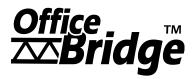

### OfficeBridge Online

# User's Guide

for MFX-1300 MFX-1700

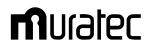

# Safety precautions

- Please read "Before using your Muratec fax machine" in the Operating Instructions of the fax main unit.
- The following notations are used to alert the user to harm or damage that could result from mishandling due to neglect of warnings.

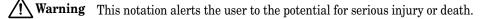

Caution This notation alerts the user to the potential for bodily harm or damage to hardware.

• The following symbols are used to distinguish the types of alerts. (Shown below are the examples.)

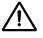

This symbol indicates warning or caution. An illustration will give a concrete description.

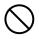

This symbol indicates prohibition in handling. An illustration will give a concrete description.

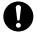

This symbol indicates mandatory handling. An illustration will give a concrete description.

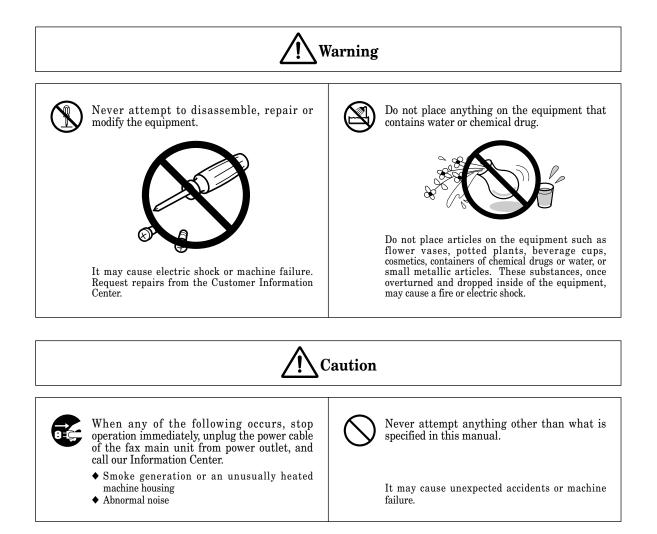

### Acknowledgement

### Preface

Thank you for purchasing Muratec OfficeBridge Online. This User's Guide describes the operation procedures of the fax main unit, as well as the procedures for installing, registration and adjusting the settings on your PC. Before getting started, review the entire User's Guide and Follow the procedures apply to you.

This manual presupposes that its reader understands the basic operation and concepts of PC's, operating systems, networks and application software. Please refer to each manual respectively for details of operation.

Note: The information contained in this User's Guide is subject to change without notice.

For details of the fax main unit operations, please refer to the Operating Instructions that comes with the fax main unit.

### Trademarks

Muratec, the Muratec logo and all Muratec product names contained herein are trademarks of Murata Machinery, Ltd. Windows® 95, Windows® 98, Windows® NT®, Windows® Me, Windows® 2000 and Windows® XP are the registered trademarks of Microsoft Corporation in the U.S.A. and/or other countries.

IBM, OS/2, NuOffice are the registered trademarks of IBM Corporation in the U.S.A. and/or other countries.

Adobe<sup>®</sup>, Adobe Acrobat<sup>®</sup>, Adobe Acrobat Reader<sup>®</sup> are registered trademarks of Adobe Systems Incorporated. All other brand names and product names mentioned in this User's Guide are trade names, trademarks or registered trademarks of their respective owners.

Screen shots in this manual are shown under permission of Microsoft Corporation.

### If problems arise

In the event your machine requires service or repairs, please contact your authorized Muratec dealer.

#### Users in the U.S.A.

Contact the Muratec Customer Support Center at 800-347-3296 (from U.S. only) Fttp://www.muratec.com

#### Users in the other countries

Contact your authorized Muratec dealer.

Copyrights© 2003 Murata Machinery, Ltd. All right reserved.

### Contents

| Safety precautions<br>Acknowledgement<br>Preface<br>Trademarks<br>If problems arise<br>Contents<br>About the Manuals<br>User's Guide (on the CD) (this book):<br>Reference Manual (on the CD):<br>Administrator's Manual (on the CD):                                                  | · · · · · · · · · · · · · · · · · · · | 1<br>1<br>2<br>4<br>4<br>4       |
|----------------------------------------------------------------------------------------------------|---------------------------------------|----------------------------------|
| Summary of Major Features                                                                                                    |                                       |                                  |
| What is the OfficeBridge Online?                                                                                                    |                                       | 6                                |
| PC-FAX Transmission & Reception                                                                                                    |                                       |                                  |
| Network Scanner                                                                                                    |                                       |                                  |
| Bulletin Board                                                                                                    |                                       |                                  |
| Circular Board                                                                                                    |                                       |                                  |
| Processing Request                                                                                                    |                                       |                                  |
| Network Printer                                                                                                    |                                       |                                  |
| Internet transmission & reception<br>InfoMonitor                                                                                                    |                                       |                                  |
|                                                                                                    | • • • • • • •                         | 10                               |
| Machine configuration                                                                                                    |                                       |                                  |
| Setting the IP Address, Subnet mask and Gateway Address                                                                                                    |                                       | 17                               |
| Setting your Time Zone                                                                                                    |                                       |                                  |
| Confirming the MAC Address                                                                                                    |                                       | 19                               |
| To confirm the MAC address:                                                                                                    |                                       | 19                               |
|                                                                                                    |                                       |                                  |
| OfficeBridge Online screen                                                                                                    |                                       | 01                               |
| Startup the OfficeBridge Online                                                                                                    |                                       |                                  |
| Login the Personal screen                                                                                                    |                                       |                                  |
| User Registration                                                                                                    |                                       |                                  |
|                                                                                                    |                                       |                                  |
| PC-FAX Transmission & Reception                                                                                                    |                                       |                                  |
| PC-FAX Transmission                                                                                                    |                                       |                                  |
| Send the document from the software application                                                                                                    |                                       |                                  |
| Send the document from specified box                                                                                                    |                                       |                                  |
| PC-FAX Reception                                                                                                    |                                       |                                  |
| View the received fax                                                                                                    | • • • • • • • •                       | 33                               |
|                                                                                                    |                                       | 00                               |
|                                                                                                    |                                       |                                  |
| Network Scanner                                                                                                    |                                       |                                  |
|                                                                                                    |                                       | 39                               |
| Network Scanner                                                                                                    |                                       |                                  |
| Network Scanner<br>Setting Scan parameter<br>Setting Scan mode                                                                                                    | <br>                                  | 40<br>41                         |
| Network Scanner<br>Setting Scan parameter<br>Setting Scan mode<br>To set the Save Method:                                                                                                    | <br>                                  | 40<br>41<br>41                   |
| Network Scanner         Setting Scan parameter         Setting Scan mode         To set the Save Method:         To select subject for scanned document                                                                                                    | · · · · · · · · · · · · · · · · · · · |                                  |
| Network Scanner         Setting Scan parameter         Setting Scan mode         To set the Save Method:         To select subject for scanned document         To set the Scan mode prompt:                                                                                           | · · · · · · · · · · · · · · · · · · · | 40<br>41<br>41<br>41<br>43       |
| Network Scanner         Setting Scan parameter         Setting Scan mode         To set the Save Method:         To select subject for scanned document         To set the Scan mode prompt:         Scanning the document                                                             | · · · · · · · · · · · · · · · · · · · | 40<br>41<br>41<br>41<br>43<br>44 |
| Network Scanner         Setting Scan parameter         Setting Scan mode         To set the Save Method:         To select subject for scanned document         To set the Scan mode prompt:         Scanning the document         Download the scanned image from the Personal screen |                                       |                                  |
| Network Scanner         Setting Scan parameter         Setting Scan mode         To set the Save Method:         To select subject for scanned document         To set the Scan mode prompt:         Scanning the document                                                             | · · · · · · · · · · · · · · · · · · · |                                  |

| Bulletin board / Distribution / | / Processing request |
|---------------------------------|----------------------|
|---------------------------------|----------------------|

| Bulletin board                              |  |
|---------------------------------------------|--|
| Post the document to the Bulletin board     |  |
| View the posted document                    |  |
| Distribution                                |  |
| Distribute the document to registered users |  |
| Processing request                          |  |

#### **Network Printer**

| Network Printer          |
|--------------------------|
| Printing the document    |
| Canceling a printing job |
| Acceptable paper size    |
| Paper Mismatch error     |

#### Internet FAX Transmission & Reception

| Setting the Internet Parameters                         | 69 |
|---------------------------------------------------------|----|
| Pre Installation information                            | 69 |
| Setting the IP Address, Subnet mask and Gateway Address | 70 |
| Setting the network environment                         | 70 |
| Setting the e-mail environment                          | 71 |
| Internet Fax sending                                    | 72 |
| Sending the document from your machine                  |    |
| Send the document from specified box                    |    |
| Send the e-mail from application software               | 83 |
| Internet Fax Reception                                  | 86 |
| View the received fax                                   | 86 |
| "Received Fax forwarding" setting                       | 87 |
| Forwarding received e-mail to fax                       |    |
|                                                         |    |

#### Installing the OfficeBridge Online Printer & Fax driver

| Installing Printer & Fax driver   | <br> |
|-----------------------------------|------|
| Uninstalling Printer & Fax driver | <br> |

#### Installing the OfficeBridge Online Utilities

| Installing the OfficeBridge Online Utilities   | <br>5 |
|------------------------------------------------|-------|
| Uninstalling the OfficeBridge Online Utilities | <br>9 |

#### **Installing Reference Manual**

| Installing the Reference Manual . |   | 101 |
|-----------------------------------|---|-----|
| Uninstalling the Reference Manual | 1 | 104 |

#### Troubleshooting

| Trouble with screen operation | 106 |
|-------------------------------|-----|
| Trouble with InfoMonitor      | 108 |
| Trouble with a printer        | 109 |

#### Appendix

| Specifications                                        | .111 |
|-------------------------------------------------------|------|
| Basic specifications                                  | .111 |
| Internet fax                                          | .111 |
| PC-FAX                                                | .112 |
| Network scanner                                       | .112 |
| Network printer                                       | .112 |
| Printer & Fax driver operational environment          |      |
| OfficeBridge Online Utilities operational environment | .113 |
| Reference manual operational environment              |      |

### About the Manuals

### User's Guide (on the CD) (this book):

This User's Guide describes the basically operation procedures of the OfficeBridge Online, as well as the procedures for installing, registration and adjusting the settings. For detail information of using the OfficeBridge Online on your computer, read the Reference manual on the OfficeBridge Online Installation Disk.

### Reference Manual (on the CD):

This manual describes the details of using the OfficeBridge Online interface on your PC.

The Reference manual is made with the HTML file format. You can view this manual using the web browser such as Microsoft Internet Explorer or Netscape Communicator. (See "Installing the reference manual," page 100.)

### Administrator's Manual (on the CD):

This manual describes administrator registration, forced printing of the received document and clear logon password, etc.

# Summary of Major Features

| What is the OfficeBridge Online?    6 |
|---------------------------------------|
| PC-FAX Transmission & Reception7      |
| Network Scanner                       |
| Bulletin Board                        |
| Circular Board                        |
| Processing Request                    |
| Network Printer                       |
| Internet transmission & reception14   |
| InfoMonitor                           |

# What is the OfficeBridge Online?

OfficeBridge Online is a system that allows documents that have been sent or received to be handled as electronic data by the browser without needing to use a dedicated fax server.

With OfficeBridge Online functions, such as PC-FAX transmission/reception, network scanner, bulletin board, circular board, processing request, and network printer can be used.

Office BridgeOnline provides a prepared bulletin boards and special boxes, such as an Inbox. Registering the users that will use this system not only allows them to use the special boxes, but also provides them with an individual box to allow individual management of faxes, etc.

The received faxes and scanned documents are put in the OfficeBridge Online special boxes.

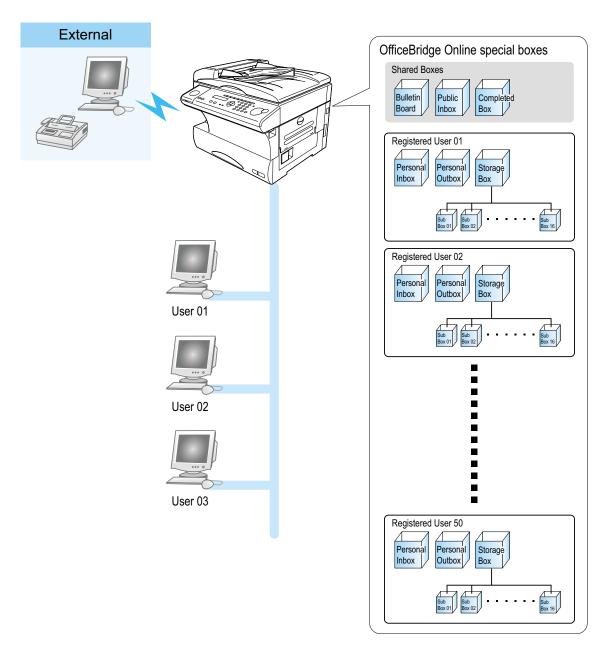

# PC-FAX Transmission & Reception

#### Outline

Fax transmission/reception is a function that allows faxes sent from an external location to be accessed via the browser and transmitted and the received fax document manipulated.

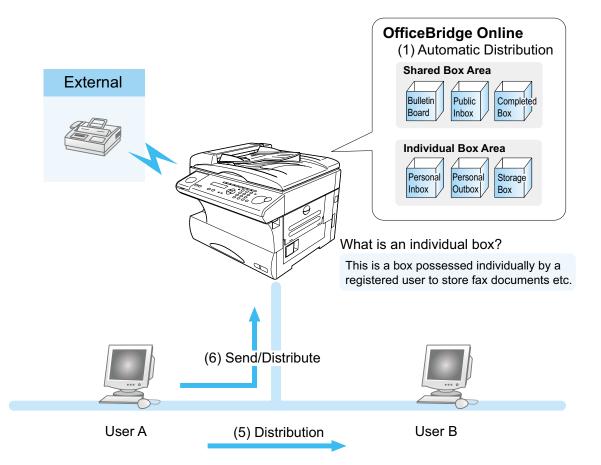

#### (2) Confirmation (3) Browser Operation

| OfficeBridge OnTee      |                         |                                                                                |                 |             |                      |
|-------------------------|-------------------------|--------------------------------------------------------------------------------|-----------------|-------------|----------------------|
| le Edt yav Favort       |                         |                                                                                |                 |             |                      |
| 3 tact + 🔘 - 🤰          | 🗟 🔹 🔎 🖻                 | arch 👷 Favorites 🜒 Media 🕢 🍰 - 🌺 🖬 * 🔜 🍇 👘                                     |                 |             |                      |
| (1 m) 🔊 N(3) (200, 1.27 | 7.99(topid), htm/de-bbs |                                                                                |                 |             | 💌 🔯 😡 🗤 USA          |
| nîuratec                | 🐨 Balletin bear         |                                                                                |                 | Carlog Ø    | at X User Settings   |
|                         | used01                  | Out of affice certing > ON OFF                                                 |                 | Last splate | 16:37 Refresh        |
| office<br>Bridge        | - Seleer the            | decument(s) in he processed.<br>Incoment subject is view document properties . |                 |             |                      |
| Bulletin Board          | - Cirk fire             | icounent subject in view document properties .                                 |                 |             |                      |
|                         |                         |                                                                                |                 |             | nte Copied 🖌 Execute |
| Public Inbox            |                         | Subject                                                                        | Tager           | Scaler      | Time                 |
| Completed Bax           | II Retere               | 487                                                                            | 2 031234567     | 1           | Ort 16 2002 8:00     |
|                         |                         | nret 0174                                                                      | 3 Srepper       |             | Oct 10 2002 13:30    |
| +P) Presonal inbox      |                         | o of health sheeka                                                             | 1 121170.8.     | A101        | Oct 10 2002 11:30    |
| Personal Outbox         | C Dagent                | nter                                                                           | 4 YSATO         |             | Oct 3 2002 9.52      |
|                         | I Determ                |                                                                                | 1 062122547     | 2           | Oct 1 2002 9:20      |
| G Group List            |                         |                                                                                |                 |             |                      |
|                         |                         |                                                                                |                 |             |                      |
|                         |                         | Click the file icon to view                                                    | the contents of | the file.   |                      |

#### (4) Download

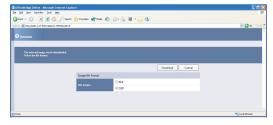

#### (1) Automatic Distribution

The received fax documents are not printed but instead are automatically stored in the individual boxes of users registered in accordance with the distribution settings set in advance. There is no need to distribute the fax to the person in charge.

Note: Refer to the "Received fax forwarding" settings on the "Admin tool" screen.

#### (2) Confirmation

The received fax document can be previewed on your computer. This conserves paper and toner.

**Note:** A new document arrival notice is sent to the users on the distribution list. The new document arrival notice is only given when the InfoMonitor is running. For information on the installation, refer to "InfoMonitor," on page 95.

#### (3) Browser Operation

The processing of received faxes (download, forward, delete) can be done using the browser with the same feel as when accessing the Internet.

#### (4) Download

The received fax document can be downloaded to the specified location in TIFF or PDF format.

#### (5) Distribution

The received fax document can be distributed to other users (from user A to user B) and distributed to e-mail addresses.

#### (6) Send/Reply

Documents created on your computer and replies to received fax documents can be sent as a fax directly to an external location from your computer.

### Network Scanner

#### Outline

Network Scanner is a function that internally stores the image read by the unit and reuses the images when necessary.

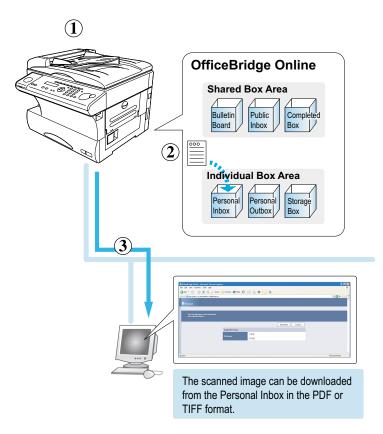

#### (1) Scan the document

Change the main unit to the Scan mode by pressing FAX/COPY/SCAN key. Enter the User ID then load the document in the unit and scan it.

#### (2) The scanned image is stored in the Personal Inbox

The scanned images up to Letter (or A4) in size can be stored to the Personal Inboxes (Individual) of the registered users.

#### $(3) Confirmation \ \& \ Download$

The scanned image can be previewed on your computer.

If you want, download the scanned image (select the TIFF or PDF format), and save it in your computer. The image can be read and edited using an image editing application that supports TWAIN. In addition, the scanned document can be managed with a commercially available document management application.

#### [TWAIN Standard]

This standard applies to the exchange of data between an image input device, such as a scanner, and an image editing application. The image input by a TWAIN standard scanner can be read by the computer using an image editing application that supports the TWAIN standard.

# **Bulletin Board**

#### Outline

Bulletin Board is a function that makes it possible to share brief information among registered users.

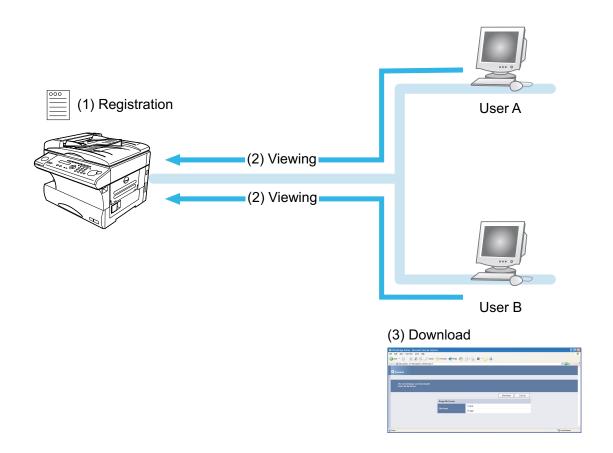

#### (1) Registration

A document or image can be posted on the Bulletin Board as a shared document with comments attached. There is no need to print the posted document and hang it on the wall.

#### (2) Viewing

Registered users can use the browser to view a posted document.

Registered uses can use the browser to share information.

 $\ast$  If InfoMonitor is left running, it will automatically notify users when a new bulletin board document is posted.

#### (3) Download

When necessary, a posted document can be downloaded to your computer or sent via e-mail.

# Circular Board

#### Outline

This function specifies the users and circulates a document for viewing among users registered in the Circular Board.

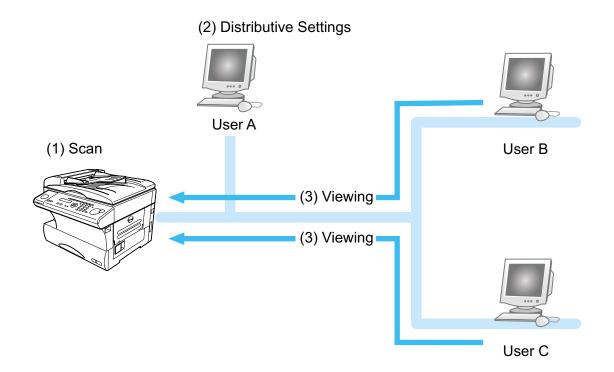

#### (1) Scan

A received fax document or scanned image can be circulated among registered users. The circular document does not need to be printed.

#### (2) Circular Settings

The issuer can specify the subjects (users) to whom the circular will be sent to allow efficient circulation.

#### (3) Viewing

The contents of the circular can be viewed when a notice is received from the issuer. In addition, the issuer can check if the circular subjects (users) have read the circular.

# **Processing Request**

#### Outline

Processing Request is a function that attaches deadlines and comments to information read using the unit and then requests processing of them by other users. The requester can check the processing status of the person in charge of the processing.

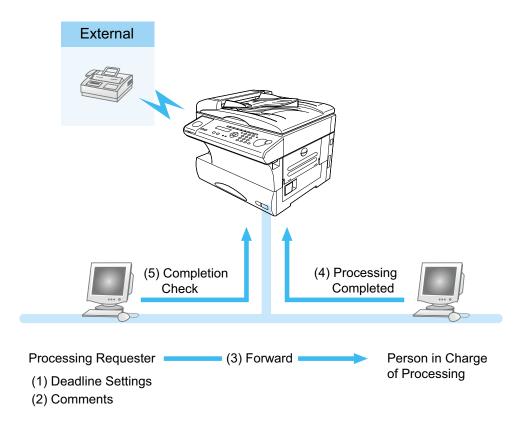

#### (1) Deadline Setting

When the processing requester makes a request to the person in charge of processing, he can set a processing deadline. Documents that are not processed by the deadline are printed to prevent them from remaining unprocessed.

#### (2) Comments

The process requester can write comments when making a request to the person in charge of processing. This allows the requester to accurately communicate the processing request.

#### (3) Processing request

A processing request can be sent to the user in charge for documents that require processing, such as forwarded orders and invoices.

#### (4) Processing completion

Person in charge of processing completion process specifies processing completion setting after the processing has been completed.

#### (5) Completion Check

The process requester can check if the person in charge of processing has completed the processing by checking the "Completed Box".

### **Network Printer**

#### Outline

Network Printer is a function that uses the unit on the LAN as a network printer. Printouts with a maximum size of Letter (or A4) and resolution of 600 dpi can be printed.

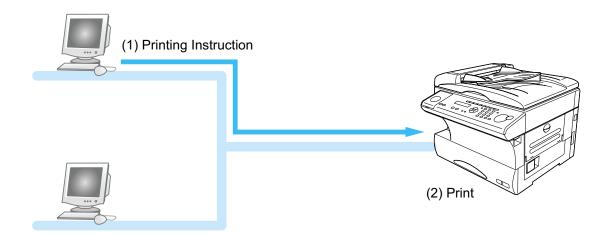

#### (1) Printing Instructions

You can use the unit as a printer from your computer.

#### (2) Print

This allows you to print documents created using various applications at a resolution of 600 dpi.

#### Outline

#### Internet fax transmission:

OfficeBridge Online allows you to transmit documents over the Internet to another Internet Fax or a PC. The scanned document data sent by e-mail as an attachment file.

When you send an e-mail message, OfficeBridge Online uses Simple Mail Transfer Protocol (SMTP) to transfer your outgoing mail to your SMTP mail server, which in turn uses SMTP to send your mail to the Internet.

#### Internet fax reception:

OfficeBridge Online allows you to receive and print a PC transmitted e-mail automatically or manually, depending on its setup configuration.

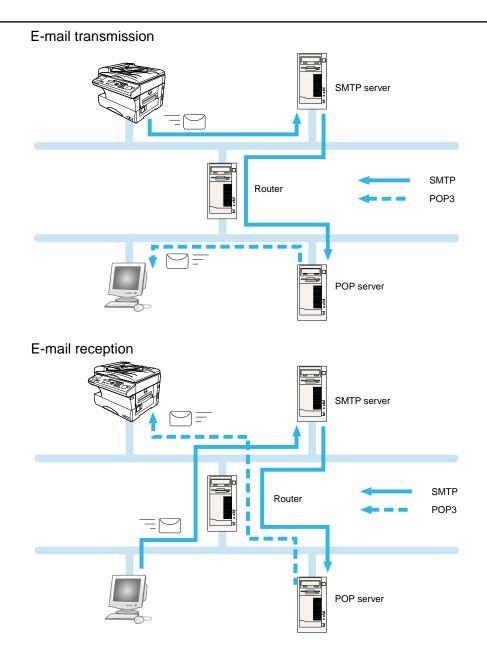

### InfoMonitor

#### What is the InfoMonitor?

"InfoMonitor" is an application that is connected to "OfficeBridge Online" and monitors and downloads New documents from the specified box of the "OfficeBridge Online" to your computer. To monitor documents with "InfoMonitor," users need to be registered on each computer.

When started up, "InfoMonitor" monitors "OfficeBridge Online." When new fax, e-mail or scanned data arrives at specified box of the "OfficeBridge Online," "InfoMonitor" notifies the registered users. The UserIDs of New documents are listed on your computer screen.

Note: For information on the installation, see page 95 on this manual.

Note: For information on the setup method, refer to the Online help of the "InfoMonitor."

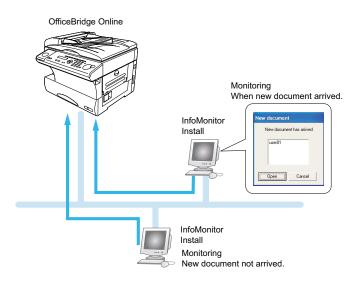

# Machine configuration

| Setting the IP Address, Subnet mask and Gateway Address |
|---------------------------------------------------------|
| Setting your Time Zone                                  |
| Confirming the MAC Address                              |

# Setting the IP Address, Subnet mask and Gateway Address

To use the OfficeBridge Online on the Web browser such as "Microsoft Internet Explorer" (4.0 or later) or "Netscape Communicator" (4.5 or Later), you must do the following procedure to enter the correct IP address and subnet mask in advance. If you need any help, contact your network administrator.

Note: Dynamic Host Configuration Protocol (DHCP) is not supported.

**1** Press **Program**, **G**, **1**, **0**, **2**.

Network Settings 02 TCP/IP Setting

2 Press ENTER.

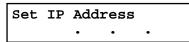

**3** Enter the IP address using the numeric keypad.

**Note:** To enter numbers less than 2 digits between the dots, use the cursor key to move the entry point. To correct a wrong number entry, move the cursor with the cursor key and overwrite it.

4 Press ENTER.

Set Subnet Mask • • •

5 Enter the subnet mask address using the numeric keypad.

**Note:** To enter numbers less than 2 digits between the dots, use the cursor key to move the entry point. To correct a wrong number entry, move the cursor with the cursor key and overwrite it.

```
6 Press ENTER.
```

| Gateway | IP | Addr | ess |
|---------|----|------|-----|
|         | •  | •    | •   |

7 Enter the Gateway IP Address if necessary. If you do not wish to set the Gateway IP address, do not enter any characters.

Note: To clear the number, press CANCEL.

8 Press ENTER.

| Tur | n Off/On |  |
|-----|----------|--|
| То  | Active   |  |

**9** To reflect the settings, turn the power off and then on according to the following order.

9-1. Turn the fax unit off.9-2. Unplug the DC cable from the OfficeBridge box.9-3. Plug the DC cable to the OfficeBridge box.9-4. Turn the fax unit on.

# Setting your Time Zone

"Time Zone" setting is added to the "User Install" by pressing **Program**, **I**. The Time Zone is required as part of the E-mail header information when sending Internet faxes.

1 Press Program, I.

= Program = I User Install

2 Press ENTER repeatedly until the following display appears.

```
Time zone
+09:00
```

3 Using the cursor key and numeric keypad, enter the Time Zone. To change "+" or "-", press ▼ or ▲ of the cursor key.

Example of Time Zone:

- GMT-11:00 Midway Island
- GMT-10:00 Hawaii
- GMT-09:00 Alaska
- GMT-08:00 Pacific Time (US & Canada)
- GMT-07:00 Mountain Time (US & Canada)
- GMT-06:00 Central Time (US & Canada)
- GMT-05:00 Eastern Time (US & Canada)
- GMT-04:00 Atlantic Time (Canada)
- GMT-03:30 Newfoundland
- GMT(Greenwich Mean Time): Dublin, Edinburgh, Lisbon, London
- GMT+01:00 Amsterdam, Berlin, Bern, Rome, Stockholm, Vienna
- GMT+01:00 Brussels, Copenhargen, Madrid, Paris
- GMT+10:00 Guam
- **4** Press **ENTER** to save the setting. The LCD will show the next setting of "User Install".
- **5** Press **STOP** to exit.

# Confirming the MAC Address

MAC Address is the hardware address, often refered to as MAC (Media Access Control) address that is assigned to the equipment. MAC address is hard-coded and is not configurable. The MAC address consists of 6 hexadecimal numbers separated by colons.

### To confirm the MAC address:

**1** Press **Program**, **G**, **1**, **0**, **3**.

Network Settings 03 MAC Address

2 Press ENTER.

MAC Address 00:50:81:20:03:A6

**3** Press **STOP** to exit.

# OfficeBridge Online screen

| Startup the OfficeBridge Online   | 21 |
|-----------------------------------|----|
| Access to an Administration tools | 22 |
| Login the Personal screen         | 23 |
| User Registration                 | 25 |

In this section, we describe only how to access to the OfficeBridge Online screen. For details of using the OfficeBridge Online screen on your PC, please refer to the Reference Manual on the CD.

# Startup the OfficeBridge Online

- Startup "Microsoft Internet Explorer" (4.0 or later) or "Netscape Communicator" (4.5 or Later).
   Note: Use the latest browser version possible. Some old versions may not produce the correct display.
- 2 Enter the IP address in the address box, and press Enter on your computer's keyboard.

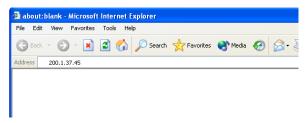

**3** The User list screen will appear.

| ack 🔹 🕥 - 💌 👔                             | 🔹 🏠 🔎 Search   havorite         | s 💽 Media 🥝 🔗 -  | 🎍 🗖                        |                           |             |
|-------------------------------------------|---------------------------------|------------------|----------------------------|---------------------------|-------------|
| http://200.1.37.45/                       |                                 |                  | <u> </u>                   |                           | 💙 🛃 Go      |
| User list                                 |                                 |                  |                            |                           | Admin Too   |
| <ul> <li>Click User ID to view</li> </ul> | w personal screen.              |                  |                            |                           |             |
|                                           | w personal screen.              |                  | Unread doc                 | ruments                   |             |
| • Click User ID to viet<br>User ID        | w personal screen.<br>User name | Bulletin Board   | Unread doc<br>Public Inbox | ruments<br>Personal Indox | Scan        |
|                                           |                                 | Bulletin Board 0 |                            |                           | Scan        |
| User ID                                   | User name                       |                  | Public Inbox               | Personal Inbox            | 10376523005 |
| User ID<br>user01                         | -<br>User name<br>User 01       | 0                | Public Inbox<br>O          | Personal Inbox<br>O       | (           |
| User ID<br>user01<br>user02               | User name<br>User 01<br>User 02 | 0                | Public Inbox<br>0<br>0     | Personal Inbox<br>0<br>0  | (           |

Note: If the "User List" screen does not appear, confirm the IP address in "Setting IP Address, Subnet mask and Gateway address" (page 17), and carry out power Off/On of the fax main unit to restart.

Adding this page to the Favorites list of your browser is convenient way if you do not remember the IP address for the OfficeBridge Online.

### Access to an Administration tools

Administration tool is the program that enables adjustment of settings and registration of your unit with a Web browser. In addition to adjusting settings and registration, Administration tool enables the management and browsing of the unit information.

1 Click Admin Tools on the User List screen.

| Edit View Favorites To                    | ools Help                     |                  |                           |                           |             |
|-------------------------------------------|-------------------------------|------------------|---------------------------|---------------------------|-------------|
| Back 🔹 🕥 - 💌 💈                            | 🕽 🐔 🔎 Search   🛧 Favorite     | es 🜒 Media 🧭 阔 🗸 | è 🖻                       |                           |             |
| s 💩 http://200.1.37.45/                   |                               |                  |                           |                           | 🖌 🄁 😡 🖓 🖌   |
| User list                                 |                               |                  |                           |                           | Admin Tools |
|                                           |                               |                  |                           |                           |             |
| <ul> <li>Click User ID to view</li> </ul> | personal screen.              |                  |                           |                           |             |
|                                           |                               |                  | Unread do                 | cuments                   |             |
| • Click User ID to view<br>User ID        | personal screen.<br>User name | Bulletin Board   | Unread do<br>Public Inbox | cuments<br>Personal lubox | Бсан        |
|                                           |                               | Bulletin Board   |                           |                           | Sean<br>0   |

**2** The Administration tool screen will appear.

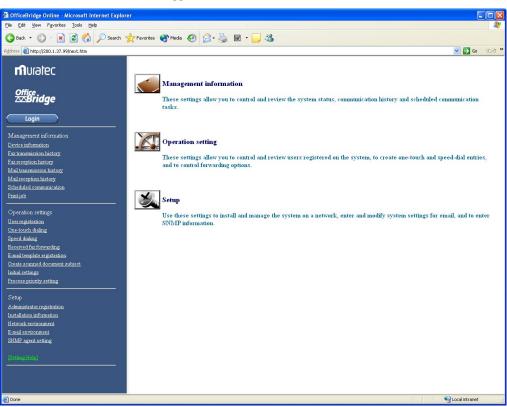

For information of using the Administration tools, refer to "Explanation of Administration tools screen" on Preface section of Setting edition of the Reference Manual on the CD.

# Login the Personal screen

1 Click User ID you want to login on the User list screen.

| ) Back 👻 🐑 👻 🛃                                             | 🕽 🏠 🔎 Search   🛧 Favorite                  | is 🜒 Media 🚱 🔂 🕶      | i                                  |                                                      |             |
|------------------------------------------------------------|--------------------------------------------|-----------------------|------------------------------------|------------------------------------------------------|-------------|
| ess 🕘 http://200.1.37.45/                                  |                                            |                       |                                    |                                                      | 💌 🛃 Go      |
|                                                            |                                            |                       |                                    |                                                      |             |
| User list                                                  |                                            |                       |                                    |                                                      | Admin Too   |
|                                                            |                                            |                       |                                    |                                                      | Admin Too   |
|                                                            |                                            |                       |                                    |                                                      |             |
|                                                            |                                            |                       |                                    |                                                      |             |
|                                                            |                                            |                       |                                    |                                                      |             |
|                                                            |                                            |                       |                                    |                                                      |             |
|                                                            |                                            |                       |                                    |                                                      |             |
| <ul> <li>Click User ID to view</li> </ul>                  | personal screen.                           |                       |                                    |                                                      |             |
| <ul> <li>Click User ID to view</li> </ul>                  | personal screen.                           |                       |                                    |                                                      |             |
| <ul> <li>Click User ID to view</li> </ul>                  | personal screen.                           |                       |                                    |                                                      |             |
| <ul> <li>Click User ID to view</li> </ul>                  | personal screen.                           |                       |                                    |                                                      |             |
| ■ Click User ID to view                                    | personal screen.                           |                       |                                    |                                                      |             |
| <ul> <li>Click User ID to view</li> </ul>                  | personal screen.                           |                       |                                    |                                                      |             |
| <ul> <li>Click User ID to view</li> </ul>                  | personal screen.                           |                       | Turnod da                          |                                                      |             |
|                                                            |                                            |                       | Unread doc                         |                                                      |             |
| <ul> <li>Click User ID to view</li> <li>User ID</li> </ul> | personal screen.<br>User name              | Bulletin Board        | Unread doc<br>Public Inbox         | ruments<br>Personal Inbox                            | Scan        |
|                                                            |                                            | Bulletin Board        |                                    |                                                      | Scan        |
| User ID                                                    | User name                                  |                       | Public Inbox                       | Personal Inhox                                       | 13236623036 |
| User ID<br>user01                                          | User name<br>User 01                       | 0                     | Public Inbox<br>O                  | Personal Inbox<br>O                                  |             |
| User ID<br>user01<br>user02                                | User name<br>User 01<br>User 02            | 0                     | Public Indox<br>O                  | Personal Inbox<br>0<br>0                             |             |
| User ID<br>user01<br>user02<br>user03                      | User name<br>User 01<br>User 02<br>User 03 | 0                     | Public Inbox 0                     | Personal Inbox<br>0<br>0<br>0                        |             |
| User ID<br>user01<br>user02<br>user03<br>user04            | User 01<br>User 02<br>User 03<br>User 04   | 0<br>0<br>0<br>0<br>0 | Public Inbox 0<br>0<br>0<br>0<br>0 | Personal Inbox 0 0 0 0 0 0 0 0 0 0 0 0 0 0 0 0 0 0 0 |             |

**2** Enter the login password.

Note: If the password is not set, this screen will not appear.

| OfficeBridge Online - Microsoft Internet Explorer      |                     |                                          |
|--------------------------------------------------------|---------------------|------------------------------------------|
| Elle Edit Yew Favorites Iools Help                     |                     | 20 A A A A A A A A A A A A A A A A A A A |
| 🔇 Back 🔹 🕞 - 💌 😰 🏠 🔎 Search 👷 Favorites 📢              | Media 🚱 🔗 🌺 🗑 - 🔜 🦓 |                                          |
| Address ahttp://200.1.37.99/LOGIN.HTM?uid=1007         |                     | 💽 🔂 😡 リンカ 🎽                              |
| 👽 tiser login                                          |                     | 4                                        |
|                                                        |                     |                                          |
| - To display the personal screen, enter your password. |                     |                                          |
| User ID                                                | user01              |                                          |
| User name                                              | User 01             |                                          |
| Password                                               |                     |                                          |
|                                                        | Login Cancel        |                                          |
| 🖉 Done                                                 |                     | V Local intranet                         |
| E Done                                                 |                     | S Local intranet                         |

#### The Personal screen will appear.

| OfficeBridge Online -                            | - Microsoft Internet Explorer                                                                    |                         |                       |                              |
|--------------------------------------------------|--------------------------------------------------------------------------------------------------|-------------------------|-----------------------|------------------------------|
| <u>File E</u> dit <u>V</u> iew F <u>a</u> vorite | es <u>T</u> ools <u>H</u> elp                                                                    |                         |                       |                              |
| 🌀 Back 🔹 🕥 🗉 💌                                   | 👔 👔 🎾 Search 👷 Favorites 🜒 Med                                                                   | ia 🥝 🎯 🍓 🐨 📒            |                       |                              |
| Address 💩 http://200.1.37.4                      | 45/LOGIN.HTM?uid=1010                                                                            |                         |                       | 💌 🄁 Go リンカ 🎽                 |
| <b>m</b> uratec                                  | 🛡 Personal Inbox                                                                                 |                         |                       | Log Out User Settings        |
| 015                                              | user01 Out-of-office setting                                                                     | ON OFF                  |                       | Last up date : 08:39 Refresh |
| Office<br>⊠Bridge                                | <ul> <li>Select the document(s) to be proc</li> <li>Click the document subject to vie</li> </ul> |                         |                       |                              |
| E Bulletin Board                                 | Deliver                                                                                          | <b>771</b> 1 . 1 1      | Card                  | Execute                      |
| Public Inbox                                     |                                                                                                  | The selected docum      |                       |                              |
| Completed Box                                    | Subject                                                                                          | Pages                   | Sender                | Received time                |
|                                                  | NONE                                                                                             |                         |                       |                              |
| Personal Inbox                                   |                                                                                                  |                         |                       |                              |
| Personal Outbox                                  |                                                                                                  |                         |                       |                              |
| Storage Box                                      |                                                                                                  |                         |                       |                              |
|                                                  |                                                                                                  |                         |                       |                              |
| Group List                                       |                                                                                                  |                         |                       |                              |
| Address Book                                     |                                                                                                  |                         |                       |                              |
|                                                  | Cli                                                                                              | ck the file icon to vie | w the contents of the | file                         |
|                                                  | Ci                                                                                               | er the me feon to vie   | w the contents of the | inc.                         |
|                                                  |                                                                                                  |                         |                       |                              |
| <b>e</b>                                         |                                                                                                  |                         |                       | 😏 My Computer                |

For information of using the Personal screen, refer to "Explanation of OfficeBridge Online screen" on Chapter 1 of the Operation edition of the Reference Manual on the CD.

# **User Registration**

To use any of OfficeBridge Online features, the person must be registered as an OfficeBridge Online user. You can register up to 50 users.

**1** Access to the Administration Tools. (See page 22.)

2 Click "User Registration" under [Operation Settings].

In initial setting, the user 01 to user 05 are registered without password setting.

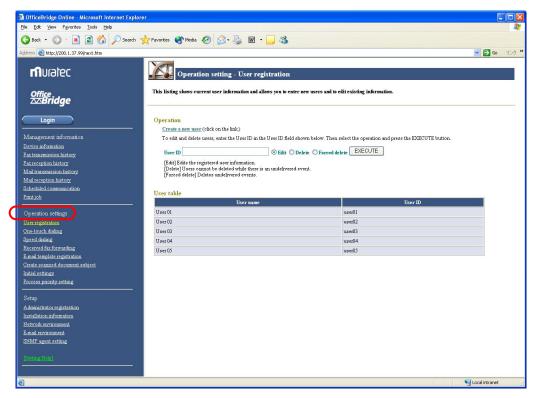

3 To register a new User ID, click "Create a new user."

| OfficeBridge Online - Microsoft Internet Explorer                            |                                                                                                    |         |
|------------------------------------------------------------------------------|----------------------------------------------------------------------------------------------------|---------|
| <u>Elle E</u> dit <u>V</u> iew F <u>a</u> vorites <u>T</u> ools <u>H</u> elp |                                                                                                    | <b></b> |
| 🌀 Back 🝷 🕥 - 💌 🗟 🏠 🔎 Search 👷 Fav                                            | ortes 🜒 Media 🥝 🎅 - 嫨 📓 - 🗾 🍇                                                                                                    |         |
| Address 🕘 http://200.1.37.99/next.htm                                        | Sector 1 (1997)                                                                                                    | 950 B   |
|                                                                              | User registration form                                                                                                    |         |
| nnuratec 🔤                                                                   | is form is used to create a new user account. Please enter the settings for a new user, then press ENTER to save the new user account information. |         |
| Office<br>ﷺ ∎                                                                | Seting Help                                                                                                    |         |
| Login                                                                        | User ID                                                                                                    |         |
| Device information                                                           | /Password                                                                                                    |         |
| Fax transmission natory<br>Fax reception history                             |                                                                                                    |         |
| Mail transmission history<br>Mail reception history                          | ENTER UNDO                                                                                                    |         |
| Scheduled communication<br>Print job                                         |                                                                                                    |         |
| Operation settings                                                           |                                                                                                    |         |
| Done                                                                         | Signature and the second second second second second second second second second second second second second se                                    | et ,    |

4 Enter the User ID, User name and Password (if necessary) then click "ENTER".

# PC-FAX Transmission & Reception

| PC-FAX Transmission |  |
|---------------------|--|
| PC-FAX Reception    |  |

### **PC-FAX** Transmission

### Send the document from the software application

The OfficeBridge Online allows you to send the documents created on your PC using various software applications to other fax machine.

Note: To be able to use this feature, install the Muratec OfficeBridge Online Fax driver first. (See page 90.)

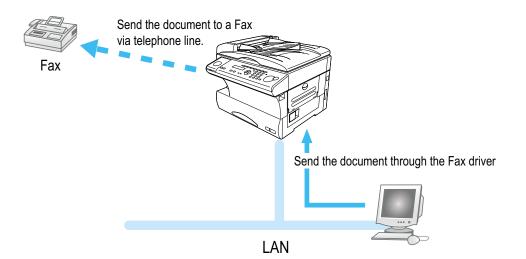

- **Note:** According to the software application you are using, the names of features and functions listed in Print menus and dialog boxes may vary. The steps described in this section are using the Windows XP.
  - 1 Create a document or open a file to send.
  - 2 Select **Print** from the application software's **File** menu.
- **3** Send the document data to the OfficeBridge Online Fax driver.

| seeot Printer<br>Add Printer<br>Muratec MFX-1x OBonline Printer<br>Muratec OfficeBridge Online Fax |                             | (1) | Select the <b>Muratec</b>         |
|----------------------------------------------------------------------------------------------------|-----------------------------|-----|-----------------------------------|
| Status: Ready<br>Location:<br>Oomment:                                                             | Print to file Preferences   |     | OfficeBridge Online Fax           |
| Page Range<br>All<br>Selection<br>Pages:<br>Durrent Page                                           | Number of <u>c</u> opies: 1 |     |                                   |
|                                                                                                    | Print Cancel Apply          | (2) | Click <b>Print</b> or <b>OK</b> . |

- **4** The OfficeBridge Online User login screen will appear.
  - (1) Enter the User ID and password.

Note: If the password is not set, do not need to enter it.

(2) Click Send.

| OfficeBridge Online - Microsoft Internet Explorer                            |                        |        |              |
|------------------------------------------------------------------------------|------------------------|--------|--------------|
| <u>Eile E</u> dit <u>Vi</u> ew F <u>a</u> vorites <u>T</u> ools <u>H</u> elp |                        |        |              |
| 🕝 Back 👻 🕥 👻 😰 🏠 🔎 Search 🤺 Favorite                                         | s 🜒 Media 🚱 🔗 璗 🔜      |        |              |
| Address 🕘 http://200.1.37.99/FAXLOGIN.HTM?SERVICE=00000002                   |                        |        | 💽 ラ Go リンク 🎽 |
| 💙 User login                                                                 |                        |        |              |
| - The fax send screen will appear.<br>- Enter the user ID and password.      |                        |        |              |
| User ID                                                                      | 1                      |        |              |
| Password                                                                     |                        |        |              |
| [                                                                            | Send Temporary storage | Cancel |              |
|                                                                              |                        |        |              |
|                                                                              |                        |        |              |
|                                                                              |                        |        |              |
|                                                                              |                        |        | <u>~</u>     |
| 🔊 Done                                                                       |                        |        | 🔮 Internet   |

- Note: If you want to store the document to send it later, click **Temporary Storage**. The document is stored in the Personal Outbox. It will be named "Send document" followed by saving day and time (DDHHMMSS format). DD:day, HH:hour, MM:minutes, SS:seconds
- 5 The "Document Send" screen will appear. Enter the fax number.
  - (1) Enter the fax number .

| OfficeBridge Online - Microsoft Internet  | et Evolorer                  |                 |                     |                 |
|-------------------------------------------|------------------------------|-----------------|---------------------|-----------------|
| Ele Edit View Favorites Tools Help        | 1000000                      |                 |                     |                 |
| 🌀 Back 🝷 🐑 - 💌 🗟 🚮 🔎                      | ) Search 🔸 Faverites 🕥 Media | 🔗 🙈 - 🤮 📼 - 🗔 🖇 | \$                  |                 |
| Address a http://200.1.37.99/EXECMENU.CGI |                              |                 |                     | 🗸 🄁 Co          |
| Fax send                                  |                              |                 |                     |                 |
| Send destination setting                  |                              |                 |                     | Send Cancel     |
| Send distination                          | Review send d cument(s)      | Cover page      | Advanced setting    | -               |
| - Enter a destination and add it to the d | estination list.             |                 |                     |                 |
| Address Book Group List                   |                              | Destin          | ntion liet          |                 |
| ▼Fax send                                 | -                            | Destinatio      |                     |                 |
| Fax number                                |                              | Add No destin   | ation is specified. |                 |
| F-code sub-address                        |                              |                 |                     |                 |
| F-code password                           |                              |                 |                     |                 |
| E-Mail send                               |                              |                 |                     |                 |
| Mail address TO: 💌                        |                              | Acd             |                     |                 |
|                                           |                              |                 |                     |                 |
|                                           |                              |                 |                     |                 |
| 🙆 Done                                    |                              |                 |                     | Second Intranet |
|                                           |                              |                 |                     |                 |
| lick Add.                                 |                              |                 |                     |                 |
|                                           |                              |                 |                     |                 |
| you want to send to                       | more than one l              | ocations,       |                     |                 |
| peat steps $(1)$ to $(2)$ .               |                              |                 |                     |                 |
| <i>a</i> 1 1                              |                              |                 |                     |                 |
| onfirm the destination                    | m(s).                        |                 |                     |                 |
|                                           |                              |                 |                     |                 |
| lick Send                                 |                              |                 |                     |                 |

6 The screen will change to the "Personal Outbox" screen. You can confirm the sending command status on this screen.

| 🗿 OfficeBridge Online -        | Microsoft Internet Explorer                                                                                                  |                                                |       |
|--------------------------------|----------------------------------------------------------------------------------------------------|------------------------------------------------|-------|
| <u>File Edit View Favorite</u> | s Iools Help                                                                                                    |                                                |       |
| 🕝 Back 🔹 🕥 🕤 🔀                 | 😰 🚮 🔎 Search 🤺 Favorites 🜒 Media 🥝 🎯 - 🌺                                                                                     |                                                |       |
| Address 🙆 http://200.1.37.9    | 99/OPRDOC.CGI                                                                                                    | 💌 🔁 Go                                         | リンク » |
| nuratec                        | Personal Outbox                                                                                                    | Log Out User Setting                           | 5     |
|                                | user01 Out-of-office setting > ON                                                                                            | OFF Last update : 00:05 Refresh                |       |
| office<br>⊠Bridge              | <ul> <li>Select the document(s) to be processed.</li> <li>Click the document subject to view document properties.</li> </ul> |                                                |       |
| 📄 Bulletin Board               |                                                                                                    | The selected document(s) will be Sent 🗸 Execut |       |
| 🞯 Public Inbox                 |                                                                                                    |                                                | _     |
| Completed Box                  | Subject                                                                                                    | Pages Destination Result Send time             |       |
| Completed Box                  | Transfered Facsimile Document                                                                                                | 1 1234587 Executing Mar 19 2003 1              | 5:07  |
| Personal Inbox                 |                                                                                                    |                                                |       |
| Storage Box                    | Click the file icon                                                                                                    | to view the contents of the file.              |       |
| Group List                     |                                                                                                    |                                                |       |
| Address Book                   |                                                                                                    |                                                |       |
|                                |                                                                                                    |                                                |       |
| ٨                              |                                                                                                    | 🔮 Internet                                     | a     |

#### If you want to cancel the fax sending:

Perform the following steps on the Personal Outbox screen.

- (1) Select the document you want to cancel.
- (2) Select "Canceled" from action menu.
- (3) Click Execute.

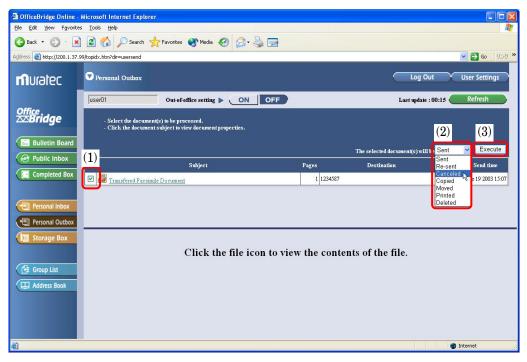

### Send the document from specified box

You can send the document stored in the specified box of the main unit to other fax machine.

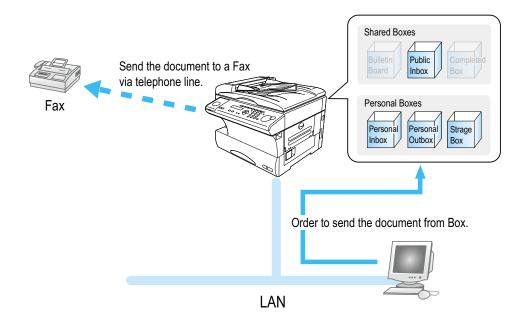

**1** Login the Personal screen. (See page 23.)

2 Select the **Box** which has document you want to send. You can select the **"Public Inbox," "Personal Inbox," "Personal Outbox"** and **"Storage Box."** 

| Edit Vjew Favori            |                                                                                                    |                                |                                |
|-----------------------------|----------------------------------------------------------------------------------------------------|--------------------------------|--------------------------------|
|                             | 👔 😰 🏠 🔎 Search 🧙 Favorites 🜒 Media 🤣 🍰 📓 🔹 📙 🎕                                                                               | 5                              |                                |
| ress 🙋 http://200.1.3       | .99/topidx.htm?dir=bbs                                                                                                    |                                | 💌 🔁 Go 🛛 🕖                     |
| Nuratec                     | C Bulletin board                                                                                                    | _                              | Log Out User Settings          |
|                             | user01 Out-of-office setting > ON OFF                                                                                        | Last                           | update : 16:37 Refresh         |
| ≝<br><b>Bridge</b>          | <ul> <li>Select the document(s) to be processed.</li> <li>Click the document subject to view document properties.</li> </ul> |                                |                                |
| Bulletin Board Public Inbox |                                                                                                    | The selected docume            | nt(s) will be Copied 🔽 Execute |
|                             | Subject                                                                                                    | Pages Sender                   | Time                           |
| Completed Box               | Fax document                                                                                                    | 2 0312345677                   | Oct 16 2002 8:00               |
|                             | Scan document 00174                                                                                                    | 3 Scanner                      | Oct 10 2002 13:10              |
| Personal Inbox              | Notification of health checks                                                                                                | 1 KENPO.KANRI                  | Oct 10 2002 11:50              |
| Personal Outbox             | Shipment order                                                                                                    | 4 Y.SATO                       | Oct 3 2002 9:52                |
| Storage Box                 | Ext do cument 0301245                                                                                                    | 1 0621225478                   | Oct 1 2002 9:20                |
| Group List                  |                                                                                                    |                                |                                |
|                             | Click the file icon to a                                                                                                    | view the contents of the file. |                                |

- **3** Select the document you want to send.
  - (1) Check the document you want to send.
  - (2) Select "Sent" from action menu.
  - (3) Click **Execute**.

| 🗿 OfficeBridge Online -     | Microsoft Internet Explore                  | r                                                                |                                 |                                                                           |                |
|-----------------------------|---------------------------------------------|------------------------------------------------------------------|---------------------------------|---------------------------------------------------------------------------|----------------|
| Eile Edit View Favorites    |                                             |                                                                  |                                 |                                                                           | A**            |
| 🌀 Back 🔹 🕥 🕤 💌              | ] 🗟 🏠 🔎 Search 🍃                            | 🔀 Favorites 🔇 Media 🧭 🍰 📓                                        | - 🔜 🦓                           |                                                                           |                |
| Address 🕘 http://200.1.37.9 | 99/LOGIN.HTM?uid=1001                       |                                                                  |                                 |                                                                           | 💌 🛃 💿 リンク 🎽    |
| <b>m</b> uratec             | 🛡 Personal Inbox                            |                                                                  |                                 | Log Out                                                                   | User Settings  |
|                             | user01                                      | Out-of-office setting  ON OFF                                    |                                 | Last update : 12:32 🧲                                                     | Refresh        |
| Office<br>Ճ⊠Bridge          | - Select the documer<br>- Click the documen | tt(s) to be processed.<br>t subject to view document properties. |                                 | (2)                                                                       | (3)            |
| E Bulletin Board            | (1)                                         | Deliver                                                          | The selected document(s) will I | Sent                                                                      | - Execute      |
| Public Inbox                | (1)                                         | Subject                                                          | Pages                           | Sent A                                                                    | ceived time    |
| Completed Box               |                                             |                                                                  | 1 Scanner                       | Moved                                                                     | 19 2003 12:33  |
|                             | Recieved Facsimile                          | Document                                                         | 1                               | Deleted<br>Completing processing                                          | 19 2003 11:08  |
| Personal Inbox              | <u> </u>                                    |                                                                  |                                 | Requested for processing<br>Distributed and/or posted to the bulletin boa | rd             |
| Personal Outbox             |                                             |                                                                  |                                 |                                                                           |                |
| 🔳 Storage Box               |                                             |                                                                  |                                 |                                                                           |                |
|                             |                                             |                                                                  |                                 |                                                                           |                |
| Group List                  |                                             | Click the file i                                                 | con to view the contents of     | f the file.                                                               |                |
| Address Book                |                                             |                                                                  |                                 |                                                                           |                |
| A MUTCH DOOK                |                                             |                                                                  |                                 |                                                                           |                |
|                             |                                             |                                                                  |                                 |                                                                           |                |
|                             |                                             |                                                                  |                                 |                                                                           |                |
|                             |                                             |                                                                  |                                 |                                                                           |                |
| ê                           |                                             |                                                                  |                                 |                                                                           | Local intranet |

- **4** The "Document Send" screen will appear. Enter the fax number.
  - (1) Enter the fax number .

|                   | Online - Microsoft Internet          |                 |                  |               |                    |                                                                                                    |
|-------------------|--------------------------------------|-----------------|------------------|---------------|--------------------|----------------------------------------------------------------------------------------------------|
| Ele Edit View     |                                      | Explorer        |                  |               |                    |                                                                                                    |
|                   | Favorites <u>T</u> ools <u>H</u> elp |                 |                  |               |                    |                                                                                                    |
| 🌀 Back 🔹 🐑        | ) - 💌 🗟 🏠 🔎 s                        | iearch 🤺 Fav    | orites 📢 Media 🧭 | 🔗 - 🍓 📼 🗉 🔜 🤻 | \$                 |                                                                                                    |
| Address 🙆 http:// | /200.1.37.99/EXECMENU.CGI            |                 |                  |               |                    | 💌 🛃 Go 🛛 UD4                                                                                                    |
| 🔽 Fax send        |                                      |                 |                  |               |                    |                                                                                                    |
| Fax send          |                                      |                 |                  |               |                    |                                                                                                    |
| 0                 |                                      |                 |                  |               |                    |                                                                                                    |
| V Send d          | destination setting                  |                 |                  |               |                    | Send Cancel                                                                                                    |
| Send distinat     | ition                                | Review send d   | cument(s)        | Cover page    | Advanced setting   |                                                                                                    |
| - Enter a d       | destination and add it to the des    | stination list. |                  |               |                    |                                                                                                    |
|                   | ress Book Group List                 |                 |                  |               |                    |                                                                                                    |
| Addin<br>Tex s    |                                      |                 |                  | Destinatio    |                    |                                                                                                    |
| Fax s             |                                      |                 |                  |               | tion is specified. |                                                                                                    |
|                   | sub-address                          |                 |                  |               |                    |                                                                                                    |
|                   | password                             |                 |                  |               |                    |                                                                                                    |
|                   | -                                    |                 |                  |               |                    |                                                                                                    |
| 🛡 E-Ma            |                                      |                 |                  |               |                    |                                                                                                    |
| Mail add          | dress TO: 💌                          |                 |                  | Ad            |                    |                                                                                                    |
|                   |                                      |                 |                  |               |                    |                                                                                                    |
|                   |                                      |                 |                  |               |                    |                                                                                                    |
| Done              |                                      |                 |                  |               |                    | Signal Antonio Contract State Contract State Contra |

#### 5 Click Send.

| fficeBridge Online - Microsoft In                                                                  |                                 |                              |                  |             |
|----------------------------------------------------------------------------------------------------|---------------------------------|------------------------------|------------------|-------------|
| Edit View Favorites Tools He                                                                       |                                 |                              |                  |             |
| ) Back 🔹 🐑 🕤 📓 🐔                                                                                   | 🔎 Search 🤺 Favorites 🜒 Media 🖌  | 🚱 🍰 🗟 · 🧾 🍇                  | 8                |             |
| ess 🕘 http://200.1.37.99/EXECMENU.                                                                 | IGI                             |                              |                  | 🛩 芛 Go      |
|                                                                                                    |                                 |                              |                  |             |
| Fax send                                                                                           |                                 |                              |                  |             |
|                                                                                                    |                                 |                              |                  |             |
| Send destination settin                                                                            | ıg                              |                              |                  | Send Cancel |
|                                                                                                    |                                 |                              |                  |             |
| Send distination                                                                                   | Review send document(s)         | Cover page                   | Advanced setting |             |
|                                                                                                    |                                 |                              |                  |             |
| <ul> <li>Enter a destination and add it to</li> </ul>                                              | the destination list.           |                              |                  |             |
|                                                                                                    |                                 | •                            |                  |             |
| Address Book Grou                                                                                  | the destination list.<br>p List | 🛡 Destin                     |                  |             |
|                                                                                                    |                                 | Destinatio                   | m Type Delete    |             |
| Address Book Grou                                                                                  |                                 | Destinatio                   |                  |             |
| Address Book Grou                                                                                  |                                 | Destinatio                   | m Type Delete    |             |
| Address Book Grou<br>Fax send<br>Fax number                                                        |                                 | Destinatio                   | m Type Delete    |             |
| Address Book Grou<br>Fax send<br>Fax number F-code sub-address<br>F-code password                  |                                 | Destinatio                   | m Type Delete    |             |
| Address Book Grou<br>Present<br>Facsumber<br>F-code sub-address<br>F-code password<br>E-Mitil send | p List                          | Destinatio<br>Add No destina | m Type Delete    |             |
| Address Book Grou<br>Fax send<br>Fax number F-code sub-address<br>F-code password                  | p List                          | Destinatio                   | m Type Delete    |             |
| Address Book Grou<br>Present<br>Facsumber<br>F-code sub-address<br>F-code password<br>E-Mitil send | p List                          | Destinatio<br>Add No destina | m Type Delete    |             |

6 The screen will change to the "Personal Outbox" screen. You can confirm the sending command status on this screen.

| 🗿 OfficeBridge Online -     | Microsoft Internet Explo | rer                                                                  |                 |                        |                      |                  |
|-----------------------------|--------------------------|----------------------------------------------------------------------|-----------------|------------------------|----------------------|------------------|
| Eile Edit View Favorites    |                          |                                                                      |                 |                        |                      | <b></b>          |
| 🌀 Back 🔹 🕥 🐇 💌              | ] 🛃 🏠 🔎 Search           | 🛧 Favorites 🜒 Media 🚱 🔗 💺 🖕                                          | 2               |                        |                      |                  |
| Address 🛃 http://200.1.37.9 | 99/OPRDOC.CGI            |                                                                      |                 |                        | *                    | Go リンク ※         |
| noratec                     | Personal Outbox          |                                                                      |                 |                        | .og Out Use          | er Settings      |
|                             | user01                   | Out-of-office setting  Out-of-office                                 | FF              | Lastu                  | qudate : 00:05 🦳 🦷 🥂 | lefresh          |
| Office<br>ՃՃBridge          |                          | uent(s) to be processed.<br>ent subject to view document properties. |                 |                        |                      |                  |
| 📄 Bulletin Board            |                          |                                                                      |                 |                        | c) will be Sent 💉    | Execute          |
| Public Inbox                |                          | Subject                                                              | Pages           | The selected document( | s) will be Selft     | Send time        |
| Completed Box               | Transfered Face          |                                                                      | 1 1234587       | Destination            |                      | ar 19 2003 15:07 |
|                             | Ifansfered Pacs          | iniie Documeni                                                       | 1 100 1007      |                        | and and a            |                  |
| Personal Inbox              |                          |                                                                      |                 |                        |                      |                  |
| Personal Outbox             |                          |                                                                      |                 |                        |                      |                  |
| 1 Storage Box               |                          |                                                                      |                 |                        |                      |                  |
|                             |                          | Click the file icon t                                                | o view the cont | ents of the file.      |                      |                  |
| Group List                  |                          |                                                                      |                 |                        |                      |                  |
| Address Book                |                          |                                                                      |                 |                        |                      |                  |
|                             |                          |                                                                      |                 |                        |                      |                  |
| ê                           |                          |                                                                      |                 |                        | 🌒 Interr             | net              |

#### If you want to cancel the fax sending:

Perform the following steps on the Personal Outbox.

- $\left(1\right)$  Check the document you want to cancel.
- (2) Select "**Canceled**" from action menu.
- (3) Click **Execute.**

# **PC-FAX Reception**

According to the "Received fax forwarding" setting, the received fax document will be stored in the specified box without printing on paper.

You can view the stored document on your PC and download it, if necessary.

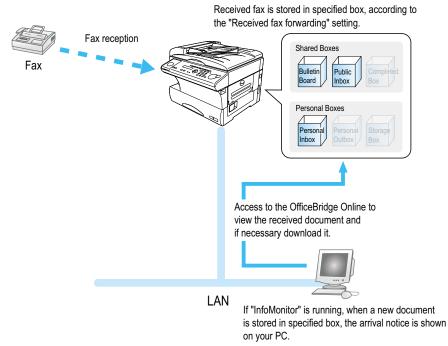

### View the received fax

- **1** Startup the OfficeBridge Online. (See page 21.)
- 2 Check the Unread documents area on the table of your User ID. The number shows how many unread messages are in the box.

|                                           | 🗴 🏠 🔎 Search 🔶 Favorite       |                     |                           |                               |             |
|-------------------------------------------|-------------------------------|---------------------|---------------------------|-------------------------------|-------------|
| 🗧 🕘 http://200.1.37.45/                   |                               |                     |                           |                               | 💌 🔁 Go      |
| User list                                 |                               |                     |                           |                               | Admin Tool  |
| <ul> <li>Click User ID to view</li> </ul> | personal screen.              |                     |                           |                               |             |
| Chiefe Cool In to viela                   |                               |                     |                           |                               |             |
|                                           |                               |                     |                           |                               |             |
|                                           |                               |                     | Unread doo                | cuments                       |             |
| User ID                                   | User name                     | Bulletin Board      | Unread do<br>Public Inbox | cuments<br>Personal Inbox     | Scan        |
| User ID                                   | User name<br>User 01          | Bulletin Board<br>0 |                           |                               | Scan        |
|                                           |                               |                     | Public Inbox              | Personal Inbox                |             |
| User ID<br>user01                         | User 01                       | 0                   | Public Inbox<br>O         | Personal Inbox 0              | C           |
| User ID<br>user01<br>user02               | User 01<br>User 02            | 0                   | Public Inbox<br>O         | Personal Inbox<br>0<br>0      | (           |
| User ID<br>user 01<br>user 02<br>user 03  | User 01<br>User 02<br>User 03 | 0                   | Public Inbox 0            | Personal Inbox<br>0<br>0<br>0 | (<br>(<br>( |

- **Note:** If the **"InforMonitor"** (see page 15 and 95) is installed and setup its configurations, when you have got a new message in your box, the new message arrival notification will appear on your PC.
- **3** To view the received fax, login your personal screen and click the Document subject or File icon.

| Note: According to the version of Windows and browser you are using, the appeared dialog b | ox may vary. |
|--------------------------------------------------------------------------------------------|--------------|
|--------------------------------------------------------------------------------------------|--------------|

| OfficeBridge Online - I                           | Nicrosoft Internet Explorer                                                                                                  |                                           |                     |                   |
|---------------------------------------------------|----------------------------------------------------------------------------------------------------|-------------------------------------------|---------------------|-------------------|
| <u>File E</u> dit <u>Vi</u> ew F <u>a</u> vorites | Iools Help                                                                                                    |                                           |                     | A.                |
| 🌀 Back 🝷 🕥 🕤 💌                                    | 👔 🐔 🔎 Search 🤺 Favorites 🜒 Media 🚱 🔗 - 🎍                                                                                     | 🗑 – 📙 🦓                                   |                     |                   |
| Address 🕘 http://200.1.37.9                       | 9/OPRDOC.CGI                                                                                                    |                                           |                     | 💙 🛃 Go リンク 🎽      |
| noratec                                           | 🛡 Personal Inbox                                                                                                    |                                           | Log Out             | User Settings     |
|                                                   | user01 Out-of-office setting > ON                                                                                            | DFF                                       | Last update : 11:08 | Refresh           |
| Office<br>∞Bridge                                 | <ul> <li>Select the document(s) to be processed.</li> <li>Click the document subject to view document properties.</li> </ul> |                                           |                     |                   |
| 📃 Bulletin Board                                  | Deliver                                                                                                    | Cont.                                     |                     | Execute           |
| Public Inbox                                      |                                                                                                    | The selected document(s) will be Sent     |                     |                   |
| Completed Box                                     | Subject                                                                                                    | Pages                                     | Sender              | Received time     |
| Completed Box                                     | Recieved Facsimile Document                                                                                                  | 1                                         |                     | Mar 19 2003 11:08 |
|                                                   |                                                                                                    |                                           |                     |                   |
| Personal Inbox                                    |                                                                                                    |                                           |                     |                   |
| Personal Outbox                                   |                                                                                                    |                                           |                     |                   |
| Storage Box                                       | Click the fi                                                                                                    | le icon to view the contents of the file. |                     |                   |
| I Storage Bux                                     |                                                                                                    |                                           |                     |                   |
| Group List                                        |                                                                                                    |                                           |                     |                   |
| Address Book                                      |                                                                                                    |                                           |                     |                   |
|                                                   |                                                                                                    |                                           |                     |                   |
| ê                                                 |                                                                                                    |                                           |                     | 🔮 Local intranet  |

### "Received Fax forwarding" setting

You can create up to 100 rules for the received fax messages (Delivery setting), and also create a rule for the received fax messages not fitting the rules you created (Exceptions handling).

- **1** Access to the Administration Tools. (See page 22.)
- 2 Click "Received fax forwarding" under [Operation settings].

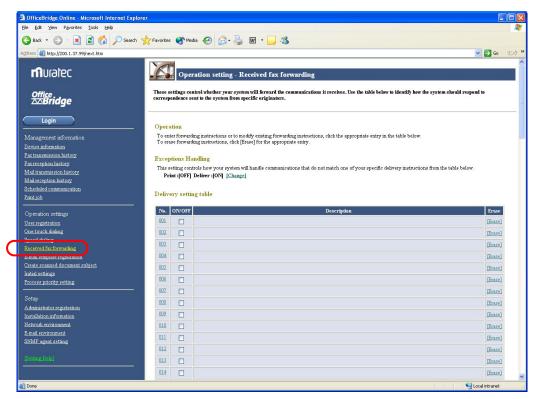

3 Create the rule for the received fax messages. For more information to create a rule, refer to the Help.

#### Override the print setting from the fax machine

You can instruct the machine to print the received fax message by simply pressing a Soft key, even it is set to no print the received fax message by the rule.

#### Settings:

**1** Press **Program**, G, 5.

```
Network
5 Received Fax Print
```

**2** Press **ENTER**.

Allow Forwarding:On

- 3 Select On or Off.
  - **On**: The received fax message will be handled according to the rules you created on "Received fax forwarding" screen.
  - **Off:** Disable the rules for received fax messages. The machine will print all received fax messages. When you select "Off", skip to step 5.

**4** Press **ENTER**. If you select "On" in step 3, the machine asks you to print setting.

```
Print :All
∢/≯/Enter
```

#### You can select All or Not-Routed.

**All**: The machine prints all received fax messages regardless of the rules. **Not-Routed**: The machine prints only the received fax message not fitting the rules.

**5** Press **ENTER** to save the setting.

```
Received Fax Print
** Complete **
```

#### Assign the "Received Fax Print" function to the Soft key

To turn on or off this setting, press the Soft key which assigned "Received Fax Print." Here's how to assign the "Received Fax Print" to the Soft key.

1 Press Program key, B, 1, 0, 3, ENTER.

Select Soft Key No. 1:Energy Saving

The function which assigned to this key is shown.

**2** Press  $\blacktriangleleft$  or  $\blacktriangleright$  until the Soft Key (1-3) you want to change appears. In this example, we've chosen 2.

```
Select Soft Key No.
2:Sort Copy
```

**3** Press ENTER.

```
2:Sort Copy
∢/≯/Enter
```

4 Press  $\triangleleft$  or  $\triangleright$  until the "Received Fax Print" appears.

2:Received Fax Print ◀/▶/Enter

- **5** Press **ENTER** to save the setting.
- 6 Press STOP to exit.
- 7 Attach the Soft key function label you just set.

#### What the Soft key?

Soft key is a shortcut key. You can program the Soft key to turn on or off any function with just the touch of a button. Your machine has three Soft keys on its control panel. If the light above any one of these keys glows, that means the setting programmed into that key is active.

When the OfficeBridge Online has been attached to your machine, the "Address/ID Entry" and "Received Fax Print" are added in the Soft key menu.

"Address/ID Entry" — You may use this key when you directly enter the User ID or E-mail address to use the Network scanner or Internet Fax feature. "Address/ID Entry" is automatically assigned to the Soft key 3 (the right-most of the Soft key) when the OfficeBridge Online board has been attached to your machine.

"Received Fax Print" — The "Received Fax Print" setting is turned on or off by pressing this key.

#### Enable the "Received Fax print" setting:

To enable this setting, press the Soft key which assigned "Received Fax Print." (see above). When the light next to the soft key glows, it means the setting is active. To turn off the setting, simply press the Soft key again.

# Network Scanner

| Network Scanner                                      | 39 |
|------------------------------------------------------|----|
| Setting Scan parameter                               | 40 |
| Setting Scan mode                                    | 41 |
| Scanning the document                                | 44 |
| Download the scanned image from the Personal screen  | 47 |
| Download the scanned image from application software | 49 |

# Network Scanner

The scanned image is stored in the Personal Inbox of registered user. You can retrieve the scanned image from your PC in the PDF or TIFF format.

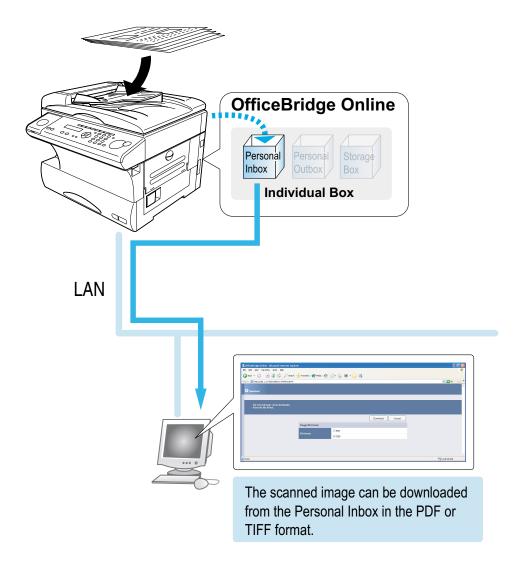

#### The basic operation for the Network scanner function

The operation for the Network scanner is summarized as follows:

- 1 *Scan* the document with your machine. The scanned data will be stored in the specific Personal Inbox. (See page 44.)
- 2 Download the scanned data from the Personal Inbox. (See page 47.)

If you want to change the default settings of the scanner parameter, see the "Scan parameter setting" (page 40) and "Scan mode setting" (page 41).

# Setting Scan parameter

The following settings instruct your machine how to scan documents when using the Scan mode. The default settings are right for most applications, so try them before changing any of these settings:

• **Document type** — Set the document type according to the document you want to scan. You can select from:

*Photo* — Select this mode when scanning photographs or drawings.

Photo/Text — Select this mode when scanning documents containing photographs or drawings and text.

 $\mathit{Text}$  — Select this mode when scanning text.

(The default settings is Text.)

- **Contrast** Sets how light or dark you want the documents to be. (The default settings is *Normal*.)
- **Resolution** Sets the resolution for your documents.

If your machine is the MFX-1700, you can choose to scan at 200 dpi, 300 dpi, 400 dpi or 600 dpi. (The default settings is  $400 \ dpi$ .)

If your machine is the MFX-1300, the resolution is fixed at 300 dpi.

Scanning at 600 dpi provides greater detail in scanned images, but creates large files and uses more memory in your PC and your Muratec machine.

To set scan parameters:

**1** Press **Program**, **G**, **1**, **0**, **1**.

Network Settings 01 Scan Parameters

**2** Press **ENTER.** The machine asks you to select a document type:

```
Doc. Type :Text

    //Enter
```

- **3** Press  $\blacktriangleleft$  or  $\triangleright$  until the mode you want appears. Then, press **ENTER**.
- **4** The machine asks you to select a contrast setting:

Contrast :Normal ∢/≯/Enter

- 5 Press ≺ or ► until the mode you want appears.Note: If your machine is MFX-1300, skip to step 7.
- 6 Press ENTER. The machine asks you to select a resolution:

```
Resolution :400dpi
∢/≯/Enter
```

**7** Press to **ENTER** to save the setting.

```
Network Settings
** Complete **
```

# Setting Scan mode

The following settings instruct your machine how to scan documents when using the Scan mode.

- Save Method You can select the following: Batch On — Select this mode if you want to store every page of the document in one file. Batch Off — Select this mode if you want to separately store each page of the document. (The default settings is Batch On.)
- **Subject Select** This mode allows you to select the file name of the scanned document. On the default setting, "Scanned document (assigned number starting at 001)" is used as file name. You can create up to 10 different Subject and select one of them for scanned document.
- Scan Mode Prompt This mode allows you to set the Scan mode setting every time you perform the Network scanner feature. (The default settings is *Off*.)

## To set the Save Method:

**1** Press **Program**, **G**, **3**.

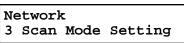

**2** Press **ENTER.** The machine will show:

Scan Mode Setting 01 Save Method

**3** Press ENTER.

| Batch | :On                      |
|-------|--------------------------|
|       | <pre><!-- <pre-->/</pre> |

- 4 Press  $\triangleleft$  or  $\succ$  to select *On* or *Off*. Then press **ENTER**.
- **5** Press **STOP** to return to the standby mode.

### To select subject for scanned document

The subject set here is used for a file name when performing the network scanner feature.

- **Note:** To select the subject in this setting, subject should be registered in advance on the "Create scanned document subject" screen, see next page.
  - **1** Press **Program**, **G**, **3**.

```
Network
3 Scan Mode Setting
```

**2** Press **ENTER.** The machine will show:

```
Scan Mode Setting
01 Save Method
```

**3** Press ▼ to select "02 Subject Select".

Scan Mode Setting 02 Subject Select

4 Press ENTER.

Subject Select:00\*\* Scanned document

**5** Press  $\checkmark$  or  $\blacktriangle$  to select the subject for scan data file.

```
Subject Select:01▼▲
Not Stored
```

**6** Press **STOP** to return to the standby mode.

#### Create scanned document subject

- **1** Access to the Administration Tools. (See page 22.)
- 2 Click "Create scanned document subject" under [Operation Settings].

| OfficeBridge Online - Microsoft Internet E                                                                                                    | ixplorer               |                                                   |                  |
|----------------------------------------------------------------------------------------------------|------------------------|---------------------------------------------------|------------------|
| Ele Edit View Favorites Tools Help                                                                                                    |                        |                                                   | A.               |
| 🔇 Back + 🐑 - 💌 💈 🏠 🔎 Se                                                                                                    | arch 👷 Favorites   🔿 M | edia 🚱 🔗 - 🍓 🖩 - 🔜 🆓                              |                  |
| Address Address Addres |                        |                                                   | 🗸 🋃 Go 🛛 IJンტ 🎇  |
| Agaress en http://200.1.37.99/next.htm                                                                                                    |                        |                                                   | S 2 00 900       |
|                                                                                                    |                        |                                                   | _                |
| <b>m</b> uratec                                                                                                    | - Ор                   | eration setting - Create scanned document subject |                  |
|                                                                                                    |                        |                                                   |                  |
| Office<br><b>⊠Bridge</b>                                                                                                    | The subject for a      | scanned document can be created or edited.        |                  |
| <u> Andriage</u>                                                                                                    |                        |                                                   |                  |
| Login                                                                                                    | Operation              |                                                   |                  |
| Login                                                                                                    |                        | dit the subject, click on the subject No.         |                  |
| Management information                                                                                                    | To delete the s        | ubjet, click on the [Erase] button.               |                  |
| Device information                                                                                                    |                        | NATE:                                             |                  |
| Fax transmission history                                                                                                    | List of the su         | bjects                                            |                  |
| Fax reception history                                                                                                    | No.                    | Subject                                           | Erase            |
| Mail transmission history                                                                                                    | [01]                   | ScanData 01                                       | [Erase]          |
| Mail reception history                                                                                                    | [02]                   | ScanData 02                                       | [Erase]          |
| Scheduled communication                                                                                                    | [03]                   |                                                   | [Erase]          |
| Print job                                                                                                    | [04]                   |                                                   | [Erase]          |
|                                                                                                    | <br>[0.5]              |                                                   | [Erase]          |
| Operation settings                                                                                                    | [06]                   |                                                   | [Erase]          |
| User registration                                                                                                    | 1071                   |                                                   | [Erase]          |
| One-touch dialing                                                                                                    | 1081                   |                                                   | [Erase]          |
| Speed dialing<br>Received fax forwarding                                                                                                    |                        |                                                   |                  |
| Received far forwarding                                                                                                    | [09]                   |                                                   | [Erase]          |
| Create scanned document subject                                                                                                    | [10]                   |                                                   | [Erase]          |
|                                                                                                    |                        |                                                   |                  |
| Process priority setting                                                                                                    |                        |                                                   |                  |
|                                                                                                    |                        |                                                   |                  |
| Setup                                                                                                    |                        |                                                   |                  |
| Administrator registration                                                                                                    |                        |                                                   |                  |
| Installation information                                                                                                    |                        |                                                   |                  |
| Network environment                                                                                                    |                        |                                                   |                  |
| E-mail environment                                                                                                    |                        |                                                   |                  |
| SNMP agent setting                                                                                                    |                        |                                                   |                  |
| [Setting Help]                                                                                                    |                        |                                                   |                  |
| [permit Helb]                                                                                                    |                        |                                                   |                  |
|                                                                                                    |                        |                                                   |                  |
| <u>ē</u>                                                                                                    |                        |                                                   | Q Local intranet |
|                                                                                                    |                        |                                                   |                  |

3 Enter the subject for scanned data. For more information to enter subject, refer to the Help.

### To set the Scan mode prompt:

If this setting is set to On, the machine will ask you to set the Scan mode settings — Save Method, Subject Select and Scan Mode Prompt — every time you perform the Network scanner feature. (The default settings is Off.)

1 Press Program, G, 3.

Network 3 Scan Mode Setting

**2** Press **ENTER.** The machine will show:

Scan Mode Setting 01 Save Method

**3** Press ▼ twice to select **"03 Scan Mode Prompt."** 

| Sca | an Moo | le Set | ting   |
|-----|--------|--------|--------|
| 03  | Scan   | Mode   | Prompt |

4 Press ENTER.

**5** Press  $\checkmark$  or  $\blacktriangle$  to select the subject for scan data file.

Scan Mode Prompt:On ∢/)/Enter

6 Press **STOP** to return to the standby mode.

# Scanning the document

The scanned document will be stored in the Personal Inbox of the specific UserID you entered.

To scan the document:

1 Press COPY / FAX / SCAN repeatedly until the following display is shown:

| Set | UserID | 100% |
|-----|--------|------|
| —   |        |      |

In Scanner mode, the COPY light and FAX light will be turned off.

2 Set the document in the ADF (Automatic Document Feeder) or on the FBS (FlatBed Scanner) glass.

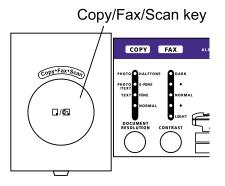

- **3** To improve the scanning quality, you can temporarily change the following settings.
  - Document type Press **DOCUMENT / RESOLUTION** to select the document type from *Text*, *Photo / Text* or *Photo* you want.
  - Contrast Press **CONTRAST** to select the contrast you want.
  - Reduction/Enlargement You can select the preset ratio by pressing ▲ or ▼, or press SPEED DIAL/ TEL INDEX twice (ZOOM right will glow) and adjust the ratio by 1 percent increments using ▲ or ▼, or directly enter any percentage between 50 % and 200 % by following procedure.
    - 1. Press **#**.
    - 2. Using the numeric key to enter your desired ratio (50 to 200).

3. Press # again.

- **Note:** The enlargement is available only for scanning using the FBS. It is not available for scanning through the ADF.
- **Note:** The Scanning resolution does not change in this time. If you are using the MFX-1700 and you want to change the scanning resolution, see "Setting scan parameter" on page 40.
- **4** Enter the User ID by using by any combination of the following methods:
  - Using One-touch key
  - Using Speed dial number
  - Directly entering
  - **Note:** To use One-touch key and Speed dial number, the User ID should be registered with them in advance. You can register them on the **"Administration Tools"** screen, page 22.

Note: To enter many User IDs of recipient, press BROADCAST first.

#### Using One-touch key:

1. Press One-touch key where the User ID you want to send is registered.

| Set UserID | 100% |
|------------|------|
| [01]_      |      |

2. Go to step 10.

Note: If the "Scan Mode Prompt setting" has been set to On (see page 43), go to step 5.

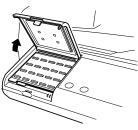

#### Using Speed dial number:

1. Press the SPEED DIAL/TEL INDEX.

Enter Speed-Dial No. S\_

2. Use the numeric keypad to enter three-digit identifier of the User ID you want to send.

| Enter | Speed-Dial | No. |
|-------|------------|-----|
| S001_ |            |     |

#### **Directly entering:**

1. Press the ADDRESS/ID ENTRY.

Set UserID ;Upper

- 2. Use the one-touch keys and numeric keypad to enter the User ID.
- **4** After you have enter all of User IDs, press **START**.
- **5** If the "Scan Mode Prompt setting" has been set to *On* (see page 43), the LCD shows the following display. Otherwise, skip to step 10.

```
Subj.:ScanDoc
Batch:On Enter/Start
```

6 If you want to change the Subject and/or the Batch setting, press ENTER. If the displayed setting is OK, press START and skip to step 10.

```
Scan Mode Setting
01 Save Method
```

- 7 Press ▼ repeatedly until the setting you want to change is appeared. Then press ENTER.
- 8 Change the setting as you want, then press ENTER. To change other settings, repeat steps 6 to 8.
- **9** After you have changed all settings as you want, press **START**.
- 10 Your machine will start scanning. If you set the document in the ADF, proceed to step 11. If you placed the document on the FBS glass, enter your document size by pressing DOCUMENT SIZE, then press START then skip to step 12.
- **11** If you have more documents to scan, press **NEXT DOC** during scanning. Then proceed to step 12. Otherwise, the machine will return to the standby mode after it has finished scanning.

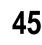

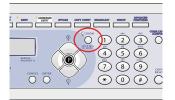

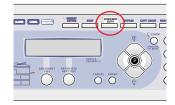

**12** When the scanning is done, the LCD will show:

```
Next Page \rightarrow NextDoc Completed \rightarrow Start
```

If you want to scan more pages, proceed to step 13. Otherwise, press **START** to finish scanning, and the machine will return to the standby mode.

**13** Place the next page. Press **NEXT DOC** to start scanning.

To scan more pages, repeat steps 12–13.

Otherwise, press **START** to finish scanning, and the machine will return to the standby mode.

# Download the scanned image from the Personal screen

Follow this procedure to download the scanned image from the Personal screen.

- **1** Login the Personal screen. (See page 23.)
- 2 Click the "Subject" you want to download on the Personal Inbox.

| OfficeBridge Online -          | Microsoft Internet Explorer                                         |                                       |                                       |             |                   |
|--------------------------------|---------------------------------------------------------------------|---------------------------------------|---------------------------------------|-------------|-------------------|
| <u>File Edit View Favorite</u> | es <u>T</u> ools <u>H</u> elp                                       |                                       |                                       |             | AT                |
| G Back - 🕥 - 🗶                 | 👔 💰 🎾 Search 🤺 Favorite                                             | 😵 Media 🚱 🎯 - 🍑 🖬 - 🗾 🦓               |                                       |             |                   |
| Address 🙆 http://200.1.37.     | 99/topidx.htm?dir=userrecv                                          |                                       |                                       |             | 🕑 🄁 😡 🛛 リンク 🎽     |
| <b>m</b> uratec                | Personal Inbox                                                      |                                       |                                       | Log O       | ut User Settings  |
|                                | user01 Out-of                                                       | office setting  ON OFF                |                                       | Last update | : 15:33 Refresh   |
| Office                         | - Select the document(s) to be p<br>- Click the document subject to | ocessed.<br>view document properties. |                                       |             |                   |
| 🗐 Bulletin Board               | V Deliver                                                           |                                       | The selected document(s) will be Sent |             | V Execute         |
| Public Inbox                   |                                                                     | Subject                               | Pages                                 | Sender      | Received time     |
| Completed Box                  | ScanDoc00033                                                        |                                       | 1 Scanner                             |             | Mar 21 2003 15:31 |
|                                | ScanDoc00032                                                        |                                       | 1 Scanner                             |             | Mar 21 2003 15:31 |
| Personal Inbox                 |                                                                     |                                       |                                       |             |                   |
| Personal Outbox                |                                                                     |                                       |                                       |             |                   |
| E Storage Box                  |                                                                     | Click the file icon to vi             | ew the contents of the                | file.       |                   |
| Group List                     |                                                                     |                                       |                                       |             |                   |
| Address Book                   |                                                                     |                                       |                                       |             |                   |
| e)                             |                                                                     |                                       |                                       |             | S Local intranet  |

3 The Document details screen will appear. Click the "Archive."

| a http://200.1                        | .37.99/docidx.htm?Do                                      | cld=9 - Microsoft Internet Explorer                   |      |      |                |                                       |
|---------------------------------------|-----------------------------------------------------------|-------------------------------------------------------|------|------|----------------|---------------------------------------|
| Ele Edit ylew Favorites Iools Help  🧗 |                                                           |                                                       |      |      |                |                                       |
|                                       |                                                           | 🔎 Search 🧙 Favorites 🜒 Media 🤣 🎯 - چ 💹 🝷 🧾 🦓          |      |      |                |                                       |
| Address 🚳 http://                     | 200.1.37.99/docidx.htm?Do                                 | cId=9                                                 |      |      | 💌 🔁 G          | <ul> <li>リンク <sup>20</sup></li> </ul> |
| O Document                            | dataile                                                   |                                                       |      |      |                |                                       |
|                                       |                                                           |                                                       |      |      |                | 1                                     |
| - Docum<br>- Click o                  | ent properties can be conf<br>on the attached file name t | firmed and comments can be edited.<br>o download.     |      |      |                |                                       |
|                                       |                                                           |                                                       | _    |      |                |                                       |
|                                       |                                                           |                                                       | Undo | Save | Back           |                                       |
| Su                                    | bject                                                     | ScanDoc00033                                          |      |      |                |                                       |
| Da                                    | te and time                                               | Mar 21 2003 15:31                                     |      |      |                |                                       |
| Do                                    | cument type                                               | Scan document                                         |      |      |                |                                       |
| To                                    | tal number of pages                                       | 1 (0KB)                                               |      |      |                |                                       |
| Co                                    | mment                                                     |                                                       | ~    |      |                |                                       |
|                                       |                                                           |                                                       |      |      |                |                                       |
|                                       |                                                           |                                                       | Y    |      |                |                                       |
| At                                    | tacked file                                               |                                                       |      |      |                |                                       |
|                                       |                                                           |                                                       |      |      |                |                                       |
|                                       |                                                           | Click the file icon to view the contents of the file  |      |      |                |                                       |
|                                       |                                                           | Click the file icon to view the contents of the file. |      |      |                |                                       |
|                                       |                                                           |                                                       |      |      |                |                                       |
|                                       |                                                           |                                                       |      |      |                |                                       |
|                                       |                                                           |                                                       |      |      |                |                                       |
|                                       |                                                           |                                                       |      |      | 62             |                                       |
| Done                                  |                                                           |                                                       |      |      | S Local intran | et 🔡                                  |

#### 4 Select file format, PDF or TIFF. Then click "Download."

| OfficeBridge Online - Microsoft Internet Explore                               | 97                    |               |                 |                  |          |
|--------------------------------------------------------------------------------|-----------------------|---------------|-----------------|------------------|----------|
| Elle Edit View Favorites Tools Help                                            |                       |               |                 |                  | <b>.</b> |
| 🚱 Back 🝷 🕥 - 💌 🗟 🚮 🔎 Search 🦿                                                  | 🔶 Favorites   Media 🥝 | 🗟 · 🎍 🖩 · 🗾 🦓 |                 |                  |          |
| Address 🕘 http://200.1.37.99/LOADDOC.HTM?DocID=15                              |                       |               |                 | 💌 🛃 Go 🛛 🖯       | 15 W     |
| Download     The selected image can be devaloaded.     Select the file format. |                       |               |                 |                  |          |
| - Select the life hormat.                                                      |                       |               | Download Cancel |                  |          |
|                                                                                |                       |               |                 |                  |          |
|                                                                                | Image file format     |               |                 |                  |          |
|                                                                                |                       | OPDF          |                 |                  |          |
|                                                                                | File format           | ⊙ TIFF        |                 |                  |          |
|                                                                                |                       |               |                 |                  |          |
|                                                                                |                       |               |                 |                  |          |
|                                                                                |                       |               |                 |                  |          |
|                                                                                |                       |               |                 |                  |          |
| 12                                                                             |                       |               |                 | <br>             | V        |
| Done                                                                           |                       |               |                 | S Local intranet |          |

- 5 The file will be opened with application software installed in your Windows.
  - **Note:** According to the version of Windows and Browser you are using, File down load dialog box will appear. In this case, if you want to save the file with PDF format, click **"Open this file from its current location,"** then save the file on the application software. Otherwise, the file will be saved with CGI document format.
- 6 Save the file using the save command of the application software.

# Download the scanned image from application software

**Note:** To be able to use this feature, install the Muratec OfficeBridge Online TWAIN Connector first (see page 95). And the application software you are using should supports TWAIN scanning.

### Access to the OfficeBridge Online TWAIN connector

Using the TWAIN driver, the documents stored in any of the boxes for "OfficeBridge Online" can be read into TWAIN-compliant application software.

Follow the steps below to access the OfficeBridge Online TWAIN connector from your application software:

- 1 Start the application software that supports TWAIN scanning.
- 2 Select "OfficeBridge Online TWAIN connector" in your application software. If you need help, refer to your software's help file.

The following steps describes the "Imaging for Windows®" as an example. (OS: Windows® Me)

**3** Choose "Select Scanner" from the File menu. Choose "Muratec OfficreBridge Online TWAIN Connector" then click **OK**.

| Select Scanner         |                | ? ×    |
|------------------------|----------------|--------|
| <u>T</u> WAIN scanners |                |        |
| Muratec OBonline TV    | VAIN Connector |        |
|                        | OK             | Cancel |

- **Note:** If "Muratec OfficeBridge Online TWAIN Connector" is already selected as the read-in device, this step is not required.
- **4** Select "Scan New" from the File menu. The "User Logon" screen will show:

| Logon             |            |                |
|-------------------|------------|----------------|
| <u>U</u> serID:   | user01     | •              |
| <u>P</u> assword: |            |                |
|                   | <u>0</u> K | <u>C</u> ancel |

**5** Select the User ID and enter the Password. Then click **OK**. The following dialog box will appear. The "Muratec OfficeBridge Online TWAIN Connector" screen (list of the scan (image) documents in the "Personal Inbox" of the selected user) is displayed.

| Muratec OfficeBridge Online                                                              | TWAIN Connector                                                                                                    |                                                                                                    |
|------------------------------------------------------------------------------------------|----------------------------------------------------------------------------------------------------|----------------------------------------------------------------------------------------------------|
| Bulletin Board<br>Public Inbox<br>Personal Inbox<br>Personal Outbox<br>Completed Box     | Subject         Time         Pages           OfficeBridge Online         2003/03/28 11:37:49         1           ScanDoo00005         2003/04/01 10:48:06         1 | WindowsXIP é           WindowsXIP é           WindowsXIP é< |
| Besolution<br>No change<br>C 200dpi<br>C 300dpi<br>C 400dpi<br>Download<br>Select server | nt page                                                                                                    | e Default Exit                                                                                                    |

Note: If no password was set during user registration, password input is not required

#### A. List

The currently opened level is displayed.

#### **B** File list

Displays a list of the opened box documents. When reading in a document, click it to select it.

#### C Preview display

Displays a preview of the selected document. When a check is placed by [Preview], previews of the document can be displayed. When you click a button or input a number into the text box, the display moves to that page.

#### **D** Resolution

Set the linear resolution for the document.

When not changing the linear resolution, put a check by [No change]; when changing the linear resolution, put a check by [200dpi], [300dpi], or [400dpi].

#### E Page range

Set the number of pages of the document to read in.

#### F Pixel type

Select the display type for the document read in as either [B/W] or [Grayscale].

#### **G** Erase document(s)

When you place a check by a document, after it is scanned, it is automatically deleted from the box into which "OfficeBridge Online" scanned it.

#### H [Download] button

When you click here, the scanning of the scan document starts.

#### I [Select server] button

When you want to access to other server (OfficeBridge Online), click this button and enter the IP Address, then click **OK**. Then select User ID and enter Password registered on other OfficeBridge Online.

#### J [Select user] button

Displays the user of the document scan destination. When changing the user, select the UserID and enter the password. If no password was set during user registration, password is not required.

#### K [Refresh] button

When you click, the [File list] display is refreshed.

#### L [Information] button

Displays [Muratec OfficeBridge Online TWAIN Connector] information.

#### M [Save] button

When you click, the current settings are saved. You cannot click this button unless the settings have been changed.

#### N [Default] button

When you click, the settings are initialized to their factory settings.

#### O [Exit] button

When you click, the [Muratec OfficeBridge Online TWAIN Connector] ends.

6 After setting each item, select the scan document (image) from the [File list], then click the **"Download"** button. The document is read into "Imaging for Windows".

#### dpi (dots per inch)

dpi is a numeric unit expressing the dot fineness for screen display and print out in terms of the number of dots per one inch straight line. This unit is generally used to express the resolution of scanners, displays, and printers. The larger the dpi value, the smaller each dot, so the more finely pictures and characters are expressed and the greater the resolution.

#### B/W and grayscale

When images are handled by a computer, they are expressed as collections of dots. The simplest mode of expression using just two types of dots, black and white, is called binary. When handling photographs, images with intermediate colors, etc., one mode of expression for giving each point darkness information (giving each point tone information) is called grayscale.

# Bulletin board Distribution Processing request

| Bulletin board  | •••  | • • • | <br>••• | ••• | ••• | <br>••• | ••  | •• | ••• | •• | <br>••• | <br>••• | • • | ••• | •• | •• | ••  | ••• | ••• | <br>. 5 | 3 |
|-----------------|------|-------|---------|-----|-----|---------|-----|----|-----|----|---------|---------|-----|-----|----|----|-----|-----|-----|---------|---|
| Distribution    |      |       | <br>    |     | ••• | <br>    | • • |    |     |    | <br>    | <br>••• |     | ••• | •• |    | ••• | ••• | ••  | <br>. 5 | 6 |
| Processing requ | ıest |       | <br>    |     | ••• | <br>    | ••• |    |     |    | <br>    | <br>••• |     | ••• |    |    | ••  | ••• |     | <br>. 5 | 8 |

# Bulletin board

Bulletin Board is a function that makes it possible to share brief information among registered users.

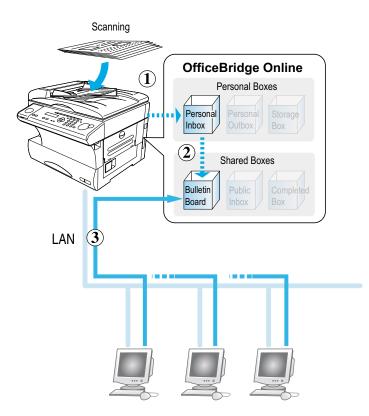

#### The basic operation for the Bulletin board function

The operation for the Bulletin board is summarized as follows:

- 1 Scan the document with the machine. The scanned data will be stored in the specific Personal Inbox.
- 2 Post to the Bulletin board.
- 3 Registered users can use the browser to view a posted document.
  - **Note:** If "InfoMonitor" is left running, it will automatically notify registered users when a new bulletin board document is posted.

### Post the document to the Bulletin board

- 1 Scan the document you wan to post to the Bulletin board. Regarding scanning document, refer to "Scanning the document," page 44.
- **2** Login the Personal screen. (See page 23.)
- **3** Post the document to the Bulletin board.
  - (1) Select the document.
  - (2) Select "Distributed and/or posted to the bulletin board" from action menu.
  - (3) Click **Execute**.

| OfficeBridge Online -       | Microsoft Internet Explorer                                                                            |                                                                                                    |
|-----------------------------|----------------------------------------------------------------------------------------------------|----------------------------------------------------------------------------------------------------|
| File Edit View Favorite     |                                                                                                    |                                                                                                    |
| 🌀 Back 🔹 🌍 🔹 💌              | 😰 🟠 🔎 Search 🧙 Favorites 🜒 Media 🤣 🎯 + 🍑 👿 🔹 🗾 🍇                                                       |                                                                                                    |
| Address 🙆 http://200.1.37.9 | 9/LOGIN.HTMPuid=1001                                                                                   | 💌 🎦 Go - 95-0 M                                                                                                    |
| nuratec                     | Personal Inbox                                                                                         | Log Out User Settings                                                                                                    |
|                             | user01 Out-of-office setting > ON OFF                                                                  | Last update : 16:12 Refresh                                                                                                    |
| Office<br><b>⊠⊠Bridge</b>   | - Select the document(s) to be processed.<br>- Click the document subject to view document properties. | (2) (3)                                                                                                    |
| Bulletin Board              | (1) Deliver                                                                                            | he selected document(s) will Distributed and/or posted to the bulletin board V Execute<br>Pages Conjud celeved time                                                                |
| Completed Box               | Super                                                                                                  | Pages         Copied         celved time           1         Scame         Moved         21 2003 1531           1         Scame         Completing processing         21 2003 1531 |
| Personal Inbox              |                                                                                                    | Requested for processing<br>Distributed and/or posted to the bulletim board                                                                                                    |
| E Storage Box               |                                                                                                    |                                                                                                    |
| Group List                  | Click the file icon to vie                                                                             | v the contents of the file.                                                                                                    |
|                             |                                                                                                    |                                                                                                    |
| 🛃 Done                      |                                                                                                    | Succal intranet                                                                                                    |

- (4) Enter the subject and comment, if necessary.
- (5) Check the box next to **Post to the bulletin board**.
- (6) Click Send.

|                      | 🔹 🛃 🏠 🔎 Search 👷 Favorites 🜒 Media 🥹 🙆 - چ 🔟 - 🧾                    |             |
|----------------------|---------------------------------------------------------------------|-------------|
| ss 截 http://200.1.37 | 7.99/EXECMENU.CGI                                                   | v 🔁 🛯 🖉     |
| Bulletin board ar    | d distribution                                                      |             |
| - The selected do    | cument(s)will be assisted to the bulletin board and/or distributed. | (6)         |
|                      | (4)                                                                 | Send Cancel |
|                      | Subject                                                             |             |
|                      |                                                                     |             |
|                      | Comment                                                             |             |
|                      | Соттел                                                              |             |
|                      |                                                                     | ×           |
|                      |                                                                     |             |
|                      | (5) Post to the bulletin board                                      |             |
|                      | Destination user01<br>user02                                        |             |
|                      | user03<br>user04                                                    |             |
|                      |                                                                     |             |
|                      | Subject                                                             | Comment     |
|                      | ScanDoc00033                                                        |             |

### View the posted document

- **Note:** If "InfoMonitor" (see pages 15 and 95) is left running, it will automatically notify registered users when a new bulletin board document is posted.
  - **1** Login the Personal screen. (See page 23.)
  - 2 Click Bulletin Board to show the Bulletin board screen.

| 🗿 OfficeBridge Online -                          | Microsoft Internet Explor                 | er                                                                |                         |                             |                        |
|--------------------------------------------------|-------------------------------------------|-------------------------------------------------------------------|-------------------------|-----------------------------|------------------------|
| Eile Edit Yiew Favorites                         | s <u>T</u> ools <u>H</u> elp              |                                                                   |                         |                             | A*                     |
| G Back - 🔘 - 💌                                   | ) 🗟 🏠 🔎 Search 😒                          | 📩 Favorites 🜒 Media 🤣 🎯 • 🥁 🕅 • 🗔                                 | 12                      |                             |                        |
| Address 🙆 http://200.1.37.9                      | 99/topidx.htm?dir=bbs                     |                                                                   |                         |                             | 💌 🋃 😡 🛛 リンガ 🎽          |
| <b>m</b> uratec                                  | 😎 Bulletin board                          |                                                                   |                         | Log O                       | ut User Settings       |
|                                                  | user02                                    | Out-of-office setting > ON OFF                                    |                         | Last update                 | 16:20 Refresh          |
| office<br>∞Bridge                                | - Select the docume<br>- Click the docume | nt(s) to be processed.<br>at subject to view document properties. |                         |                             |                        |
| Bulletin Board                                   |                                           |                                                                   |                         | The selected document(s) wi | 11 be Copied 👻 Execute |
| Public Inbox                                     |                                           | Subject                                                           | Pages                   | Sender                      | Time                   |
| Completed Box                                    | Bulletin Board211                         | 51301                                                             | 1 User 01               |                             | Mar 21 2003 15:18      |
| Personal Inbox<br>Personal Outbox<br>Storage Box |                                           |                                                                   |                         |                             |                        |
| Ge Group List Image: Address Book                |                                           | Click the file icon                                               | to view the contents of | f the file.                 |                        |
| <b>e</b>                                         |                                           |                                                                   |                         |                             | Second Intranet        |

**3** Click the icon to view the posted document.

# Distribution

This function allows you to send a document to multiple registered users at a time.

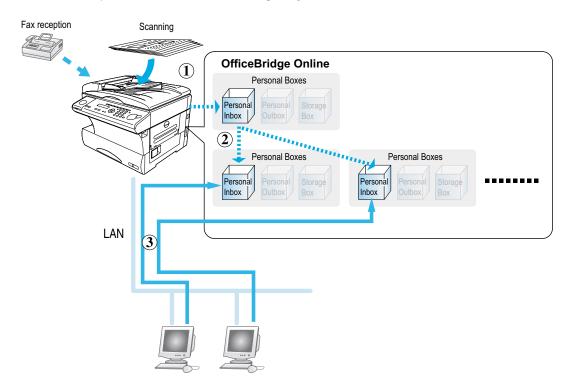

#### The basic operation for the Distribution function

The operation for the Bulletin board is summarized as follows:

- 1 The scanned or received document will be stored in Personal Inbox.
- 2 Select the document and specify the users you want to send it.
- **3** The document is distributed to each Personal Inbox of the registered users. The registered user can use the browser to view the document.
  - **Note:** If "InfoMonitor" is left running, it will automatically notify registered users when a new document is stored in Personal Inbox.

### Distribute the document to registered users

- 1 Login the Personal screen. (See page 23.)
- **2** Distribute the document.
  - (1) Select the document you want to send.
  - (2) Select "Distributed and/or posted to the bulletin board" from action menu.
  - (3) Click**Execute**.

| OfficeBridge Online -      | Microsoft Internet Explorer                                                                            |                                                                                                    |                              |
|----------------------------|----------------------------------------------------------------------------------------------------|----------------------------------------------------------------------------------------------------|------------------------------|
| Elle Edit View Favorite    |                                                                                                    |                                                                                                    | <b>N</b>                     |
| 🔇 Back • 🌍 • 💌             | ] 🖻 🟠 🔎 Search 🤺 Favorites 🜒 Media 🤣 🎯 - 🍑 🕅 - 🛄 🦓                                                     |                                                                                                    |                              |
| Address ahttp://200.1.37.9 | 99/LOGIN.HTM?uid=1001                                                                                  |                                                                                                    | 60 JDb *                     |
| nuratec                    | 🛡 Personal Inbox                                                                                       | Log Out User                                                                                                    | Settings                     |
|                            | user01 Out-of-office setting > ON OFF                                                                  | Last update : 16:12 Ref                                                                                                    | iresh                        |
| Office<br><b>⊠Bridge</b>   | - Select the document(s) to be processed.<br>- Click the document subject to view document properties. | (2)                                                                                                    | (3)                          |
| Bulletin Board             | (1) Deliver                                                                                            | The selected document(s) will e Distributed and/or posted to the builetin board v<br>Pages Copied                                                                                                    | Execute                      |
| Completed Box              | Image: StanDord00000       Image: StanDord00000                                                        | 1 Scanne Moved<br>Printed<br>Deleted<br>Completing processing                                                                                                    | 1 2003 15:31<br>1 2003 15:31 |
| Personal Inbox             |                                                                                                    | Requested for processing<br>Distributed and/or posted to the bulletin board                                                                                                    |                              |
| E Storage Box              |                                                                                                    |                                                                                                    |                              |
| Ce Group List              | Click the file icon to v                                                                               | iew the contents of the file.                                                                                                    |                              |
| a Done                     |                                                                                                    | Sector interview of the sector interview of the sector | ranet                        |

- (4) Enter the subject and comment, if necessary.
- (5) Select the users you wan to send the document.

To select consecutive users, click the first user, press and hold down SHIFT, and then click the last user. To select non-consecutive users, press and hold down CTRL, and then click each user.

(6) Click Send.

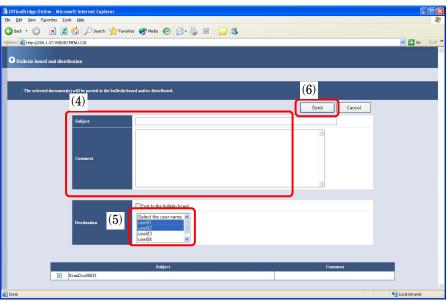

3 The document will be distributed to the Personal Inbox of the registered users you specified.

# Processing request

Processing Request is a function that attaches deadlines and comments to information read using the unit and then requests processing of them by other users. The requester can check the processing status of the person in charge of the processing.

**Example:** Requesting Processing of Received Documents

The person in charge of fax reception attaches deadlines and comments to the faxes and requests processing of the people in charge of operations. The people in charge of operations process the forwarded faxes.

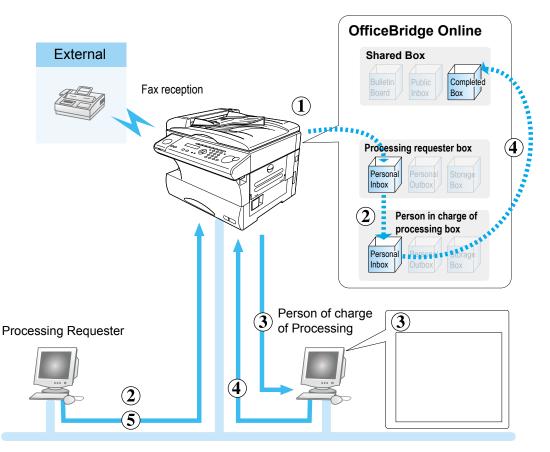

This processing is optimum for documents that have an operations flow, such as forwarding from the person in charge of operations to the person in charge of sales/shipment, or from the sales assistant to the person in charge of processing.

**Note:** For information on the operations related to this page, refer to the "8. Requesting Document Processing" and "9. Completing Processing of Requested Documents" in Chapter 2 Convenient Usage of Operation Volume of the Reference manual on the CD.

- **1** A fax is received from an external location.
- **2** The processing requester checks the fax document in the Personal Inbox and sets a processing deadline for the received fax document.

He (or she) then adds comments explaining the required processing and then forwards the fax document for which processing is being requested to the person in charge of processing.

- (1) Select the document.
- (2) Select "Requested for processing" from action menu.
- (3) Click **Execute**.

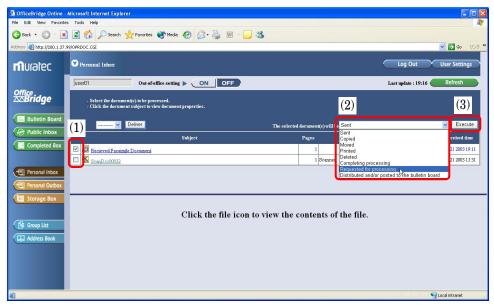

- (4) Select the person in charge of processing.
- (5) Enter the comments explaining the required processing
- (6) Select Processing deadline.
- (7) Click Request.

| 3 OfficeBridge Online - Microsoft Internet Explorer             |                 |
|-----------------------------------------------------------------|-----------------|
| Ele Edit View Favorites Iools Help                              | AT              |
| 🔇 Back = 🕥 - 🖹 🖻 🏠 🔎 Search 👷 Favorites 🜒 Media 🤣 😥 - چ 🔟 - 🗾 🔏 |                 |
| Address 🕘 http://200.1.37.99/EXECMENU.CGI                       | 💌 🄁 Go リンカ 🎽    |
| O Document processing request                                   | 2               |
| - Specify the destination and request document processing.      | (7)             |
| (4)                                                             | Request         |
| Destination Select a user.                                      |                 |
| Subject (5)                                                     |                 |
| userD1                                                          |                 |
| Comment                                                         | 2               |
| Prvcess pri<br>) Middle (1 hr. 0 min.)                          |                 |
|                                                                 |                 |
| Subject                                                         | Comment         |
| Recieved Facsimile Document                                     |                 |
| a Done                                                          | Succel intranet |

**Note:** The time of deadline can be changed on "Administration Tools" screen, below. Click **"Process priority setting"** under [Operation settings].

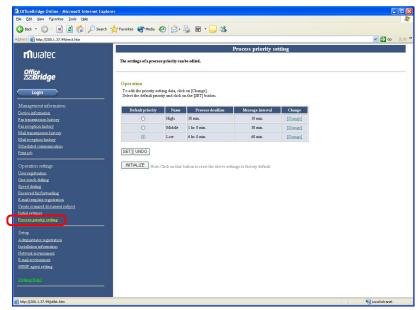

**Note:** A copy of the process requested document is keeping in the **Storage Box** until the person in charge of processing complete the requested job.

|                            | Microsoft Internet Explorer                                                                            |                             |
|----------------------------|----------------------------------------------------------------------------------------------------|-----------------------------|
| File Edit View Favorite    |                                                                                                    | <u>A</u>                    |
| 🌀 Back 🔹 🕥 🐇 💌             | ] 🖻 🐔 🔎 Search 👷 Favorites 🜒 Media 🤣 🎯 - 🌺 🗃 - 🔜 🦓                                                     |                             |
| Address a http://200.1.37. | 39/topidx.htm?dir=userarchive                                                                          | 🔽 🔂 🐼 🛛 אַרַאַ 😜 😵          |
| <b>m</b> uratec            | O Storage Hox                                                                                          | Log Out Vser Settings       |
| Office<br><b>⊠Bridge</b>   | Use601 Out-of-effice setting > ON OFF                                                                  | Last update : 19:56 Refresh |
| Bulletin Board             | - Schert dir document(s) in be processed.<br>- Click die document subject in view document properties. |                             |
| Completed Box              | The selected document(s) will be Sent                                                                  | Execute                     |
|                            | Subject                                                                                                | Pages Time                  |
| Personal Inbox             | Recieved Facsimile Document                                                                            | 1 Mar 21 2003 19:46         |
| Personal Outbox            |                                                                                                    |                             |
| Storage Box                | Click the file icon to view the contents of the file.                                                  |                             |
| Group List                 |                                                                                                    |                             |
| Address Book               |                                                                                                    |                             |
| a) Done                    |                                                                                                    | Succal intranet             |

- **3** A new document arrival notification is sent to the computer of the person in charge of processing.
  - **Note:** The new document arrival notice is only given when the "InfoMonitor" (see pages 15 and 95) is running.

- **4** When the person in charge of processing completed the requested processing, he or she specifies when the processing is completed.
  - (1) Select the document.
  - (2) Select "Completing processing" from action menu.
  - (3) Click **Execute**.

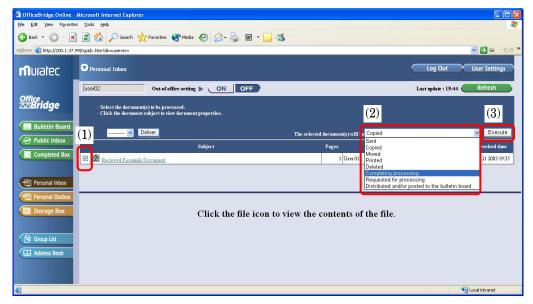

**5** The processing requester checks the Completed Box to see if the processing has been completed.

| OfficeBridge Online      | - Microsoft Internet Explo               | rer                                                                |                      |                                               |                   |
|--------------------------|------------------------------------------|--------------------------------------------------------------------|----------------------|-----------------------------------------------|-------------------|
| Ele Edit Yew Favoriti    |                                          |                                                                    |                      |                                               |                   |
| 🌀 Back 🔹 🐑 - 💌           | 👔 🛃 🌈 Search                             | 👷 Favorites 🜒 Media 🧭 🍰 🎍 🖬 🔹 🛄 🦓                                  |                      |                                               |                   |
| Address Address Address  | .99/topidx.htm?dir=sharedarchiv          | e                                                                  |                      |                                               | 💌 🄁 😡 🛛 リンク       |
| <b>m</b> uratec          | Completed Box                            |                                                                    |                      | Log Out                                       | t User Settings   |
|                          | user01                                   | Out-of-office setting > ON OFF                                     |                      | Last update : 2                               | 20:10 Refresh     |
| Office<br><b>⊠Bridge</b> | - Select the docum<br>- Click the docume | ent(s) to be processed.<br>nt subject to view document properties. |                      |                                               |                   |
| 📄 Bulletin Board         |                                          |                                                                    |                      | The selected document(s) will                 | Conjed V Execute  |
| Public Inbox             |                                          | Subject                                                            | Pages                | The selected document(s) will<br>Processed by | Completed time    |
| Completed Box            | E A Recieved Facsim                      |                                                                    | 1 user02             | ,                                             | Mar 21 2003 20:08 |
|                          |                                          |                                                                    |                      |                                               |                   |
| Personal Inbox           |                                          |                                                                    |                      |                                               |                   |
| Personal Outbox          |                                          | Click the file icon to vi                                          | ew the contents of t | he file.                                      |                   |
| Personal Outbox          |                                          | Click the file icon to vi                                          | ew the contents of t | he file.                                      |                   |

# Network Printer

| Network Printer | . 63 |
|-----------------|------|
|-----------------|------|

# **Network Printer**

The OfficeBridge Online allows you to print documents created on your PC using various software applications.

Note: To be able to use this feature, install the Muratec MFX-1x OBonline Printer Driver first. (See page 90.)

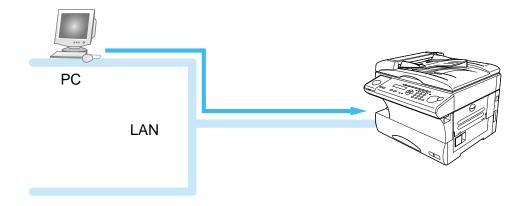

### Printing the document

- **Note:** According to the software application you are using, the names of features and functions listed in Print menus and dialog boxes may vary. The steps described in this section are for printing in Windows XP.
  - 1 Create a document or open a file to print.
  - **2** Open Printer Properties dialog box.
    - (1) Select **Print** from the application software's **File** menu.

| General                                                                                    | ?×                        |     |                                                               |
|--------------------------------------------------------------------------------------------|---------------------------|-----|---------------------------------------------------------------|
| Select Printer Add Printer Muratec MFX-1x OBonline Printer Muratec OfficeBridge Online Fax |                           | (2) | Select the <b>Muratec MFX-1x</b><br><b>OBonline Printer</b> . |
| Status: Ready<br>Location:<br>Comment:                                                     | Print to file Preferences | (3) | Click <b>Preferences</b> (or <b>Properties</b> ).             |
| Page Range<br>All Selection Durrent Page Pages:                                            | Number of copies: 1       |     |                                                               |
|                                                                                            | Print Cancel Apply        |     |                                                               |

#### **3** Specify the required settings.

| Printing Preferences Paper Page Layout Device Optic | n                       | 2 🛛                       |       |                               |
|-----------------------------------------------------|-------------------------|---------------------------|-------|-------------------------------|
| 1                                                   | Copies:                 | Ioner Saving              |       |                               |
| 1                                                   | Letter (8.5 ×11 in)     | Edit Custo <u>m</u>       |       |                               |
|                                                     | Orientation: Portrait 🗸 | Resolution: 600 × 600 dpi |       |                               |
|                                                     | Paper Source            | Sort                      |       |                               |
| Letter (8.5 ×11 in)                                 | Auto                    |                           |       |                               |
| <u> </u>                                            | Paper Type              | Reverse Printing          |       |                               |
| Letter (8.5 ×11 in) 💽                               | Plain                   |                           |       |                               |
| Scale to fit                                        |                         |                           | (1)   | Specify the required settings |
| Scaling(%): 100 😂                                   |                         | Default Information       | - (2) | Click <b>OK</b> .             |
|                                                     |                         | K Cancel Help             | — (Z) | Unitk <b>UK</b> .             |

**Note:** For detail about printer driver functions, refer to the Help.

**4** Print the document.

| Print<br>General                                                                                    | ? 🛛                         |       |                                   |
|----------------------------------------------------------------------------------------------------|-----------------------------|-------|-----------------------------------|
| Select Printer<br>Add Printer<br>Muratec MFX-1x OBonline Printer<br>Muratec OfficeBridge Online Fax |                             |       |                                   |
| Status: Ready<br>Location:<br>Comment:<br>Page Range                                                | Print to file Preferences   |       |                                   |
| Selection Ourrent Page<br>Pages:                                                                    | Number of <u>c</u> opies: 1 |       |                                   |
|                                                                                                    | int Cancel Apply            | — (1) | Click <b>Print</b> or <b>OK</b> . |

**Note:** You can cancel a print job in progress by pressing the **STOP** button on the main unit. See "Canceling the printing job," next page.)

### Canceling a printing job

#### Canceling a print job in progress

You can cancel a print job in progress by pressing **STOP** on the main unit.

**1** During printing, the main unit will display the following:

```
PC
** Printing **
```

2 If you want to cancel the current printing, press **STOP** on the main unit's control panel.

```
Print Resume \rightarrow Enter
Cancel Print \rightarrow Stop
```

**3** If you wish to do cancel the current print job, press **STOP**. If you wish to do **not** cancel the current print job, press **ENTER**.

#### Canceling a print job in the queue

- **1** On your PC, access to the **Administration tools**. (See page 22.)
- **2** Cancel a Print Job in the queue.

(1) Click "Print job" under [Management information].

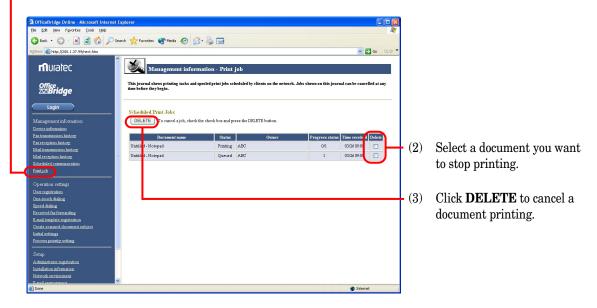

### Acceptable paper size

The Muratec MFX-1x OBonline Printer driver supports printing on the following paper size. This also indicates the paper source where each paper can be loaded.

| Paper           | Size                        | C1  | C2  | Bypass Tray   |
|-----------------|-----------------------------|-----|-----|---------------|
| Legal (S)       | $8.5'' \times 14''$         | Yes | Yes | Yes           |
| Letter (S)      | $8.5'' \times 11''$         | Yes | Yes | Yes           |
| Half Letter (L) | 8.5'' 	imes 5.5''           | Yes | Yes | Yes           |
| Executive (S)   | $7.25'' \times 10.5''$      | No  | No  | Yes           |
| A4 (S)          | $210 \times 297 \text{ mm}$ | No  | No  | Yes           |
| A5 (S)          | $148 \times 210 \text{ mm}$ | No  | No  | Yes           |
| A5 (L)          | $210 \times 148 \text{ mm}$ | No  | No  | Yes           |
| A6 (S)          | $105 \times 148 \text{ mm}$ | No  | No  | Yes           |
| F4 (S)          | $210 \times 330 \text{ mm}$ | No  | No  | Yes           |
| COM 10 (S)      | $4.125'' \times 9.5''$      | No  | No  | Yes           |
| Monarch (S)     | $3.875'' \times 7.5''$      | No  | No  | Yes           |
| DL (S)          | $110 \times 220 \text{ mm}$ | No  | No  | Yes           |
| Postcard (S)    | $100 \times 148 \text{ mm}$ | No  | No  | Yes           |
| Custom Paper    | Scanning<br>Direction       | No  | No  | 3.82" to 8.5" |
|                 | Feed<br>Direction           | No  | No  | 5.5″ to 14.0″ |

Inch version:

- (S) : Short edge feeding
- (L): Long edge feeding
- C1 : 1st paper cassette
- C2 : 2nd paper cassette

(1 inch = 25.4 mm)

#### Metric version:

| Paper           | Size                        | C1  | C2  | Bypass Tray      |
|-----------------|-----------------------------|-----|-----|------------------|
| Legal (S)       | $8.5'' \times 14''$         | No  | No  | Yes              |
| Letter (S)      | 8.5″×11″                    | No  | No  | Yes              |
| Half Letter (L) | $8.5'' \times 5.5''$        | No  | No  | Yes              |
| Executive (S)   | $7.25'' \times 10.5''$      | No  | No  | Yes              |
| A4 (S)          | $210 \times 297 \text{ mm}$ | Yes | Yes | Yes              |
| A5 (S)          | $148 \times 210 \text{ mm}$ | No  | No  | Yes              |
| A5 (L)          | $210 \times 148 \text{ mm}$ | Yes | Yes | Yes              |
| A6 (S)          | $105 \times 148 \text{ mm}$ | No  | No  | Yes              |
| F4 (S)          | $210 \times 330 \text{ mm}$ | Yes | Yes | Yes              |
| COM 10 (S)      | $4.125'' \times 9.5''$      | No  | No  | Yes              |
| Monarch (S)     | $3.875'' \times 7.5''$      | No  | No  | Yes              |
| DL (S)          | $110 \times 220 \text{ mm}$ | No  | No  | Yes              |
| Postcard (S)    | $100 \times 148 \text{ mm}$ | No  | No  | Yes              |
| Custom Paper    | Scanning<br>Direction       | No  | No  | 97 mm to 216 mm  |
|                 | Feed<br>Direction           | No  | No  | 140 mm to 356 mm |

- $(S): Short \ edge \ feeding$
- $(L): Long \ edge \ feeding$
- $C1: 1st \ paper \ cassette$
- $C2: 2nd \ paper \ cassette$

(1 inch = 25.4 mm)

### Paper Mismatch error

If the size of paper in the paper cassette does not match the paper size you specified on the printer properties, your unit will show the following message:

```
Paper Mismatch
Start/Stop
```

#### To start the printing:

1 Press START.

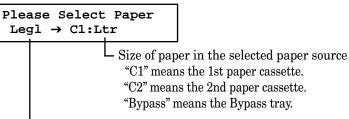

└─ Size of paper you specified on the printer properties

2 Change the paper in the paper cassette you selected (if necessary, see your fax machine's operating instructions). Then press **Program** and select the same size of paper you loaded using the cursor key. After you change the paper, press **ENTER**. Your machine will start the printing automatically. -or-

If another paper source (e.g. 2nd cassette) has the correct size paper for this print job, press **PAPER SIZE** to select it. Then press **START** to start printing.

- **Note:** If you want to print on the paper that is not available on the paper cassette, use the Bypass tray. To know what size paper is available for your unit, see "Acceptable Paper size" on page 66.
- Note: If you want to abort the printing job, press STOP.

# Internet FAX Transmission & Reception

| Setting the Internet Parameters | 69 |
|---------------------------------|----|
| Internet Fax sending            | 72 |
| Internet Fax Reception          | 86 |

# Setting the Internet Parameters

### Pre Installation information

For the Internet Fax feature to work properly, certain information must be set in advance. Please contact your network administrator for the required information and connection to the LAN. Please set the following information before installation.

#### **Internet Parameters**

| 1*  | IP Address                                                         |  |
|-----|--------------------------------------------------------------------|--|
| 2*  | Subnet Mask                                                        |  |
| 3*  | Default Gateway IP Address                                         |  |
| 4*  | DNS Server IP Address                                              |  |
| 5*  | Name of your machine                                               |  |
| 6*  | E-mail Address                                                     |  |
| 7*  | SMTP Server Name or IP Address                                     |  |
| 8*  | SMTP User ID Note1                                                 |  |
| 9*  | SMTP Password Note1                                                |  |
| 10* | SMTP Receiving Domain Name <sup>Note2</sup>                        |  |
| 11* | POP Server Name or IP Address                                      |  |
| 12* | E-mail Account (POP User Name)                                     |  |
| 13* | E-mail Password (POP Password)                                     |  |
| 14  | Acceptable Domain Name or E-mail Address<br>for Relay Transmission |  |
| 15  | MAC Address                                                        |  |

\* Contact your Network Administrator for this information.

**Note1:** This item should be set only when SMTP authentication is required from your Internet service provider. **Note2:** Enter the domain name when receiving e-mail from the SMTP mail server.

 $\label{eq:Note:Dynamic Host Configuration Protocol (DHCP) is not supported.$ 

#### **Explanation of contents**

- 1 IP Address
- 2 Subnet Mask
- 3 Default Gateway IP Address
- 4 DNS Server IP Address
- 5 Name of your machine
- 6 E-mail Address

- : The Internet Protocol (IP) Address assigned to your machine.
- : Subnet mask assigned by the Network Administrator.
- : The IP Address of your default gateway.
- : The IP Address of the DNS server.
- : The name assigned to your machine.
- : The e-mail address assigned to your machine for sending and receiving.

- 7 SMTP Server Name or IP Address
- 8 SMTP User ID
- SMTP Password 9
- 10 **SMTP** Receiving Domain Name
- 11 POP Server Name or IP Address
- 12 E-mail Account (POP User Name)
- E-mail Password (POP Password) 13
- 14 address for Relay Transmission
- MAC Address 15

- : The SMTP mail server name or the SMTP server IP Address.
- : SMTP server user name.
- : SMTP password.
- : The Domain name of SMTP mail server for e-mail receiving.
- : The POP mail server name or the POP server IP Address.
- : User name assigned to your machine.
- : Password assigned to your machine.
- Acceptable Domain Name or E-mail : Domain name or e-mail address that are authorized to access your machine for Relay transmission request.
  - : Hardware address hard-coded into your machine. If require, can be displayed by pressing **Program**, G, 1, 0, 3, ENTER (see page 19).

### Setting the IP Address, Subnet mask and Gateway Address

To set the IP Address, Subnet mask and Gateway IP Address, press Program, G, 1, 0, 2, ENTER. For more information, refer to page 17.

### Setting the network environment

If the DNS server is available, enter the IP Address of DNS server on the "Network environment" screen as below. You can also enter or change the IP Address, Subnet mask and Gateway address in here.

- Access to the Administration Tools. (See page 22.) 1
- 2 Click "Network environment" under [Setup].
- Fill in each of the following fields, and then click the "SET". 3

| OfficeBridge Online - Microsoft Internet Expl     | lorer                                            |                         |                  |             |                     |  |                    |                  | . 🗆 🛛    |
|---------------------------------------------------|--------------------------------------------------|-------------------------|------------------|-------------|---------------------|--|--------------------|------------------|----------|
| Ele Edit Yew Favorites Icols Help                 |                                                  |                         |                  |             |                     |  |                    |                  | <b>.</b> |
| 🔇 Back 🝷 🐑 - 💌 😰 🏠 🔎 Search                       | n 🤆 Favorites 💽 Media                            | 🕝 🍰 🎍                   | 🗑 • 🧾 4          | 3           |                     |  |                    |                  |          |
| Address 💣 http://200.1.37.99/next.htm             |                                                  |                         |                  |             |                     |  |                    | 🗸 🄁 Go           | 150 ×    |
|                                                   |                                                  |                         |                  |             |                     |  |                    |                  |          |
| <b>m</b> uratec                                   | Setup -                                          | Network envir           | onment           |             |                     |  |                    |                  |          |
|                                                   |                                                  |                         |                  |             |                     |  |                    |                  |          |
| Office<br>ՃՃ <b>Bridge</b>                        | These are important so<br>settings. Entering imp |                         |                  |             |                     |  | work manager befor | e changing the   | ese      |
| Zobridge                                          |                                                  |                         |                  |             | -                   |  |                    |                  |          |
| Login                                             | ! Setting help                                   |                         |                  |             |                     |  |                    |                  |          |
| Management information                            |                                                  | less 1 is               |                  |             |                     |  |                    |                  |          |
| Device information                                | IP address                                       | 200 . 1                 | . 37             | 99          |                     |  |                    |                  |          |
| Fax transmission history                          | Subnet mask                                      | 255 . 255               | . 255            | 0           |                     |  |                    |                  |          |
| Fax reception history                             |                                                  | 200 1                   | 1 []             |             |                     |  |                    |                  |          |
| Mail transmission history                         | Gateway address                                  | 200 . 1                 | . 37 .           | 230         |                     |  |                    |                  |          |
| Mail reception history<br>Scheduled communication |                                                  |                         |                  |             |                     |  |                    |                  |          |
| Print job                                         | DNS server address                               | 200 . 1                 | . 30 .           | 16          |                     |  |                    |                  |          |
|                                                   | Divo server address                              | 200 1                   | .1.              | 11          |                     |  |                    |                  |          |
| Operation settings                                |                                                  |                         |                  |             |                     |  |                    |                  |          |
| User registration                                 | InfoMonitor Port No                              | . 60000                 |                  |             |                     |  |                    |                  |          |
| One-touch dialing<br>Speed dialing                |                                                  |                         |                  |             |                     |  |                    |                  |          |
| Received far forwarding                           | SET UNDO                                         |                         |                  |             |                     |  |                    |                  |          |
| E-mail template registration                      | GET CHEO                                         |                         |                  |             |                     |  |                    |                  |          |
| Creste scanned document subject                   | INITIALIZE                                       | e: Click on this button | to reset the abo | ve settings | to factory default. |  |                    |                  |          |
| Initial settings                                  |                                                  |                         |                  |             |                     |  |                    |                  |          |
| Process priority setting                          |                                                  |                         |                  |             |                     |  |                    |                  |          |
| Setup                                             |                                                  |                         |                  |             |                     |  |                    |                  |          |
| Administrator registration                        |                                                  |                         |                  |             |                     |  |                    |                  |          |
| Instation                                         |                                                  |                         |                  |             |                     |  |                    |                  |          |
| Hetwork environment                               |                                                  |                         |                  |             |                     |  |                    |                  |          |
| SNMP agent setting                                |                                                  |                         |                  |             |                     |  |                    |                  |          |
|                                                   |                                                  |                         |                  |             |                     |  |                    |                  |          |
| [Setting.Help]                                    |                                                  |                         |                  |             |                     |  |                    |                  |          |
|                                                   |                                                  |                         |                  |             |                     |  |                    |                  |          |
|                                                   |                                                  |                         |                  |             |                     |  |                    |                  |          |
| a)                                                | -                                                |                         |                  |             |                     |  |                    | Local intranet   |          |
| <b>但</b>                                          |                                                  |                         |                  |             |                     |  |                    | s Local intranet | 1        |

Note: When you changed the IP Address or Subnet mask, turn the power OFF and then ON according to the following order to reflect the settings.

(1) Turn the fax unit off. (2) Unplug the AC adapter from the OfficeBridge board. (3) Plug the AC adapter to the OfficeBridge board. (4) Turn the fax unit on.

### Setting the e-mail environment

- **1** Access to the Administration Tools. (See page 22.)
- 2 Click "E-mail environment" under [Setup].
- 3 Fill in each of the following fields, and then click the "SET".

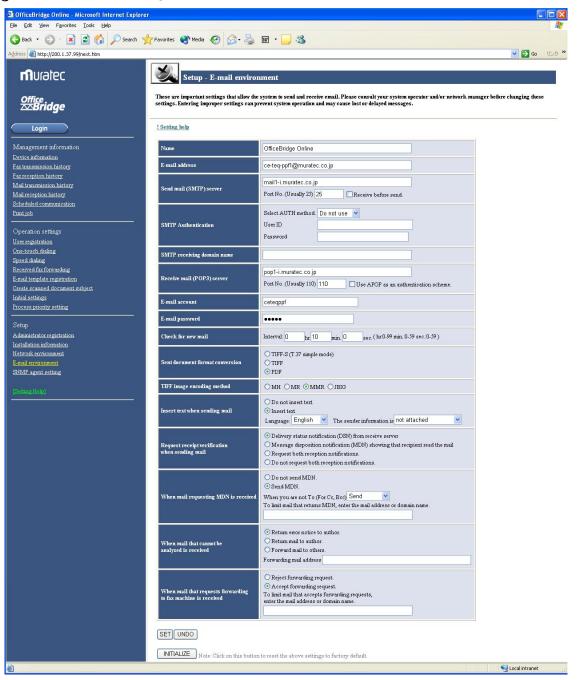

## Internet Fax sending

### Sending the document from your machine

### **Basic operation**

You can send the document via LAN to single or multiple e-mail addresses. The following method can be selected:

- Using One-touch key
- Using Speed dial number
- Tel index search
- Directly entering
- **Note:** To use One-touch key, Speed dial number and Tel index, the e-mail address should be registered into One-touch key or speed dial number in advance. You can register them on the **"Administration Tools"** screen, page 22.

To send document via LAN from your machine:

1 Press COPY / FAX / SCAN repeatedly until the following display is shown:

```
Fax Ready
Mar 26 2003 10:10
```

In Fax mode, the FAX light will glow.

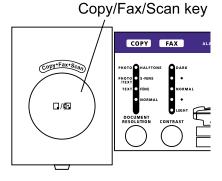

- 2 Set the document in the ADF (Automatic Document Feeder) or on the FBS (FlatBed Scanner) glass.
- **3** To improve the scanning quality, you can temporarily change the following settings.
  - Resolution Press **DOCUMENT / RESOLUTION** to select the resolution from *Normal, Fine, Super fine* or *Halftone* you want.
  - Contrast Press  ${\bf CONTRAST}$  to select the contrast you want.
- **4** Enter e-mail address:

#### Using One-touch key:

1. Press One-touch key where the e-mail address you want to send is registered.

To:Dallas Office [01]\_

2. Go to step 10.

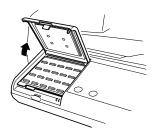

#### Using Speed dial number:

1. Press the **SPEED DIAL/TEL INDEX.** 

Enter Speed-Dial No. S\_

2. Use the numeric keypad to enter three-digit identifier of the e-mail address you want to send.

| To:Kyoto | Office |
|----------|--------|
| S001_    |        |

#### Tel index search:

1. Press the **SPEED DIAL/TEL INDEX** twice.

```
Telephone Index [D]
Dallas Office :[01]
```

The EasyDial directory sorts entries alphabetically in the following order:

(1) by alphabet, (2) by number and (3) by symbol.

2. Scroll through the listings to find the one you want. You do this by pressing the following cursor key:

- ▲ or ▼ to select the character set alphabet, number or symbol for the first character of the Location id.
- $\blacktriangleleft$  or  $\blacktriangleright$  to check different listings within that character set.
  - Note: The scrolling is "open-ended." For example, when you run out of listings beginning with alphabet "A", pressing ◄ or ► automatically moves you into listings beginning with other characters.
- 3. When the LCD displays the name you want to send, press  $\ensuremath{\mathbf{START}}$  .

### Directly entering:

1. Press the ADDRESS/ID ENTRY.

Mail Address;Lower To:\_

- 2. Use the one-touch keys and numeric keypad to enter the e-mail address.
- 4 After you have entered e-mail address, press **START**.
- 5 If you set the document in the ADF, proceed to step 6. If you placed the document on the FBS glass, enter your document size by pressing **DOCUMENT SIZE**, then press **START** then skip to step 7.

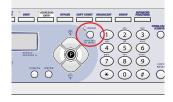

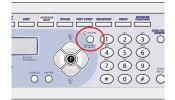

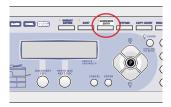

- 6 If you have more documents to scan, press **NEXT DOC** during scanning. Then proceed to step 7. Otherwise, skip to step 8.
- 7 When the scanning is done, the LCD will show:

| Next  | Page  | $\rightarrow$ | NextDoc |
|-------|-------|---------------|---------|
| Compl | leted | $\rightarrow$ | Start   |

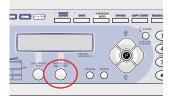

If you want to scan more pages, place the next page then press **NEXT DOC** to start scanning. To scan more pages, repeat steps 5 to 7. Otherwise, press **START** to finish scanning, and skip to step 8.

8 The scanned document is sent by e-mail as an image data attachment.

### **Broadcasting**

The fastest way to fax one document to many recipients is by broadcasting.

#### Using the BROADCAST key

1 Press **COPY / FAX / SCAN** to change to Fax mode. In Fax mode, the FAX light will glow and the following standby display is shown:

```
Fax Ready
Mar 26 2003 10:10
```

- 2 Set the document in the ADF (Automatic Document Feeder) or on the FBS (FlatBed Scanner) glass.
- **3** To improve the scanning quality, you can temporarily change the following settings.
  - Resolution Press **DOCUMENT / RESOLUTION** to select the resolution from *Normal, Fine, Super fine* or *Halftone* you want.
  - Contrast Press **CONTRAST** to select the contrast you want.
- 4 Press BROADCAST.
- **5** Enter e-mail address. Following are the three methods you can use to enter the e-mail addresses for broadcasting:

Use the One-touch keys to send up to 55 destinations.

To:Dallas Office [01]\_

Use the Speed dial numbers to send up to 145 destinations.

```
To:Kyoto Office
S001_
```

Up to 10 destinations can be entered directly.

```
Mail Address;Lower
To:Web@muratec.com_
```

6 Select "To", "Cc" or "Bcc" by pressing ▼ or ▲ of the cursor key.

```
To:Dallas Office
[01]_
```

7 To add more e-mail addresses, repeat steps 4 to 6. You can send up to 210 numbers for a broadcast.

```
To:Kyoto Office
[01],S001_
```

Note: If you enter characters by mistake, press CANCEL to erase them.

To confirm "To," "Cc" or "Bcc," move the cursor to the destination number you want to confirm. "To", "Cc" or "Bcc" will be shown on the first line of the LCD followed by destination's name or e-mail address.

To:Kyoto Office [01],S001

**Note:** If you want to change "To", "Cc" or "Bcc," press ▼ or ▲ of the cursor key.

- 8 After you have entered all e-mail addresses, press START.
- **9** If you set the document in the ADF, proceed to step 10. If you placed the document on the FBS glass, enter your document size by pressing **DOCUMENT SIZE**, then press **START** then skip to step 11.
- **10** If you have more documents to scan, press **NEXT DOC** during scanning. Then proceed to step 11. Otherwise, skip to step 12.
- **11** When the scanning is done, the LCD will show:

| Next  | Page  | $\rightarrow$ | NextDoc |
|-------|-------|---------------|---------|
| Compl | leted | $\rightarrow$ | Start   |

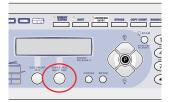

If you want to scan more pages, place the next page then press **NEXT DOC** to start scanning. To scan more pages, repeat steps 9 to 11.

Otherwise, press **START** to finish scanning, and skip to step 12.

**12** The scanned document is sent by e-mail as an image data attachment.

#### Using Group number

To use this feature, the Group number should be registered into One-touch keys or Speed dial numbers at first. You can register the group number on the "One-touch dialing" or "Speed dialing" screen of "Administration Tools."

**1** Press **COPY / FAX / SCAN** to change to Fax mode. In Fax mode, the FAX light will glow and the following standby display is shown:

```
Fax Ready
Mar 26 2003 10:10
```

- 2 Set the document in the ADF (Automatic Document Feeder) or on the FBS (FlatBed Scanner) glass.
- **3** To improve the scanning quality, you can temporarily change the following settings.
  - Resolution Press **DOCUMENT / RESOLUTION** to select the resolution from *Normal, Fine, Super fine* or *Halftone* you want.
  - $\bullet~$  Contrast — Press  ${\bf CONTRAST}$  to select the contrast you want.

```
4 Press GROUP.
```

Enter Group No. G\_ 5 Enter Group number (0 - 32).

| Press | Start |
|-------|-------|
| G33_  |       |

Note: If you want to send a e-mail to several groups at a time, press BROADCAST then repeat steps 4-5.

- 6 After you have entered all group numbers, press START.
- 7 If you set the document in the ADF, proceed to step 8. If you placed the document on the FBS glass, enter your document size by pressing **DOCUMENT SIZE**, then press **START** then skip to step 9.
- 8 If you have more documents to scan, press **NEXT DOC** during scanning. Then proceed to step 9. Otherwise, skip to step 10.
- **9** When the scanning is done, the LCD will show:

| Next  | Page | $\rightarrow$ | NextDoc |
|-------|------|---------------|---------|
| Compl | eted | $\rightarrow$ | Start   |

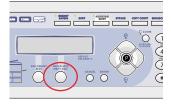

If you want to scan more pages, place the next page then press **NEXT DOC** to start scanning. To scan more pages, repeat steps 7 to 9. Otherwise, press **START** to finish scanning, and skip to step 10.

Otherwise, press SIARI to mish scanning, and skip to step 10.

**10** The scanned document is sent by e-mail as an image data attachment.

#### Mixed Broadcasting

You can simultaneously send e-mail and fax.

The fastest way to fax one document to many recipients is by broadcasting.

1 Press **COPY / FAX / SCAN** to change to Fax mode. In Fax mode, the FAX light will glow and the following standby display is shown:

```
Fax Ready
Mar 26 2003 10:10
```

- 2 Set the document in the ADF (Automatic Document Feeder) or on the FBS (FlatBed Scanner) glass.
- **3** To improve the scanning quality, you can temporarily change the following settings.
  - Resolution Press **DOCUMENT / RESOLUTION** to select the resolution from *Normal, Fine, Super fine* or *Halftone* you want.
  - Contrast Press CONTRAST to select the contrast you want.
- 4 Press BROADCAST.
- **5** Enter the e-mail address or fax numbers. Following are the three methods you can use to enter destinations for broadcasting:

Use the One-touch keys to send up to 55 destinations.

| To:Dallas | Office |
|-----------|--------|
| [01]_     |        |

Dallas Office [01]\_ Use the Speed dial numbers to send up to 145 destinations.

To:Kyoto Office S001\_

```
Kyoto Office
S001_
```

Up to 10 e-mail addresses and up to 30 fax numbers can be entered directly.

Mail Address;Lower To:Web@muratec.com\_

- Press Start 12345678\_
- 6 If you enter the e-mail address, you can select "To", "Cc" or "Bcc" by pressing ▼ or ▲ of the cursor key.

```
To:Dallas Office 1234565,[01]_
```

7 To add more e-mail addresses, repeat steps 4 to 6. You can send up to 240 numbers for a broadcast.

```
To:Kyoto Office
[01],S001_
```

Note: If you enter characters by mistake, press CANCEL to erase them.

- 8 After you have entered all destinations, press **START**.
- **9** If you set the document in the ADF, proceed to step 10. If you placed the document on the FBS glass, enter your document size by pressing **DOCUMENT SIZE**, then press **START** then skip to step 11.
- **10** If you have more documents to scan, press **NEXT DOC** during scanning. Then proceed to step 11. Otherwise, skip to step 12.
- **11** When the scanning is done, the LCD will show:

| Next Page | $\rightarrow$ | NextDoc |
|-----------|---------------|---------|
| Completed | $\rightarrow$ | Start   |

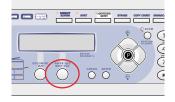

If you want to scan more pages, place the next page then press **NEXT DOC** to start scanning. To scan more pages, repeat steps 9 to 11. Otherwise, press **START** to finish scanning, and skip to step 12.

12 The scanned document is sent by e-mail as an image data attachment.

### E-mail Subject and text message

The OfficeBridge Online will automatically add the default Subject and text message to all outgoing e-mails.

The default Subject and text message are as follows:

Subject :Internet Facsimile Message

Text Message : This is an internet facsimile message. Please see the file attached.

You can create up to 10 different Subject and text messages on the "E-mail template registration" screen in "Operation settings" of "Administration Tools" though the web browser.

#### To create or edit the e-mail subject and text message:

- **1** Access to the Administration Tools. (See page 22.)
- 2 Click "E-mail template registration".

| OfficeBridge Online - Microsoft Internet Explor | er        |                                                     |                    |         | [              | . 🗆 🛛    |
|-------------------------------------------------|-----------|-----------------------------------------------------|--------------------|---------|----------------|----------|
| Elle Edit View Favorites Tools Help             |           |                                                     |                    |         |                | <b>.</b> |
| 🔇 Back 🝷 🐑 - 💌 😰 🏠 🔎 Search 🕤                   | Pavorites | 💽 Media 🧭 🔗 漫 👿                                     | · 🔲 🚜              |         |                |          |
| Address a http://200.1.37.99/next.htm           | ~         |                                                     | <b>— —</b>         |         | ✓ → 60         | 115 h 20 |
| Agdress Address http://200.1.37.99/next.htm     |           | -                                                   |                    |         | <b>2</b> 60    | 900 -    |
|                                                 | X         |                                                     |                    |         |                |          |
| <b>m</b> uratec                                 |           | Operation setting - E-mai                           | il template        |         |                |          |
|                                                 |           |                                                     |                    |         |                |          |
| Office<br>™Bridge                               | - The E-  | mail template can be created or edited.             |                    |         |                |          |
| ∠∞ыпиде                                         |           |                                                     |                    |         |                |          |
|                                                 | 0         |                                                     |                    |         |                |          |
| Login                                           | Opera     | non<br>ate or edit the E-mail template, click on th | N-                 |         |                |          |
| Management information                          | To del    | ete the template, click on the [Erase] but          | on.                |         |                |          |
| Device information                              |           |                                                     |                    |         |                |          |
| Fax transmission history                        | E-mai     | l template list                                     |                    |         |                |          |
| Fax reception history                           | No.       | Label                                               |                    | Subject | Erase          |          |
| Mail transmission history                       | [01]      | Greeting                                            | Season's Greetings |         | [Erase]        |          |
| Mail reception history                          | [02]      | Blank Title                                         |                    |         | [Erase]        |          |
| Scheduled communication                         | [03]      |                                                     |                    |         | [Erase]        |          |
| Print job                                       | [04]      |                                                     |                    |         | [Erase]        |          |
|                                                 | [0.5]     |                                                     |                    |         | [Erase]        |          |
| Operation settings                              | [06]      |                                                     |                    |         | [Erase]        |          |
| User registration                               | [07]      |                                                     |                    |         | [Erase]        |          |
| One-touch dialing                               | [08]      |                                                     |                    |         | [Erase]        |          |
| Speed dialing<br>Received for forwarding        | [09]      |                                                     |                    |         |                |          |
| E-mail template registration                    | [10]      |                                                     |                    |         | [Erase]        |          |
| Create scamed document subject                  | [TO]      |                                                     |                    |         | [Erase]        |          |
| Initial settings                                |           |                                                     |                    |         |                |          |
| Process priority setting                        |           |                                                     |                    |         |                |          |
|                                                 |           |                                                     |                    |         |                |          |
| Setup                                           |           |                                                     |                    |         |                |          |
| Administrator registration                      |           |                                                     |                    |         |                |          |
| Installation information                        |           |                                                     |                    |         |                |          |
| Network environment                             |           |                                                     |                    |         |                |          |
| E-mail environment<br>SNMP agent setting        |           |                                                     |                    |         |                |          |
| Sivill' agent setting                           |           |                                                     |                    |         |                |          |
| [Setting Help]                                  |           |                                                     |                    |         |                |          |
|                                                 |           |                                                     |                    |         |                |          |
|                                                 |           |                                                     |                    |         |                |          |
|                                                 |           |                                                     |                    |         |                |          |
| Done                                            |           |                                                     |                    |         | Jucal intranet |          |
|                                                 |           |                                                     |                    |         |                |          |

3 Crate or edit the subject and message you want. Note: The default Subject and message cannot edit.

#### Select the e-mail Subject and text message

- **Note:** The Subject and text message selected in this setting effects for all e-mail transmissions from your machine. And it will be keep after finishing that e-mail transmission.
  - 1 Press Program, G, 2.

Network 2 Email Template

2 Press ENTER. The registered label of the e-mail subject and text message will appear.

```
Email Template:00vA
Default Message
```

**3** Press  $\vee$  or  $\blacktriangle$  to select the label.

```
Subject Select:01▼▲
Greeting
```

Press ENTER. The registered e-mail subject and text message will appear.
 Press ▼ or ▲ to toggle the Subject and Text message. You can view the message by pressing ◄ or ►.

```
Subj.:Season's Greet

▲/▼/◀/ ▶/Enter

Text :Merry X'mas

▲/▼/◀/ ▶/Enter
```

- **Note:** If you want to edit the message, you can edit it on the "**E-mail template registration**" of the "Administration Tools". (See "To create or edit the e-mail subject and text message," page 78.)
- **5** If it is OK, press **ENTER**.

### Send the document from specified box

You can send the document stored in the specified box to another Internet Fax or a PC.

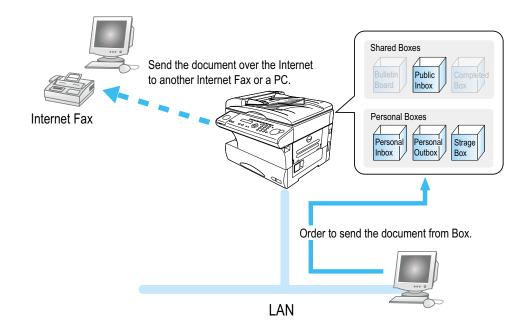

**1** Login the Personal screen. (See page 23.)

2 Select the **Box** which has document you want to send. You can select the **"Public Inbox," "Personal Inbox," "Personal Outbox"** and **"Storage Box."** 

| Back • 🕥 • [                       | 🖹 🛃 🏠 🔎 Search 🤺 Favorites 🜒 Media 🚱 🎯 - 🍑 🕅 - 🛄 🦓                                                     | 8                              |                                  |
|------------------------------------|----------------------------------------------------------------------------------------------------|--------------------------------|----------------------------------|
| ess 🙋 http://200.1.3               | 7.99/topidx.htm?dir=bbs                                                                                |                                | 💌 🛃 Go 🛛 9.                      |
| luratec                            | 🕏 Bulletin board                                                                                       |                                | Log Out User Settings            |
|                                    | user01 Out-of-office setting > ON OFF                                                                  | Las                            | st update : 16:37 Refresh        |
| ffice<br>Seridge<br>Bulletin Board | . Select the document(s) to be processed.<br>- Click the document subject to view document properties. | The colored docum              | иенц(s) will be Copied 🔽 Execute |
| Public Inbox                       | Subject                                                                                                | Pages Sender                   | Time                             |
| Completed Box                      | Ex document                                                                                            | 2 0312345677                   | Oct 16 2002 8:00                 |
|                                    | Scan document 00174                                                                                    | 3 Scanner                      | Oct 10 2002 13:1                 |
| Personal Inbox                     | Intification of health checks                                                                          | 1 KENPO KANRI                  | Oct 10 2002 11:5                 |
| Personal Outbox                    | Shipment order                                                                                         | 4 Y.SATO                       | Oct 3 2002 9:52                  |
| Storage Box                        | Ext document 0301245                                                                                   | 1 0621225478                   | Oct 1 2002 9:20                  |
| Group List Address Book            |                                                                                                    |                                |                                  |
|                                    | Click the file icon to                                                                                 | view the contents of the file. |                                  |

- **3** Select the document you want to send.
  - (1) Check the document you want to send.
  - (2) Select "Sent" from action menu.
  - (3) Click **Execute**.

| 🗿 OfficeBridge Online -     | Microsoft Internet Explorer                         |                                                        |                                  |                                                                            |                |
|-----------------------------|-----------------------------------------------------|--------------------------------------------------------|----------------------------------|----------------------------------------------------------------------------|----------------|
| Eile Edit View Favorites    |                                                     |                                                        |                                  |                                                                            | <i>R</i>       |
| 🌀 Back 🔹 🕥 🕤 💌              | 🗟 🏠 🔎 Search 🤺 I                                    | avorites 🜒 Media 🧭 🔗 🎍 🖬 -                             | <b>_</b> &                       |                                                                            |                |
| Address 🕘 http://200.1.37.9 | 99/LOGIN.HTM?uid=1001                               |                                                        |                                  |                                                                            | 💙 🛃 😡 リンク 🎽    |
| <b>m</b> uratec             | 💙 Personal Inbox                                    |                                                        |                                  | Log Out                                                                    | User Settings  |
|                             | user01                                              | Out-of-office setting  ON OFF                          |                                  | Last update : 12:32 🔵                                                      | Refresh        |
| office<br><b>⊠Bridge</b>    | - Select the document(s)<br>- Click the document su | to be processed.<br>oject to view document properties. |                                  | (2)                                                                        | (3)            |
| 🔚 Bulletin Board            | (1) Deli                                            | ver                                                    | The selected document(s) will be | Sent                                                                       | - Execute      |
| Public Inbox                |                                                     | Subject                                                | Pages                            | Sent<br>Copied                                                             | e :eived time  |
| Completed Box               |                                                     | , i i i i i i i i i i i i i i i i i i i                |                                  | Moved<br>Printed                                                           | 9 2003 12:33   |
|                             | Recieved Facsimile Do                               | cument                                                 | 1                                | Deleted<br>Completing processing                                           | 9 2003 11:08   |
| Personal Inbox              | _                                                   |                                                        |                                  | Requested for processing<br>Distributed and/or posted to the hulletin hoar | rd             |
| Personal Outbox             |                                                     |                                                        |                                  |                                                                            |                |
| Storage Box                 |                                                     |                                                        |                                  |                                                                            |                |
|                             |                                                     | Click the file ico                                     | n to view the contents of        | the file                                                                   |                |
| Group List                  |                                                     | Chek the me lesi                                       | i to view the contents of        | the fife.                                                                  |                |
| Address Book                |                                                     |                                                        |                                  |                                                                            |                |
|                             |                                                     |                                                        |                                  |                                                                            |                |
|                             |                                                     |                                                        |                                  |                                                                            |                |
|                             |                                                     |                                                        |                                  |                                                                            |                |
|                             |                                                     |                                                        |                                  |                                                                            |                |
| ۵                           |                                                     |                                                        |                                  |                                                                            | Local intranet |

- **4** The "Document Send" screen will appear. Enter the e-mail address.
  - (1) Enter the e-mail address.

| OfficeBridge Online       |                          | Explorer       |                 |            |                   |                  |                |
|---------------------------|--------------------------|----------------|-----------------|------------|-------------------|------------------|----------------|
| Ele Edit View Favorit     |                          |                |                 |            |                   |                  |                |
| 🌀 Back 🔹 🕥 🕤 🕨            | i) 🗟 🏠 🔎 s               | iearch 🤺 Favur | rites 📢 Media 🧭 | 🔊 - 🎍 🖻    | l - 📙 🖓 👘         |                  |                |
| Address 🙋 http://200.1.37 | .99/EXECMENU.CGI         |                |                 |            |                   |                  | 💌 🄁 Go 🛛 リン    |
| 🔽 Fax send                |                          |                |                 |            |                   |                  |                |
| • Pax send                |                          |                |                 |            |                   |                  |                |
| <b>O</b>                  |                          |                |                 |            |                   |                  |                |
| Send destination          | tion setting             |                |                 |            |                   |                  | Send Cancel    |
| Send distination          |                          | Review send do | :ument(s)       | Cover page |                   | Advanced setting |                |
| - Enter a destinati       | on and add it to the des | tination list. |                 |            |                   |                  |                |
|                           |                          |                |                 |            |                   |                  |                |
| Address Boo               | k Group List             | J              |                 |            | Destination lis   |                  |                |
| 🔽 Fax send                |                          |                |                 |            | Destination Typ   |                  |                |
| Fax number                |                          |                |                 | Add        | No destination is | specified.       |                |
| F-code sub-addr           | ess                      |                |                 |            |                   |                  |                |
| F-code passwore           | 1                        |                |                 |            |                   |                  |                |
| E-Mail send               |                          |                |                 | $\frown$   |                   |                  |                |
| Mail address              | TO: 💌                    |                |                 | Add        |                   |                  |                |
|                           | _                        |                |                 |            |                   |                  |                |
|                           |                          |                |                 |            |                   |                  |                |
| 🙆 Done                    |                          |                |                 | _          |                   |                  | Cocal intranet |
| 9                         |                          |                |                 |            |                   |                  | 3              |
|                           |                          |                |                 |            |                   |                  |                |
| lick Add                  |                          |                |                 |            |                   |                  |                |
| f you want to             | and to n                 | nore the       | n two loss      | tiona      |                   |                  |                |
|                           |                          | 1016 1115      | ill two loca    | lions,     |                   |                  |                |
| epeat steps (2            | l) to (2).               |                |                 |            |                   |                  |                |
|                           |                          |                |                 |            |                   |                  |                |
| onfirm the d              | estinatio                | n(s). 🗕        |                 |            |                   |                  |                |

**5** In Internet fax sending, the following default subject and text message are added automatically to outgoing e-mail.

Subject:Internet Facsimile MessageText Message:This is an internet facsimile message. Please see the file attached.

If you want to add a different subject and text message:

- (1) Click "Cover page" tab.
- (2) Click "Attached".
- (3) Enter Subject and Message. You can up to enter 80 characters for Subject and up to 864 characters for text message.
- (4) Click "Set" to after you entered.
- **Note:** The Subject and message entered on the Cover page tab are only effective for this e-mail transmission. It will be discarded after finishing this e-mail transmission.

| 🗿 OfficeBridge Online - Microsoft Internet Explorer                                                                                                |                  |
|----------------------------------------------------------------------------------------------------|------------------|
| Elle Edit View Fgyonites Iools Help                                                                                                    |                  |
| 🔇 Back + 🕤 - 🖹 🛃 🏠 🔎 Search 👷 Favorites 🜒 Media 🤣 😥 - 🌺 👿 - 🛄 🦓                                                                                    |                  |
| Address 🗃 http://200.1.37.99/faxidx.htm?sheet=2                                                                                                    | 💌 🋃 Go リンカ 🎽     |
| S Fax send                                                                                                    |                  |
| © Cover page setting (1)                                                                                                    | Send Cancel      |
| Send distination Review send document(s) Cover page Advanced setting                                                                               |                  |
| (4) tr as c-mit descret can be seen with a message attached.<br>Set Und<br>Cover page is<br>Cover page is<br>Attached<br>Subject<br>(3)<br>Merrage |                  |
| a Done                                                                                                    | S Local intranet |

#### 6 Click Send.

| Ø OfficeBridge Online - Microsoft Internet | Explorer                     |                |                    |               |
|--------------------------------------------|------------------------------|----------------|--------------------|---------------|
| Elle Edit View Favorites Iools Help        |                              |                |                    | AT            |
| 🌀 Back 🔹 🕥 - 💌 😰 🏠 🔎                       | search 🤺 Favorites 🔮 Media 🤞 | 😕 🍰 🍓 🖂 🖓      | 3                  |               |
| Address 🕘 http://200.1.37.99/EXECMENU.CGI  |                              |                |                    | 💌 🋃 Go リンク 🍟  |
| 🛡 Fax send                                 |                              |                |                    | 4             |
| Send destination setting                   |                              |                |                    | Send          |
| Send distination                           | Review send document(s)      | Cover page     | Advanced setting   |               |
| - Enter a destination and add it to the de | stination list.              |                |                    |               |
| Address Book Group List                    |                              | Destin         | ntion list         |               |
| Fax send                                   |                              | Destinatio     | a Type Delete      |               |
| Fax number                                 |                              | Add No destina | tion is specified. |               |
| F-code sub-address                         |                              |                |                    |               |
| F-code password                            |                              |                |                    |               |
| E-Mail send                                |                              |                |                    |               |
| Mail address TO: 💌                         |                              | Add            |                    |               |
|                                            |                              |                |                    |               |
|                                            |                              |                |                    |               |
| Done                                       |                              |                |                    | Scal intranet |

7 The screen will change to the "Personal Outbox" screen. You can confirm the sending command status on this screen.

### Send the e-mail from application software

Note: To be able to use this feature, install the Muratec OfficeBridge Online Fax driver first. (See page 90.)

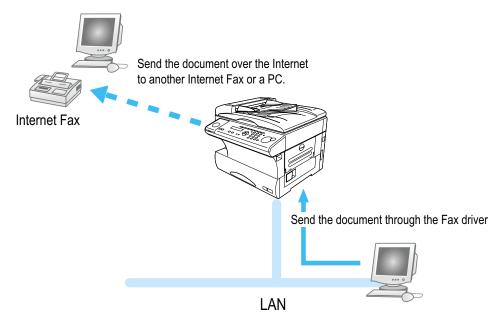

- **1** Create a document or open a file to send.
- 2 Select **Print** from the application software's **File** menu.
- 3 Send the document data to the OfficeBridge Online Fax driver.

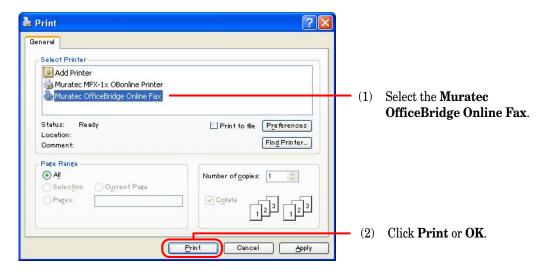

- **4** The OfficeBridge Online User login screen will appear.
  - $\left(1\right)$  Enter the User ID and password.

Note: If the password is not set, do not need to enter it.

(2) Click Send.

| OfficeBridge Online - Microsoft Internet Explorer                       |                        |        |            |
|-------------------------------------------------------------------------|------------------------|--------|------------|
| Elle Edit View Favorites Iools Help                                     |                        |        |            |
| 🕝 Back 🔹 🕥 🕤 💌 🛃 🏠 🔎 Search 🤺 Favorite                                  | es 🜒 Media 🚱 🔗 🍑 🔜     |        |            |
| Address 🗿 http://200.1.37.99/FAXLOGIN.HTM?SERVICE=00000002              |                        |        | So リンク ※   |
| 👽 User login                                                            |                        |        | 2          |
| - The fax send screen will appear.<br>- Enter the user ID and password. |                        |        |            |
|                                                                         |                        |        |            |
| User ID                                                                 | 1                      |        |            |
| Password                                                                |                        |        |            |
| (                                                                       | Send Temporary storage | Cancel |            |
|                                                                         |                        |        |            |
|                                                                         |                        |        |            |
|                                                                         |                        |        |            |
|                                                                         |                        |        | ×          |
| 🔊 Done                                                                  |                        |        | 🔮 Internet |

- Note: If you want to store the document to send it later, click **Temporary Storage**. The document is stored in the Personal Outbox. It will be named "Send document" followed by saving day and time (DDHHMMSS format). DD:day, HH:hour, MM:minutes, SS:seconds
- 5 The "Document Send" screen will appear. Enter e-mail address.
  - (1) Enter e-mail address.

| Ele Edit View Favorites Iools Help<br>Seach  Content Content Con                                                                                                    | _                                              |                                      |             |                       |             |
|----------------------------------------------------------------------------------------------------|------------------------------------------------|--------------------------------------|-------------|-----------------------|-------------|
| Image: Source in the second to more than one locations, peat steps (1) to (2).         Image: Source in the destination (s).                                                                                                    | OfficeBridge Online - Microsoft Internet Ex    | plo <mark>r</mark> er                |             |                       |             |
| Access in the product watched and the second accument(s)<br>Send destination setting<br>Send destination setting<br>Send destination setting<br>Send destination setting<br>Send destination setting<br>Send destination setting<br>Send destination setting<br>Send destination setting<br>Send destination is precised at its the destinate list.<br>Settination is specified<br>Recode passwords<br>Section and the send to more than one locations, peat steps (1) to (2).<br>Infirm the destination(s).                                                                                                    | Elle Edit View Favorites Tools Help            |                                      |             |                       |             |
| Fax send      Send destination setting      Gever page     Advanced setting      Cover page     Advanced setting      Cover page      Advanced setting      Cover page      Advanced setting      Cover page      Cover page      Advanced setting      Cover page      Advanced setting      Cover page      Advanced setting      Cover page      Advanced setting      Cover page      Advanced setting      Cover page      Advanced setting      Cover page      Advanced setting      Cover      Advanced setting      Cover page      Advanced setting                                                                                                    | 😋 Back 🔹 🐑 👻 😰 🏠 🔎 Sear                        | ch 🥎 Favorites   Media 🦂             | 🚱 🍰 🗟 · 🧾   | 28                    |             |
| Send destination setting<br>with distinuity reverse and decument(s) rever page Advanced setting<br>but e destination and add it to the descinate this.<br>With the destination is greated<br>reverse passwords<br>reverse passwords<br>rev | Address 🕘 http://200.1.37.99/EXECMENU.CGI      |                                      |             |                       | 🗸 🄁 🚱 🛛 🖓   |
| Set distinuion       Review send document(s)       Cover page       Advanced setting         • Lature a destinuion and add if is the destinuits       Iss.       Image: Cover page       Advanced setting         • Lature a destinuition and add if is the destinuits       Image: Cover page       Advanced setting       Image: Cover page         • Lature a destinuition and add if is the destinuition       Image: Cover page       Advanced setting       Image: Cover page       Advanced setting         • For settinuition       Image: Cover page       Advanced setting       Image: Cover page       Advanced setting         • For settinuition       Image: Cover page       Advanced setting       Image: Cover page       Image: Cover page         • For settinuition       • Cover page       Advanced setting       Image: Cover page       Image: Cover page         • For settinuition       • Cover page       • Advanced setting       Image: Cover page       Image: Cover page         • Cover page       • Cover page       • Cover page       • Cover page       • Cover page       Image: Cover page         • Cover page       • Cover page       • Cover page       • Cover page       • Cover page         • Cover page       • Cover page       • Cover page       • Cover page       • Cover page         • Cover page       • Cover page       •                                                                                                    | Fax send                                       |                                      |             |                       |             |
| • biter a destination and add it to the destination t list.       • biter a destination and add it to the destination t list.       • biter a destination and add it to the destination t list.       • biter a destination and add it to the destination t list.       • biter a destination and add it to the destination t list.       • biter a destination and add it to the destination t list.       • biter a destination and add it to the destination t list.       • biter a destination and add it to the destination t list.       • biter a destination and add it to the destination of the parameters and the destination is specified.       • biter a destination and add it to the destination of the parameters and the destination is specified.       • biter a destination and add it to the destination of the parameters and to more than one locations, peat steps (1) to (2).       • onfirm the destination(s).                                                                                                    | Send destination setting                       |                                      |             |                       | Send Cancel |
| Address Book Croup List Contraction list Destination Type Delete<br>Prode sub-address<br>Frode password<br>To with address To with Add<br>Contraction on the contractions,<br>peat steps (1) to (2).<br>confirm the destination(s).                                                                                                    | Send distination R                             | evie <mark>w send document(s)</mark> | Cover page  | Advanced setting      |             |
| Fix send     Fix send     Fix send     Fix code sub-address     Fix code sub-address                                                                                                    | - Enter a destination and add it to the destin | atio 1 list.                         |             |                       |             |
| Image: Second public definition is specified         Image: Second public definition is specified         Image: Second public definition is speci                                                                                                    | Address Book Group List                        |                                      | Des         | lination list         |             |
| Freeds rub-addess     Freeds rub-addess     Freeds rub-addess <td>Fax send</td> <td></td> <td>Destina</td> <td>tion Type Delete</td> <td></td>                                                                                                    | Fax send                                       |                                      | Destina     | tion Type Delete      |             |
| Ficed password<br>Mail address TO Mail address TO Mail address T                                                                                                    | Fax number                                     |                                      | Add No dest | ination is specified. |             |
| Itek Add.         you want to send to more than one locations,         peat steps (1) to (2).         onfirm the destination(s).                                                                                                    | F-code sub-address                             |                                      |             |                       |             |
| Mail address       TO: I will address         Itick Add.       Itick Add.         you want to send to more than one locations, peat steps (1) to (2).       Itick address         onfirm the destination(s).       Itick address                                                                                                    | F-code password                                |                                      |             |                       |             |
| lick Add.<br>you want to send to more than one locations,<br>peat steps (1) to (2).<br>onfirm the destination(s).                                                                                                    | E-Mail send                                    |                                      |             |                       |             |
| lick <b>Add</b> .<br>you want to send to more than one locations,<br>peat steps (1) to (2).<br>onfirm the destination(s).                                                                                                    | Mail address TO: 💌                             |                                      | Add         |                       |             |
| lick <b>Add</b> .<br>you want to send to more than one locations,<br>peat steps (1) to (2).<br>onfirm the destination(s).                                                                                                    |                                                |                                      | <u> </u>    |                       |             |
| lick <b>Add</b> .<br>you want to send to more than one locations,<br>peat steps (1) to (2).<br>onfirm the destination(s).                                                                                                    |                                                |                                      |             |                       |             |
| lick <b>Add</b> .<br>you want to send to more than one locations,<br>peat steps (1) to (2).<br>onfirm the destination(s).                                                                                                    | (B) 01-1                                       |                                      |             |                       |             |
| you want to send to more than one locations,<br>peat steps (1) to (2).<br>onfirm the destination(s).                                                                                                    | S DOUB                                         |                                      |             | _                     |             |
| you want to send to more than one locations,<br>peat steps (1) to (2).<br>onfirm the destination(s).                                                                                                    |                                                |                                      |             |                       |             |
| you want to send to more than one locations,<br>peat steps (1) to (2).<br>onfirm the destination(s).                                                                                                    | lick Add                                       |                                      |             |                       |             |
| peat steps (1) to (2). onfirm the destination(s).                                                                                                    |                                                | .1 1                                 | , <b>.</b>  |                       |             |
| onfirm the destination(s).                                                                                                    |                                                | ore than one lo                      | ocations,   |                       |             |
|                                                                                                    | epeat steps (1) to (2).                        |                                      |             |                       |             |
|                                                                                                    |                                                |                                      |             |                       |             |
|                                                                                                    | onfirm the destination(                        | s).                                  |             |                       |             |
| lick Send                                                                                                    |                                                |                                      |             |                       |             |
|                                                                                                    | lick Send                                      |                                      |             |                       |             |

6 The screen will change to the "Personal Outbox" screen. You can confirm the sending command status on this screen.

| OfficeBridge Online -       | Microsoft Internet Explorer                                                                            |                    |                         |                             |
|-----------------------------|----------------------------------------------------------------------------------------------------|--------------------|-------------------------|-----------------------------|
| Eile Edit View Favorite:    | s Iools Help                                                                                           |                    |                         |                             |
| 🌀 Back 🔹 🕥 🕤 💌              | 🖹 🚮 🔎 Search 🤺 Favorites 🜒 Media 🚱 🎯 - 🌺 🚍                                                             | }                  |                         |                             |
| Address 🕘 http://200.1.37.9 | 9/0PRDOC.CGI                                                                                           |                    |                         | 💌 🛃 Go リンク 🎽                |
| nuratec                     | Personal Outbox                                                                                        |                    |                         | og Out User Settings        |
|                             | user01 Out-of-office setting > ON OF                                                                   | 3                  | Last u                  | pdate : 00:05 Refresh       |
| Office<br>Ճ∆Bridge          | - Select the document(s) to be processed.<br>- Click the document subject to view document properties. |                    |                         |                             |
| 📄 Bulletin Board            |                                                                                                    |                    |                         | s) will be Sent 👽 Execute   |
| Public Inbox                |                                                                                                    |                    | The selected document(s |                             |
| Completed Box               | Subject                                                                                                | Pages<br>1 1234587 | Destination             | Result Send time            |
|                             | Transfered Facsimile Document                                                                          | 1 1234387          |                         | Executing Mar 19 2003 15:07 |
| Personal Inbox              |                                                                                                    |                    |                         |                             |
| Personal Outbox             |                                                                                                    |                    |                         |                             |
|                             |                                                                                                    |                    |                         |                             |
| Storage Box                 |                                                                                                    | •                  |                         |                             |
|                             | Click the file icon to                                                                                 | view the conte     | nts of the file.        |                             |
| Group List                  |                                                                                                    |                    |                         |                             |
| Address Book                |                                                                                                    |                    |                         |                             |
|                             |                                                                                                    |                    |                         |                             |
| ê                           |                                                                                                    |                    |                         | 🔮 Internet                  |

# **Internet Fax Reception**

According to the "Received fax forwarding" setting, the incoming e-mail will be stored in the specified box without printing on paper. You can view the stored document on your PC and download it, if necessary.

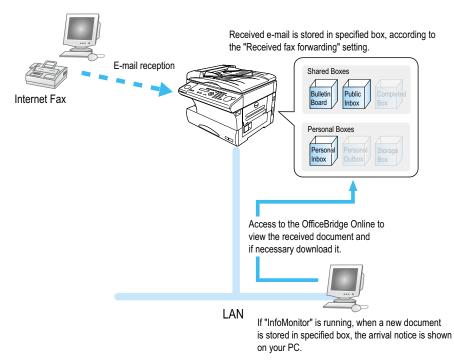

### View the received fax

- **1** Startup the OfficeBridge Online. (See page 21.)
- 2 Check the Unread documents area on the table of your User ID. The number shows how many unread messages are in the box.

| ack 🔹 🜔 - 💌 💈                             | 👔 🏠 🔎 Search   👷 Favorite                  | s 🜒 Media 🥝 🔗 -  | 🎍 🔜                        |                               |                 |
|-------------------------------------------|--------------------------------------------|------------------|----------------------------|-------------------------------|-----------------|
| s 🕘 http://200.1.37.45/                   |                                            |                  |                            |                               | 💙 🔁 Go          |
| User list                                 |                                            |                  |                            |                               | Admin Tools     |
| <ul> <li>Click User ID to view</li> </ul> | personal screen.                           |                  |                            |                               |                 |
| • Click User ID to view<br>User ID        | personal screen,<br>User name              | Bulletin Board   | Unread doc<br>Public Inbox | ruments<br>Personal Inbox     |                 |
| User ID                                   | User name                                  |                  | Public Inbox               | Personal Inbox                | Scan ()         |
|                                           |                                            | Bulletin Board 0 |                            |                               | Scan.<br>0<br>0 |
| User ID<br>user01                         | User name<br>User 01                       | 0                | Public Indox<br>O          | Personal Inbox 0              | 0               |
| User ID<br>user01<br>user02               | -<br>User name<br>User 01<br>User 02       | 0                | Public Inbox<br>0          | Personal Inbox<br>0<br>0      | 0<br>0<br>0     |
| User ID<br>user01<br>user02<br>user03     | User name<br>User 01<br>User 02<br>User 03 | 0                | Public Inbox<br>0<br>0     | Personal Inbox<br>0<br>0<br>0 | 0               |

- **Note:** If the **"InforMonitor"** (see pages 15 and 95) is installed and setup its configurations, when you have got a new message in your box, the new message arrival notification will appear on your PC.
- **3** To view the incoming e-mail, login your personal screen and click the Document subject or File icon. **Note:** According to the version of Windows and browser you are using, the appeared dialog box may vary.

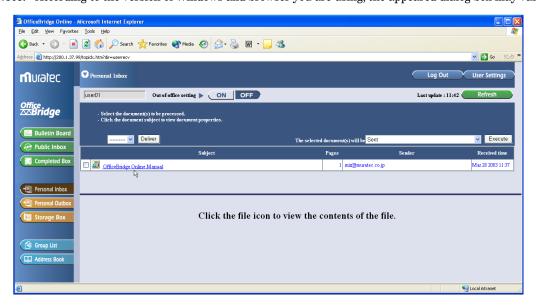

### "Received Fax forwarding" setting

You can create up to 100 rules for the received fax or e-mail messages (Delivery setting), and also create a rule for the received fax or e-mail messages not fitting the rules you created (Exceptions handling).

- Access to the Administration Tools. (See page 22.)
- 2 Click "Received fax forwarding."

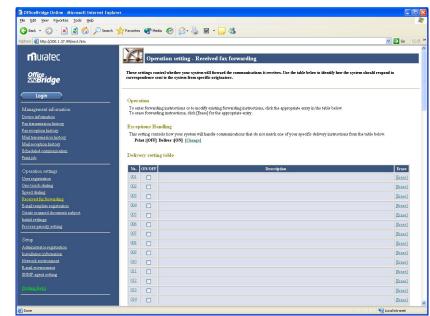

**3** Create the rule for the received messages. For more information to create a rule, refer to the Help.

### Forwarding received e-mail to fax

There are two way of forwarding the received e-mail to other fax machine. One way is set by "Received fax forwarding seeting". You can create up to 100 forwarding rules (see above).

The other way of forwarding is forward only the e-mail that contains the designated fax number in a text. All you have to do is to send mail with forwarding fax numbers in a text. When the OfficeBridge Online received that e-mail, it analyzes and forwards e-mail messages to the fax number(s) in the e-mail.

Designate Fax Forwarding numbers in the text of the mail as follows:

#### FAXNO:=<xxxx>

xxxx: forwarding fax number

- 1. Always begin from the start of the line.
- 2. As long as above condition is fulfilled, the number can be written anywhere in the text.
- 3. "FAXNO" can be written in either upper case or lower case.
- 4. The Fax number can have a maximum of 40 digits per number, and a total of 30 fax numbers.
- 5. When you designate multiple numbers as a broadcast, separate them with comma (,). Example: FAXNO:=<123-4567,987-6543>
- 6. Available numbers for broadcasting is dependent on the specifications of the fax used as a gateway.
- 7. However, if there is a wrong fax number in the mail when designating broadcasting, the mail will not be forwarded, but an error report will be returned.

Example:

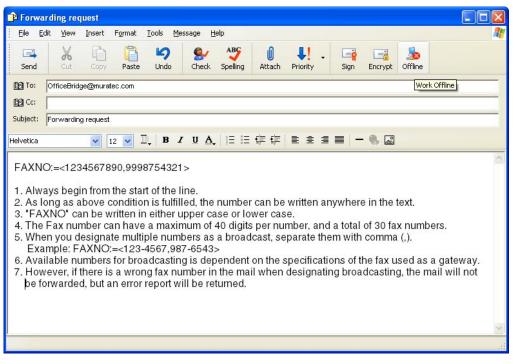

### Accepting / Rejecting Fax Forwarding request

With **"Administration Tools"**, you can set conditions on whether you reject or accept Fax Forwarding requests. You can also limit mail that accepts forwarding requests by entering the mail address or domain name, as you desire.

#### Setting of Fax Forwarding request conditions

- **1** Access to the Administration Tools. (See page 22.)
- 2 Click "E-mail environment" under [Setup].
- 3 Select one desired condition from [When mail that requests forwarding to fax machine is received].

| sack • 🜍 • 🛋 💽 👔 🔎 See                                                         | arch 🔆 Favorites 🌒 Media 🤣 🔗 🕻                                                    | 🥪 🖭 * 🔜 📣<br>V 🔁 🚥                                                                                                    |
|--------------------------------------------------------------------------------|-----------------------------------------------------------------------------------|----------------------------------------------------------------------------------------------------|
| nuratec                                                                        | Setup - E-mail env                                                                | ironment                                                                                                    |
| Office<br>∞Bridge                                                              | These are important settings that allow<br>settings. Entering improper settings c | w the system to send and receive email. Please consult your system operator and/or network manager before changing the<br>an prevent system operation and may cause lost or delayed messages. |
| Login                                                                          | ! Setting help                                                                    |                                                                                                    |
| nagement information                                                           | Name                                                                              | OfficeBridge Online                                                                                                    |
| ice information<br>ransmission history                                         | E-mail address                                                                    | ce-teq-ppfl@muratec.co.jp                                                                                                    |
| eception history<br>transmission history<br>reception history                  | Send mail (SMTP) server                                                           | maill-i.muratec.co.jp<br>Port No. (Usually 25) 25 Receive before send.                                                                                                    |
| duled <u>communication</u><br>job<br>ration settings<br><u>registration</u>    | - SMTP Authentication                                                             | Select AUTH method. Do not use V<br>User ID<br>Password                                                                                                    |
| touch dialing<br>d dialing                                                     | SMTP receiving domain name                                                        |                                                                                                    |
| ived fax forwarding<br>il template registration<br>te scanned document subject | Receive mail (POP3) server                                                        | pop1-i.muratec.co.jp<br>Port No. (Usually 110) 110 Use APOP as an authentication scheme.                                                                                                    |
| <u>al settings</u><br>ess priority setting                                     | E-mail account                                                                    | ceteqppf                                                                                                    |
| <br>1p                                                                         | — E-mail password                                                                 |                                                                                                    |
| unistrator registration<br>allation information                                | Check for new mail                                                                | Interval: 0 hr 10 min. 0 sec. (hr:0-99 min: 0-39 sec: 0-59)                                                                                                    |
| zotk environment<br>il environment<br>IP agent setting                         | Sent document format conversion                                                   | ○ TIFF-5 (T 37 simple mode)<br>○ TIFF<br>○ PDF                                                                                                    |
|                                                                                | TIFF image encoding method                                                        | Omh Omr ⊙mmr Ojeig                                                                                                    |
|                                                                                | —<br>Insert text when sending mail                                                | ○ Do not insert text<br>⊙ Insert text<br>Language: English ♥ The sender information is not attached ♥                                                                                         |
|                                                                                | Request receipt verification<br>when sending mail                                 | Delivery status notification (DSN) from receive server     Message disposition notification (MDN) showing that recipient read the mail     Request both reception notifications.              |
|                                                                                | When mail requesting MDN is rece                                                  | O Do not send MDN.<br>O Send MDN.<br>When you are not To (For Ce, Bee) Send v<br>To imit mail that returns MDN, enter the mail address or domain name.                                        |
|                                                                                | When mail that cannot be<br>analyzed is received                                  | <ul> <li></li></ul>                                                                                                    |
|                                                                                | When mail that requests forwarding<br>to fax machine is received                  | <ul> <li>○ Reject forwarding request.</li> <li>○ Accept forwarding request.</li> <li>To limit mail that accepts forwarding requests,<br/>enter the mail address or domain name.</li> </ul>    |
|                                                                                | SET UNDO                                                                          |                                                                                                    |

\* When you enter multiple mail address or domain names to limit, separate them with a semicolon (;). **Note:** When Fax forwarding is rejected, the mail will be returned to the sender.

# Installing the OfficeBridge Online Printer & Fax driver

| Installing Printer & Fax driver   | 91 |
|-----------------------------------|----|
| Uninstalling Printer & Fax driver | 93 |

# Installing Printer & Fax driver

**Muratec OfficeBridge Online Printer driver (MFX1x OBonline Printer)** — This is the printer driver that allows you to use the Muratec fax machine as a printer.

**Muratec OfficeBridge Online Fax driver** — This is the driver that makes you to possible to send a document as a fax document, directly from the application software you are using.

**Muratec OfficeBridge Online Port** — It creates a connection port on your computer where you can connect OfficeBridge Online driver that pass data into and out of a computer.

### To install the OfficeBridge Online Printer & Fax drivers:

- Note: For Windows<sup>®</sup> XP or Windows<sup>®</sup> 2000 or Windows NT<sup>®</sup>, log on to Windows as a member of the Administrators group.
- **Note:** According to the Windows version you are using, the name of items listed in dialog boxes may vary. The following example utilizes Windows XP.
  - **1** Start Windows.
  - 2 Insert the OfficeBridge Online Installation CD into your CD-ROM drive.
  - 3 Click Start, and then click Run.

In **Open**, type *Orive*:**\DriverSetupSetup.exe**. *Drive* is the drive letter for your CD-ROM drive.

You can also browse through the folders to find the Setup.exe by clicking **Browse**.

Click OK.

5

4 The Setup wizard will appear. Click **Next**.

The "License Agreement screen" will appear.

Note: To cancel the setup, click No.

Read the agreement carefully and, if you agree, click Yes.

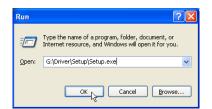

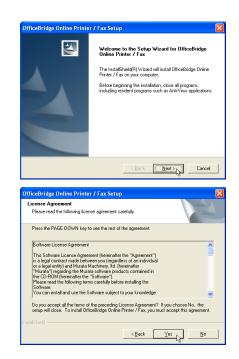

- 6 The "Select Components" dialog box will appear. Select driver you want to install and click **Next**.
  - **Note:** The OfficeBridge Online Port must be installed. It creates a connection port on your computer where you can connect OfficeBridge Online driver that pass data into and out of a computer.

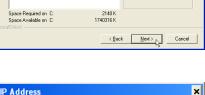

OfficeBridge Online Port

Required for printer and fax driver installation

ficeBridge Online Printer / Fax S Select Components Choose the components Setup will install

> MFX-1x OBonline Printe OfficeBridge Online Fax

Select the components you want to install, and clear th

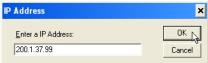

- 7 Enter the IP Address assigned to your fax machine. In this example, we've entered 200.1.37.99.
  - **Note:** If necessary, you can see the IP Address by following procedure:

Open the "Network environment" screen of the Admin Tools on your computer or press Program, G, 1, 0, 2, ENTER on your fax machine.

- 8 Select the port "OB\_(IP Address)" for OfficeBridge Online Printer driver. In this example, we've selected "OB\_200.1.37.99."
- **9** Select the port "OB\_(IP Address)" for OfficeBridge Online Fax driver. In this example, we've selected "OB\_200.1.37.99."
- 10 The "Setup Complete screen" will appear. Select "Yes, I want to restart my computer now" and click Finish, the computer will restart.
  - Note: If you are running other application programs, save your data and close the applications. Then, click Finish.
  - **Note:** If you select "**No, I will restart my computer later**" and click **Finish**, the installation will be not fully completed. You will need to restart your computer to complete installation.

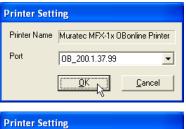

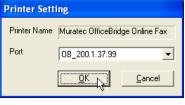

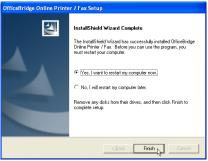

# Uninstalling Printer & Fax driver

- Note: For Windows® XP or Windows® 2000 or Windows NT®, log on to Windows as a member of the Administrators group.
- **Note:** According to the Windows version you are using, the name of items listed in dialog boxes may vary. The following example utilizes Windows XP.

### To remove the OfficeBridge Online Printer & Fax drivers:

- 1 Open Add or Remove Programs in Control Panel.
  - **Note:** To open Add or Remove Programs, click Start, click Control Panel, and then double-click Add or Remove Programs.
- 2 Click Change or Remove Programs, and then click the OfficeBridge Online Printer / Fax. Then click Change/Remove to remove.
- **3** The InstallShield wizard will appear. Click **Next**.

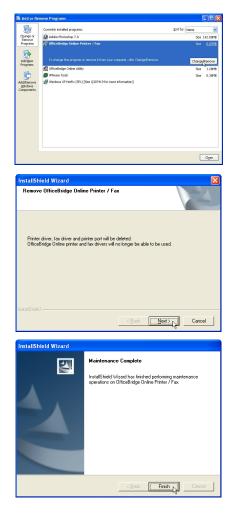

**4** To finish the uninstalling, click **Finish**.

# Installing the OfficeBridge Online Utilities

| Installing the OfficeBridge Online Utilities   | . 95 |
|------------------------------------------------|------|
| Uninstalling the OfficeBridge Online Utilities | . 99 |

# Installing the OfficeBridge Online Utilities

**Muratec OfficeBridge Online InfoMonitor** — Activating this software let the users of OfficeBridge Online know when a new document arrives into the specified box of the OfficeBridge Online.

**Muratec OfficeBridge Online TWAIN Connector** — With this driver software, you can download the scanned image into software application that supports TWAIN scanning.

### To install the OfficeBridge utilities:

- Note: For Windows® XP or Windows® 2000 or Windows NT®, log on to Windows as a member of the Administrators group.
- **Note:** According to the Windows version you are using, the name of items listed in dialog boxes may vary. The following example utilizes Windows XP.
  - **1** Insert the OfficeBridge Online Installation CD into your CD-ROM drive.
  - 2 Click Start, then select Run.

In **Open**, type *Drive*:**\Utility\Setup\Setup.exe**. *Drive*> is the drive letter for your CD-ROM drive.

You can also browse through the folders to find the Setup.exe by clicking **Browse**.

 
 Type the name of a program, folder, document, or Internet resource, and Windows will open it for you.

 Open:
 G:\Utility\Setup\Setup.exe

 OK
 Cancel

 Browse...

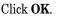

**3** The Setup wizard will appear. Click **Next**.

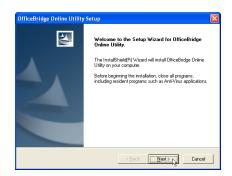

4 The "License Agreement screen" will appear. Read the agreement carefully and, if you agree, click Yes. Note: To cancel the setup, click No.

| icense Agreement<br>Please read the following license agreer                      | ment carefully.                                 |                     |   |
|-----------------------------------------------------------------------------------|-------------------------------------------------|---------------------|---|
| Press the PAGE DOWN key to see the                                                | rest of the agreement.                          |                     |   |
| Software License Agreement                                                        |                                                 |                     | ^ |
| This Software License Agreement (here<br>is a legal contract made between you (   |                                                 |                     |   |
| or a legal entity) and Murata Machinery<br>"Murata") regarding the Murata softwar | , Itd. (hereinafter<br>re products contained in |                     |   |
| the CD-ROM (hereinafter the "Software<br>Please read the following terms careful  |                                                 |                     |   |
| Software.<br>You can install and use the Software s                               | ubject to your knowledge                        |                     | ~ |
| Do you accept all the terms of the prece                                          |                                                 |                     |   |
| setup will close. To install OfficeBridge                                         | Unline Utility, you must acc                    | ept this agreement. |   |
|                                                                                   |                                                 |                     |   |

5 The "Choose Destination Location" dialog box will appear. Specify the location where you wan to install the utilities and click **Next**.

6 The "Select Components" dialog box will appear. Select driver you want to install and click Next.

7 The "Select Program Folder" dialog box will appear. Click Next.

- 8 The "Server address setting" dialog box will appear. Enter the IP Address assigned to your fax machine. In this example, we've entered 200.1.37.99.
  - **Note:** If necessary, you can see the IP Address by following procedure:

Open the "Network environment" screen of the Admin Tools on your computer or press Program, G, 1, 0, 2, ENTER on your fax machine.

9 The "Create shortcut" dialog box will appear. If you want to create the shortcut of OfficeBridge Online, select items appears on the screen. Click Next.

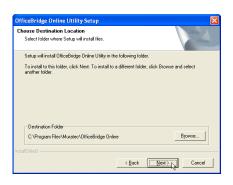

| elect Components                                  |           |                          |                           |
|---------------------------------------------------|-----------|--------------------------|---------------------------|
| Choose the components Setup will inst             | ai.       |                          | Constanting of the second |
| Select the components you want to install         |           | omponents you do not wa  | int to                    |
| OfficeBridge Online InfoMonitor                   |           | Instaling the OfficeBrid | 100                       |
| OfficeBridge Online TWAIN Co     Reference Manual | nnector   | Online InfoMonitor       | yo                        |
|                                                   |           |                          |                           |
|                                                   |           |                          |                           |
|                                                   |           |                          |                           |
|                                                   |           |                          |                           |
|                                                   |           |                          |                           |
| Space Required on C:                              | 12088 K   |                          |                           |
| Space Available on C:                             | 1799236 K |                          |                           |
|                                                   |           |                          |                           |

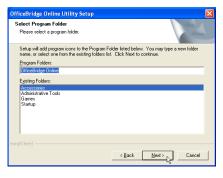

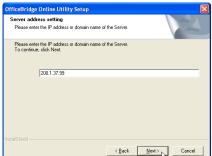

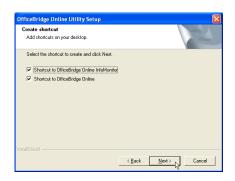

 $10 \quad {\rm Confirm \ the \ installation \ components, \ click \ Next.}$ 

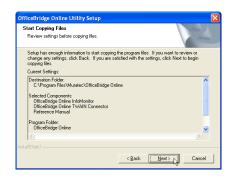

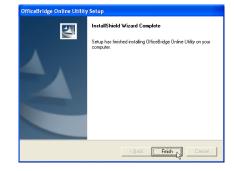

To finish the installing, click **Finish**.

### To add or remove the OfficeBridge utilities:

- Note: For Windows<sup>®</sup> XP or Windows<sup>®</sup> 2000 or Windows NT<sup>®</sup>, log on to Windows as a member of the Administrators group.
- **Note:** According to the Windows version you are using, the name of items listed in dialog boxes may vary. The following example utilizes Windows XP.
  - 1 Insert the OfficeBridge Online Installation CD into your CD-ROM drive.
  - 2 Open Add or Remove Programs in Control Panel.
    - Note: To open Add or Remove Programs, click Start, click Control Panel, and then double-click Add or Remove Programs.
  - 3 Click Change or Remove Programs, and then click the OfficeBridge Online Utility. Then click Change/Remove to remove.
  - **4** Select **Modify** and then click **Next**. Skip to step 6.

If you want to remove all installed components (includes the InfoMonitor and TWAIN connector), select **Remove** and click **Next**. Go to next step.

| 1                             | Currently installed programs:                                                | Sort by: Name |         |
|-------------------------------|------------------------------------------------------------------------------|---------------|---------|
| 101                           |                                                                              |               |         |
| Change or<br>Remove           | Adobe Photoshop 7.0                                                          | Size          | 142.00M |
| Programs                      | 🖀 OfficeBridge Online Utility                                                |               |         |
| Add New                       | To change this program or remove it from your computer, click Change/Remove. | Change        | Renova  |
| Programs                      | Where Tools                                                                  | See           | 0.38M   |
| F                             | Windows XP HotFix (SP1) [See Q307419 for more information]                   |               |         |
| AddiRemove                    |                                                                              |               |         |
| <u>₩</u> indows<br>Components |                                                                              |               |         |
| Components                    |                                                                              |               |         |
|                               |                                                                              |               |         |
|                               |                                                                              |               |         |
|                               |                                                                              |               |         |
|                               |                                                                              | 6             | Close   |

| to add or select currently installed |
|--------------------------------------|
| to add or select currently installed |
|                                      |
| installed by the previous setup.     |
| k                                    |
|                                      |

| Confirm Uninstall                                                                  | X     |
|------------------------------------------------------------------------------------|-------|
| Do you want to completely remove the selected application and all of its component | ents? |
| Cancel                                                                             |       |

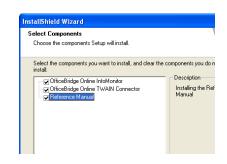

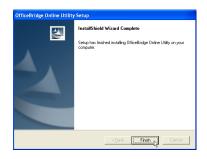

- 5 Click OK. Go to step 7.
- 6 The "Select Components" dialog box will appear. Select or clear the component you want to install or uninstall and then click **Next**.

7 To finish the installing, click **Finish**.

# Uninstalling the OfficeBridge Online Utilities

- Note: For Windows® XP or Windows® 2000 or Windows NT®, log on to Windows as a member of the Administrators group.
- **Note:** According to the Windows version you are using, the name of items listed in dialog boxes may vary. The following example utilizes Windows XP.

### To remove all installed OfficeBridge Online utilities:

- 1 Open Add or Remove Programs in Control Panel. Note: To open Add or Remove Programs, click Start, click Control Panel, and then double-click Add or Remove Programs.
- 2 Click Change or Remove Programs, and then click the OfficeBridge Online Printer / Fax. Then click Change/Remove to remove.

| 🐻 Add or Re                         | move Programs                                                               |               |          |
|-------------------------------------|-----------------------------------------------------------------------------|---------------|----------|
| 1                                   | Currently installed programs:                                               | Sort by: Name | ~        |
| Change or<br>Remove                 | Adobe Photoshop 7.0                                                         | Size          | 142.00ME |
| Programs                            | 🖀 OfficeBridge Online Utility                                               | Size          | 1.28//8  |
| Add New<br>Programs                 | To change this program or remove it from your computer, dick Change(Remove. | Change        | Renove   |
|                                     | 🕼 Where Tools                                                               | Size          | 0.38ME   |
| 6                                   | Windows XP Hotfix (SP1) [See Q307419 for more information]                  |               |          |
| Add(Remove<br>Windows<br>Components |                                                                             |               |          |
|                                     |                                                                             | (             | Clgse    |

| InstallShield                      | Wizard 🛛                                                                                    |
|------------------------------------|---------------------------------------------------------------------------------------------|
| OfficeBridge                       | Online Utility Mentenance program                                                           |
| Modify,repair                      | ,or remove the program.                                                                     |
| ⊂ <u>M</u> odify                   | Select new program components to add or select currently installed<br>components to remove. |
| C Repair                           | Reinstall all program components installed by the previous setup.                           |
| Eemove     Eemove     InstalShield | Remove all installed components.                                                            |
|                                    | < Back Next > N Cancel                                                                      |

Do you want to completely remove the selected application and all of its components

Cancel

OK N

Confirm Uninstall

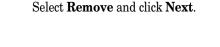

The InstallShield wizard will appear.

4 Click OK.

3

**5** To finish the uninstalling, click **Finish**.

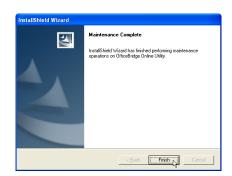

# Installing Reference Manual

| Installing the Reference Manual |    | <br> |
|---------------------------------|----|------|
| Uninstalling the Reference Manu | al | <br> |

# Installing the Reference Manual

**Muratec OfficeBridge Online Reference Manual** — This is the online manual referring how to setup and operate OfficeBridge Online. Read it for more detailed information of OfficeBridge Online.

You can install the Reference manual on your computer, however if you do not wish to install it, you can read it by double-clicking the "Index.html" file in the "Manuals" folder on the OfficeBridge Online Installation CD.

- Note: For Windows® XP or Windows® 2000 or Windows NT®, log on to Windows as a member of the Administrators group.
- **Note:** According to the Windows version you are using, the name of items listed in dialog boxes may vary. The following example utilizes Windows XP.

## In case of the OfficeBridge Online Utilities — InfoMonitor or TWAIN connector — has been installed into your computer:

- 1 Insert the OfficeBridge Online Installation CD into your CD-ROM drive.
- 2 Click Start, then select Run.

Type *Drive*:\**Utility\Setup\Setup.exe**, then click **OK**. *Drive*> is the drive letter for your CD-ROM drive.

You can also browse through the folders to find the Setup.exe by clicking **Browse**.

**3** Select **Modify** and then click **Next**.

4 The "Select Components" dialog box will appear. Select **Reference Manual** and click **Next**.

**5** To finish the installing, click **Finish**.

| Run                                          |                                                                                                    |   |
|----------------------------------------------|----------------------------------------------------------------------------------------------------|---|
|                                              | Type the name of a program, folder, document, or<br>Internet resource, and Windows will open it for you.                                                                                                    |   |
| Open:                                        | G:\Utility\Setup\Setup.exe                                                                                                    |   |
|                                              |                                                                                                    |   |
|                                              | OK Cancel Browse                                                                                                    |   |
|                                              |                                                                                                    | _ |
| InstallShield V                              | Wizard<br>Online Utility Mentenance program                                                                                                    | × |
|                                              |                                                                                                    |   |
|                                              | r,or remove the program.                                                                                                    |   |
| • Modiy                                      | Select new program components to add or select currently installed<br>components to remove,                                                                                                    |   |
| C Repair                                     |                                                                                                    |   |
| F                                            | Reinstall all program components installed by the previous setup.                                                                                                    |   |
| ⊂ <u>B</u> emove                             | Remove all installed components.                                                                                                    |   |
|                                              |                                                                                                    | 1 |
|                                              | <back next=""> Cancel</back>                                                                                                    |   |
|                                              |                                                                                                    |   |
| InstallShield V<br>Select Comp               |                                                                                                    | × |
|                                              | components Setup will install.                                                                                                    |   |
| Select the co<br>install.                    | omponents you want to install, and clear the components you do not want to                                                                                                    |   |
| Office                                       | -Bidge Orline IrleMonitor - Description -<br>Bidge Orline IrleMonitor - Installing the Reference<br>Installing the Reference -<br>Monual - Monual -<br>Monual -<br>Mon |   |
|                                              |                                                                                                    |   |
| Space Requi<br>Space Availa<br>Instal Shield | vired on C: 11276 K<br>able on C: 1869080 K                                                                                                    |   |
| maaronieru ——                                | <u>≺B</u> ack <u>N</u> ext>l <sub>2</sub> Cancel                                                                                                    |   |
|                                              |                                                                                                    |   |
| omceBridge (                                 | Online Utility Setup                                                                                                    |   |
|                                              | InstallShield Wizard Complete                                                                                                    |   |
|                                              | Setup has finished installing OfficeBridge Online Utility on your<br>computer.                                                                                                    |   |
|                                              |                                                                                                    |   |
|                                              |                                                                                                    |   |
|                                              |                                                                                                    |   |
|                                              |                                                                                                    |   |
|                                              |                                                                                                    |   |
|                                              |                                                                                                    |   |
|                                              | < Back Cancel                                                                                                    | 1 |

## In case of the OfficeBridge Online Utilities — InfoMonitor or TWAIN connector — has been not installed into your computer:

- 1 Insert the OfficeBridge Online Installation CD into your CD-ROM drive.
- 2 Click Start, then select Run.

In **Open**, type *Drive***:UtilitiesSetupSetup**.**exe**. *Drive*> is the drive letter for your CD-ROM drive.

You can also browse through the folders to find the Setup.exe by clicking **Browse**.

Click OK.

**3** The Setup wizard will appear. Click **Next**.

4 The "License Agreement screen" will appear. Read the agreement carefully and, if you agree, click Yes.Note: To cancel the setup, click No.

**5** The "Choose Destination Location" dialog box will appear. Specify the location where you wan to install the utilities and click **Next**.

6 The "Select Components" dialog box will appear. Select Reference manual and click Next.

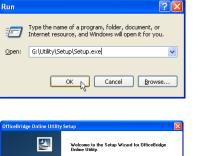

The InstallShield(R) Wizard will install OfficeBridge Online Utility on your computer.

< Back Next> Cancel

Before beginning the installation, close all programs, including resident programs such as Anti-Virus applic

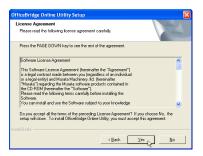

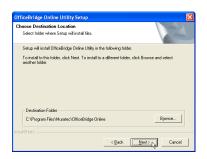

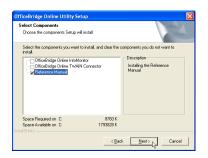

7 To finish the installing, click **Finish**.

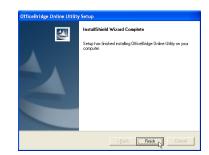

# Uninstalling the Reference Manual

- Note: For Windows® XP or Windows® 2000 or Windows NT®, log on to Windows as a member of the Administrators group.
- **Note:** According to the Windows version you are using, the name of items listed in dialog boxes may vary. The following example utilizes Windows XP.
  - 1 Open Add or Remove Programs in Control Panel.
    - Note: To open Add or Remove Programs, click Start, click Control Panel, and then double-click Add or Remove Programs.
  - 2 Click Change or Remove Programs, and then click the OfficeBridge Online Utility. Then click Change/Remove to remove.
  - **3** Select **Modify** and then click **Next**. Skip to step 5.

If you want to remove all installed components (includes the InfoMonitor and TWAIN connector), select **Remove** and click **Next**. Go to next step.

- 4 Click OK. Go to step 6.
- **5** The "Select Components" dialog box will appear. Clear the check box of **Reference Manual** and then click **Next**.

**6** To finish the installing, click **Finish**.

| 🐻 Add or Rei                                                                            | move Programs                                                                                                    |               |          |
|-----------------------------------------------------------------------------------------|----------------------------------------------------------------------------------------------------|---------------|----------|
| 1                                                                                       | Currently installed programs:                                                                                                    | Sort by: Name | ~        |
| Change or<br>Remove                                                                     | Adobe Photoshop 7.0                                                                                                    | Size          | 142.00MB |
| Programs                                                                                | 🖀 OfficeBridge Online Utility                                                                                                    | Size          | 1.28MB   |
| Add tyten<br>Programs<br>Add tyten<br>Add tyten<br>Add tyten<br>Add tyten<br>Components | To drange the program or means it from your corporate, did Changelliences.<br>Present Tools<br>Mindows 37 Midfle (371) [See (2017H3 Mir more information] | Chang<br>Size | 0.38MB   |
|                                                                                         |                                                                                                    | (             | Clgse    |

| OfficeBridge      | Online Utility Mentenance program                                                           |
|-------------------|---------------------------------------------------------------------------------------------|
| Modify,repair     | or remove the program.                                                                      |
| • Mody            | Select new program components to add or select currently installed<br>components to remove. |
| C Agpair          | Reinstal all program components installed by the previous setup.                            |
| ⊂ <u>B</u> ernove | Remove all installed components.                                                            |
|                   | <back next=""> Cancel</back>                                                                |

| Confirm Uninstall                                                                    |
|--------------------------------------------------------------------------------------|
| Do you want to completely remove the selected application and all of its components? |
| Cancel                                                                               |
|                                                                                      |

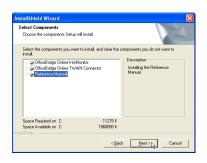

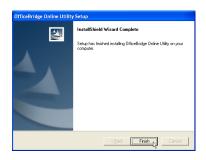

# Troubleshooting

| Trouble with screen operation | 106 |
|-------------------------------|-----|
| Trouble with InfoMonitor      | 108 |
| Trouble with a printer        | 109 |

# Trouble with screen operation

| Trouble                                                                                                    | Cause                                                                                                    | Solution                                                                                                    |
|----------------------------------------------------------------------------------------------------|----------------------------------------------------------------------------------------------------|----------------------------------------------------------------------------------------------------|
| Cannot connect to<br>"OfficeBridge Online"                                                                                                    | Is the address of "OfficeBridge<br>Online" that are you trying to con-<br>nect to correct?                                                                                                    | Check the address for "OfficeBridge<br>Online" and try connecting again.                                                    |
|                                                                                                    | Is there a mistake in the settings<br>for the proxy server or proxy server<br>exception address in the LAN set-<br>tings of the web browser you are<br>using.                                                                                                    | Consult the network administrator<br>and make the correct settings.                                                         |
| The size of the characters is differ-<br>ent from the manual capture<br>screen.                                                                                                    | Has the character size setting in<br>the web browser you are using been<br>changed?                                                                                                    | Try adjusting the size with the<br>character size setting in the web<br>browser you are using.                              |
| The size of tables, space between<br>characters, and space between lines<br>are different from the manual cap-<br>ture screen.<br>Characters overlap, for example in<br>pull-down menu sections.      | The display states are different for<br>Internet Explorer and Netscape<br>Navigator.<br>The display state can also be differ-<br>ent or characters displayed<br>overlapped for some versions of the<br>same browser                                                                                          | Always use Internet Explorer 4.01<br>or later or Netscape Navigator 6.0<br>or later.                                        |
| When login was attempted from the<br>[User list] screen, the "Access was<br>denied. Log in again." message<br>screen was displayed. Also, the<br>browser's security warning message<br>was displayed. | With "OfficeBridge Online", "cook-<br>ies" are used for managing the<br>connection between "OfficeBridge<br>Online" and the web browser.<br>Is your web browser set to prohibit<br>the use of cookies or to issue a<br>warning when one is used?                                                             | Either enable the use of cookies on<br>your web browser or set<br>"OfficeBridge Online" to permit the<br>use of "cookies".  |
| On the [OfficeBridge Offline]<br>screen, there is a section partially<br>not displayed or the "Last update"<br>time in the personal Inbox is not<br>displayed.                                        | The "Last update" time is displayed<br>using JavaScript.<br>Are scripts or JavaScript disabled<br>in your web browser?<br>Also, with Netscape Navigator, if<br>JavaScript is disabled, some parts<br>are not displayed on the<br>"OfficeBridge Online" screen.                                               | Either enable scripts and<br>JavaScript on your web browser or<br>enable scripts of JavaScript on<br>"OfficeBridge Online". |
| When an attempt was made to dis-<br>play a fax or scan preview image, it<br>was not displayed on the<br>"OfficeBridge Online" screen, but in<br>a separate window.                                    | "OfficeBridge Online" displays pre-<br>view images using the computer's<br>image viewer. In Netscape<br>Navigator, the standard setting is<br>for the image viewer to start in a<br>separate window. In Windows XP<br>too, the standard setting is for the<br>image viewer to start in a separate<br>window. | If necessary, purchase, install, and<br>set a TIFF image viewer that can<br>display previews with your web<br>browser.      |

| Trouble                                                                                                    | Cause                                                                                                    | Solution                                                                                                    |
|----------------------------------------------------------------------------------------------------|----------------------------------------------------------------------------------------------------|----------------------------------------------------------------------------------------------------|
| When more than one web browser<br>was started, when "OfficeBridge<br>Online" was accessed, the "Log in<br>again" message was displayed.<br>When fax sending is started via the<br>OfficeBridge Online Fax driver, the<br>previously opened web browser's<br>"OfficeBridge Online" screen dis-<br>plays the "Login again" message<br>was displayed. | For some Windows and web<br>browser versions, if more than one<br>web browser is started, sometimes<br>cookies are not managed independ-<br>ently by the different web browsers<br>and management of the connection<br>with "OfficeBridge Online" may not<br>function normally. | When starting a new screen with<br>your web browser, set it to start<br>with "New process" or "Separate<br>processes".                                                                                                    |
| When the [SET], [Add], [Sent], or<br>other such button was clicked in<br>order to display a separate box, the<br>"Access was denied. Log in again."<br>message was displayed.                                                                                                    | Did you leave "OfficeBridge Online"<br>longer than a certain period of time<br>without accessing it with the Web<br>Browser screen displayed.                                                                                                    | When you leave the screen dis-<br>played for a long time, always<br>"Logout" and return to the [User<br>list] screen.<br>"Access was denied. Log in again.".<br>If this is displayed, log in again<br>from the [User list] screen.                                                                                                    |
| When the "OfficeBridge Online"<br>screen was switched with the web<br>browser's [Back] button and the<br>display moved to a different user<br>screen, the "Access was denied. Log<br>in again." message was displayed.                                                                                                    | When the screen is moved with the<br>Web browser's [Back] button, the<br>connection management informa-<br>tion is not sent to "OfficeBridge<br>Online", so connection management<br>sometimes does not function nor-<br>mally.                                                 | When switching the user, click the<br>[Log Out] button on the<br>"OfficeBridge Online" screen and<br>log in again from the [User list]<br>screen.<br>Also, for screen refreshs due to<br>screen (box) moving/changing, use<br>the box name tab or [Refresh] but-<br>ton provided on the "OfficeBridge<br>Online" screen and do not use the<br>Web browser's [Back], [Forward], or<br>[Refresh] buttons. |
| After the [Send] button was clicked<br>on the [Document send] Screen or<br>after the web browser's [Refresh]<br>button was clicked, and the "Invalid<br>form data was sent." message was<br>displayed.                                                                                                    | Did you press the [Send] button<br>twice before the screen was<br>refreshed and completely displayed.                                                                                                    | After pressing the [Send] button or<br>the like, do not click any button<br>until the refreshed screen or the<br>next screen is displayed completely.<br>Also, when updating the<br>"OfficeBridge Online" screen, do not<br>use the web browser's [Refresh]<br>button. Use the box name tab or<br>[Refresh] button provided on the<br>"OfficeBridge Online" screen.                                     |
| When operating with the web<br>browser, when the screen changed,<br>"503 Service Unavailable" was dis-<br>played and operation stopped being<br>possible.                                                                                                    | There is a possibility that the user<br>who made the operation was<br>deleted from another web browser.                                                                                                    | Use the "OfficeBridge Online"<br>administrator setting screen to<br>check if that user has been deleted.                                                                                                    |

# Trouble with InfoMonitor

| Trouble                                                                                                    | Cause                                                                                                    | Solution                                                                                                    |
|----------------------------------------------------------------------------------------------------|----------------------------------------------------------------------------------------------------|----------------------------------------------------------------------------------------------------|
| Newly arrived document monitor-<br>ing settings were made but even<br>when a new document arrives, the<br>notice screen is not displayed.      | Is there security software such as<br>Personal Firewall running on the<br>same computer as "InfoMonitor"?<br>If this type of software is running,<br>the No. 60000 of the UDP port used<br>by "InfoMonitor" is closed. | Exit the security software running<br>on the same computer as<br>"InfoMonitor" and open UDP port<br>No. 60000.                                                                                                    |
|                                                                                                    | Were the "OfficeBridge Online" net-<br>work setting "InfoMonitor port<br>number" setting and the<br>"InfoMonitor" environment setting<br>port number setting mixed up?                                                 | Set the same setting for the<br>"OfficeBridge Online" network set-<br>ting "InfoMonitor port number"<br>setting and the "InfoMonitor" envi-<br>ronment setting port number<br>setting.                                  |
|                                                                                                    | Are the computers on which<br>"OfficeBridge Online" and<br>"InfoMonitor" are running in differ-<br>ent LAN segments? It is possible<br>that a broadcast packet has not<br>arrived.                                     | Set the "InfoMonitor" environment<br>setting "Notice interval" to an<br>appropriate time duration. At this<br>set interval, inquiries about new<br>arrivals are made from<br>"InfoMonitor" to "OfficeBridge<br>Online". |
| Download frequently fail.                                                                                                    | Is automatic deletion after down-<br>loading of a document set with<br>"InfoMonitor" on another computer.                                                                                                    | Do not download from that other computer.                                                                                                    |
| An attempt was made to select a<br>user with the monitor settings, but<br>the user list was displayed blank<br>and selection was not possible. | Is a user registered for<br>"OfficeBridge Online"?<br>Was "OfficeBridge Online" started<br>when "InfoMonitor" was started?<br>Is the server address in the envi-<br>ronment settings set correctly?                    | Check that the user is registered in<br>"OfficeBridge Online", check that<br>the server address is set correctly<br>in the environment settings, then<br>restart "InfoMonitor".                                         |

# Trouble with a printer

| Trouble                                                                                                    | Cause                                                                                                    | Solution                                    |
|----------------------------------------------------------------------------------------------------|----------------------------------------------------------------------------------------------------|---------------------------------------------|
| Cannot print with the "OfficeBridge<br>Online" printer.                                                                                         | Is the address of "OfficeBridge<br>Online" that are you trying to con-<br>nect to correct?                              | Check the "OfficeBridge Online"<br>address. |
|                                                                                                    | After installation, is the<br>"OfficeBridge Online" address dif-<br>ferent?                                             |                                             |
| The "OfficeBridge Online" printer<br>connection status is not "offline",<br>but the print document becomes<br>"Error - Printing - Investigation | Is the address of "OfficeBridge<br>Online" that are you trying to con-<br>nect to correct?                              |                                             |
| required" on the spool screen and<br>the document is not printed.                                                                               | After installation, is the<br>"OfficeBridge Online" address dif-<br>ferent?                                             |                                             |
| "Paper Mismatch" is displayed on<br>the fax machine's display.                                                                                  | The size of paper in the paper<br>cassette does not match the paper<br>size you specified on the printer<br>properties. | See page 67.                                |

# Appendix

| Specifications |  | .1 |
|----------------|--|----|
|----------------|--|----|

# Specifications

### **Basic specifications**

| <b>_</b>                      |                                                                                                    |
|-------------------------------|----------------------------------------------------------------------------------------------------|
| Operating System              | Windows® 95 Service Pack 1 or later. (English version)                                                    |
|                               | Windows® 98 (English version)                                                                             |
|                               | Windows® Me (English version)                                                                             |
|                               | Windows® NT® 4.0 Workstation 4.0 SP 6a or later (English version)                                         |
|                               | Windows® 2000 Professional (English version)                                                              |
|                               | Windows® XP (English version)                                                                             |
| Minimum hardware requirements | PC/AT compatible                                                                                          |
| CPU:                          | Conformed to the recommended operational environment of your Windows version.                             |
| RAM:                          | Conformed to the recommended operational environment of your Windows version.                             |
| HD                            | 20MB or more free space                                                                                   |
| Network interface             | Ethernet 10Base-T / 100Base-TX                                                                            |
| Network protocol              | TCP / IP                                                                                                  |
| Browser                       | Microsoft® Internet Explorer 4.01 SP1 or a later version, or Netscape<br>Navigator 6.0 or a later version |

### Internet fax

| E-mail communication protocol   | SMTP/POP3                                                                                                    |
|---------------------------------|----------------------------------------------------------------------------------------------------|
| Original document size          | Letter , A4                                                                                                    |
| Resolution                      | MFX-1300: 8 dots/mm x 15.4 line/mm (203 dots/inch x 392 line/inch)<br>MFX-1700: 16 dots/mm x 15.4 line/mm (406 dots/inch x 392 line/inch) |
| Encoding method                 | MMR                                                                                                    |
| Standard                        | T.37                                                                                                    |
| Halftones                       | 256 levels                                                                                                    |
| E-mail / fax mixed transmission | Sending from PC: Up to 2000 destinations (e-mail: up to 300 destinations)<br>Sending from fax machine: Up to 240 destinations             |
| Transmission commands           | Up to 100 commands or up to 300 e-mail destinations                                                                                       |
| Broadcasting                    | Sending from PC: Up to 300 e-mail destinations<br>Sending from fax machine: Up to 210 e-mail destinations                                 |
| Data attachment format          | TIFF or PDF                                                                                                    |

### PC-FAX

| Original document size  | Letter 1, A4                               |
|-------------------------|--------------------------------------------|
| Resolution              | 600 x 600 dpi equivalent                   |
| Encoding method         | MH / MR / MMR / JBIG(MFX-1700 only)        |
| Compatibility           | Super G3                                   |
| Transmission speed      | MFX-1700: 33.6 Kbps<br>MFX-1300: 14.4 Kbps |
| Halftones               | 128 levels                                 |
| Broadcasting            | Up to 2000 destinations                    |
| Delayed commands        | Up to 100 commands or 2000 destinations    |
| Cover page transmission | Available                                  |
| F-code communication    | Available                                  |
| Reception routing       | User ID / FAX / E-mail                     |
| Address book            | Up to 2,000 destinations                   |

### Network scanner

| Scanning size           | Legal 🕘 , Letter 🕘 , A4 🕘 , Half letter 🕘                                                                                 |  |
|-------------------------|----------------------------------------------------------------------------------------------------|--|
| Scanning resolution     | MFX-1300: 300 dpi                                                                                                    |  |
|                         | MFX-1700: 600, 400, 300, 200 dpi                                                                                          |  |
| Halftones               | 256 levels                                                                                                    |  |
| Data format             | TIFF                                                                                                    |  |
| Scanning speed          | MFX-1300: 3.5 seconds (Legal , 300 dpi); 3.7 seconds (A4 , 300 dpi)                                                       |  |
|                         | MFX-1700: 1.9 seconds (Legal 2, 200 dpi); 2.1 seconds (A4 2, 200 dpi)                                                     |  |
| Reduction / Enlargement | Inch version:         200 %, 129 %(Half letter -> Letter), 100 %, 78 %(Legal -> Letter), 64 %(Letter -> Half letter), 50% |  |
|                         | $\begin{array}{llllllllllllllllllllllllllllllllllll$                                                                      |  |
| Contrast                | 5 levels                                                                                                    |  |
| TWAIN                   | Compatible                                                                                                    |  |

### Network printer

| Paper size       | Letter, Legal, Half-letter , A4, A5, A5 , A6, F4, Executive, DL, COM10, Monarch, Post card(3.9 x 5.8 inch (100 x 148 mm)), Custom size |
|------------------|----------------------------------------------------------------------------------------------------|
| Resolution       | 600 dpi                                                                                                    |
| Halftones        | 128 levels                                                                                                    |
| Printer language | GDI system                                                                                                    |
| Print speed      | MFX-1300: <del>13 ppm</del> TBD<br>MFX-1700: <del>17 ppm</del> TBD                                                                     |
| Warm-up time     | MFX-1300: Less than 19 seconds (at 20 degrees centigrade)<br>MFX-1700: Less than 23 seconds (at 20 degrees centigrade)                 |
| Number of copies | 99                                                                                                    |
| Collate          | Available                                                                                                    |

### Printer & Fax driver operational environment

| Windows® 95 Service Pack 1 or later. (English version)            |
|-------------------------------------------------------------------|
| Windows® 98 (English version)                                     |
| Windows® Me (English version)                                     |
| Windows® NT® 4.0 Workstation 4.0 SP 6a or later (English version) |
| Windows® 2000 Professional (English version)                      |
| Windows® XP (English version)                                     |
| PC/AT compatible                                                  |
| 20 MB or more available disk space                                |
|                                                                   |

### OfficeBridge Online Utilities operational environment

| Operating System                               | Windows® 95 Service Pack 1 or later. (English version)                                                 |
|------------------------------------------------|----------------------------------------------------------------------------------------------------|
|                                                | Windows® 98 (English version)                                                                          |
|                                                | Windows® Me (English version)                                                                          |
|                                                | Windows® NT® 4.0 Workstation 4.0 SP 6a or later (English version)                                      |
|                                                | Windows® 2000 Professional (English version)                                                           |
|                                                | Windows® XP (English version)                                                                          |
| Computer                                       | PC/AT compatible                                                                                       |
| Hard disk space for installing                 | OfficeBridge Online InfoMonitor: At least 4 MB<br>OfficeBridge Online TWAIN Connector: At least 1.5 MB |
| Import a scanned image to application software | Application software that supports the TWAIN standard is required.                                     |

### Reference manual operational environment

| Operating System               | Windows® 95 Service Pack 1 or later. (English version)                                                   |
|--------------------------------|----------------------------------------------------------------------------------------------------|
|                                | Windows <sup>®</sup> 98 (English version)                                                                |
|                                | Windows <sup>®</sup> Me (English version)                                                                |
|                                | Windows® NT® 4.0 Workstation 4.0 SP 6a or later (English version)                                        |
|                                | Windows® 2000 Professional (English version)                                                             |
|                                | Windows® XP (English version)                                                                            |
| Computer                       | PC/AT compatible                                                                                         |
| Hard disk space for installing | At least 20 MB                                                                                           |
| CD-ROM drive                   | 2x or more access speed                                                                                  |
| Browser                        | Microsoft® Internet Explorer 4.01 SP1 or a later version or<br>Netscape Navigator 6.0 or a later version |

## nuratec

#### **Muratec America, Inc.**

3301 E. Plano Parkway Suite 100 Plano, Texas 75074 http://www.muratec.com

#### Muratec (UK), Ltd.

Tempus Court Onslow Street Guildford, Surrey GU1 4SS http://www.muratec.co.uk

> © 2003 Murata Machinery, Ltd. D92-90050-60